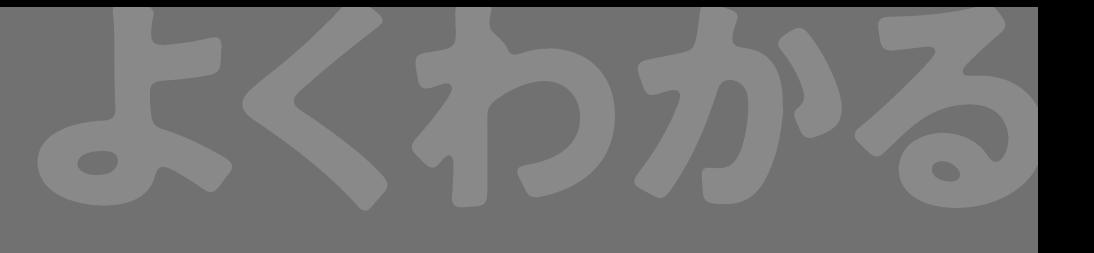

# Word 2019 **演習問題集**

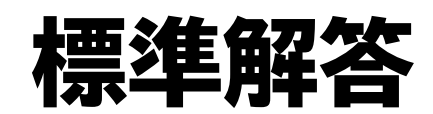

ઌઌઌઌઌઌઌઌઌઌઌઌઌઌઌઌઌઌઌઌઌઌ

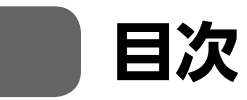

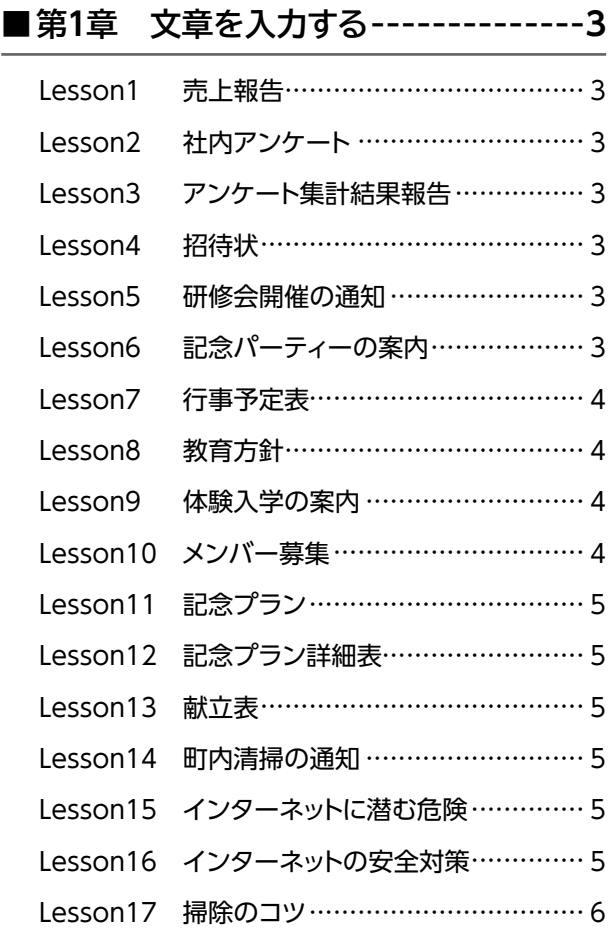

### ■第2章 基本的なレポートを作成する --7

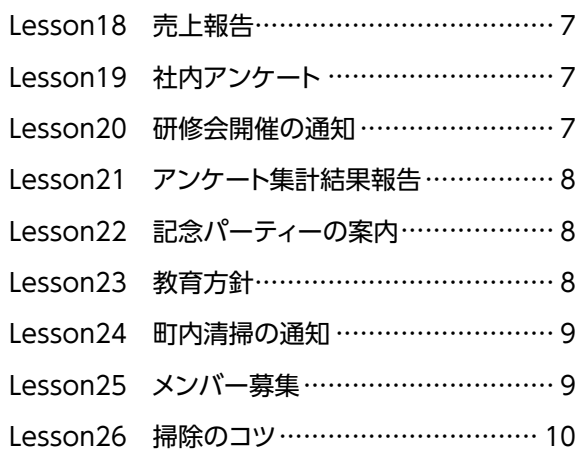

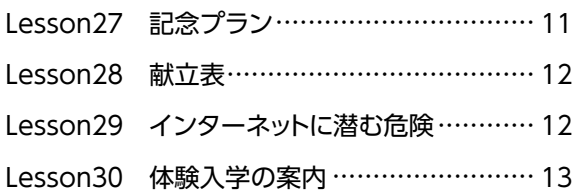

Lesson31 インターネットの安全対策............ <sup>13</sup>

#### **■第3章 グラフィック機能を使って 表現力をアップする--------- 15**

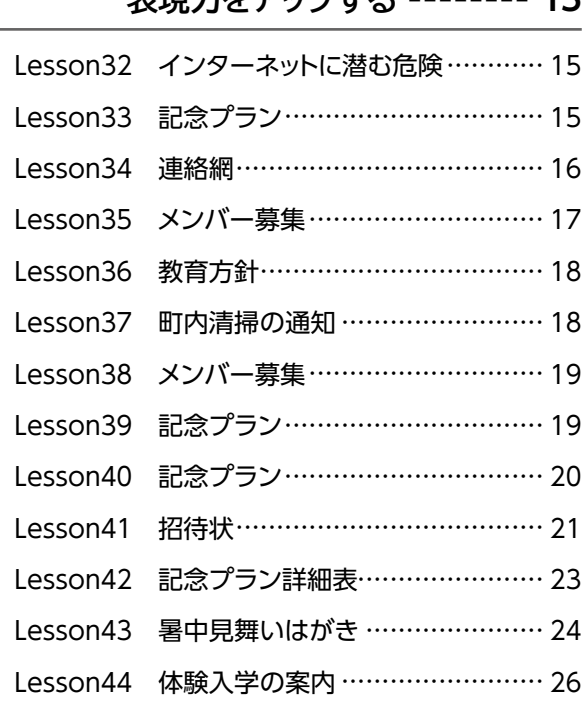

■第4章 段組みを使って

# **レイアウトを整える---------- 27** Lesson45 記念プラン ································· 27 Lesson46 献立表 ………………………………… 27 Lesson47 教育方針 ··································· 27 Lesson48 インターネットの安全対策............ <sup>27</sup> Lesson49 体験入学の案内 ......................... <sup>27</sup>

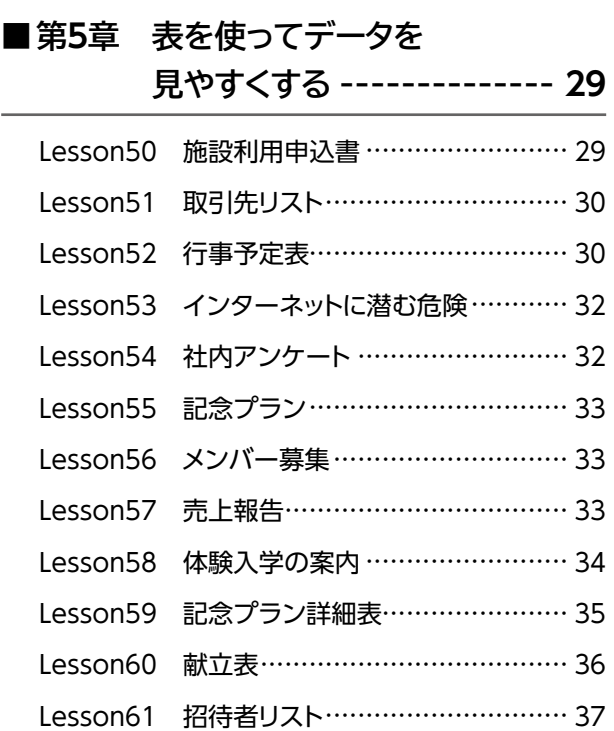

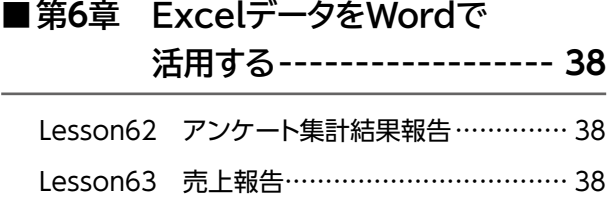

# **■第7章 フォームを使って 入力効率をあげる----------- 40** Lesson64 社内アンケート ···························· 40 Lesson65 社内アンケート .......................... <sup>41</sup> Lesson66 施設利用申込書 .......................... 41

### ■ 第8章 宛名を差し込んで印刷する -- 43

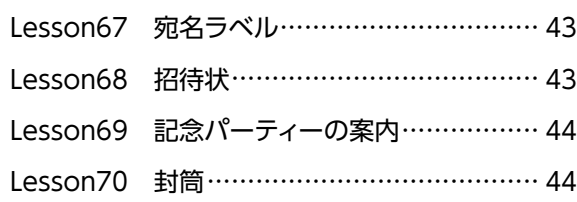

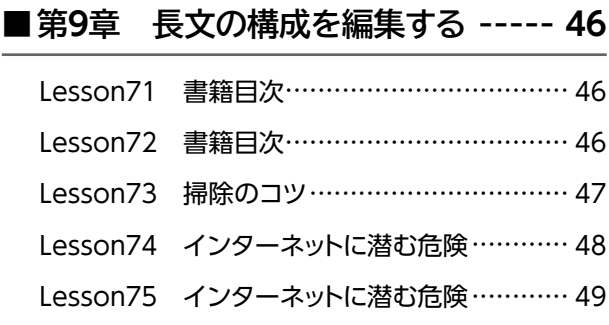

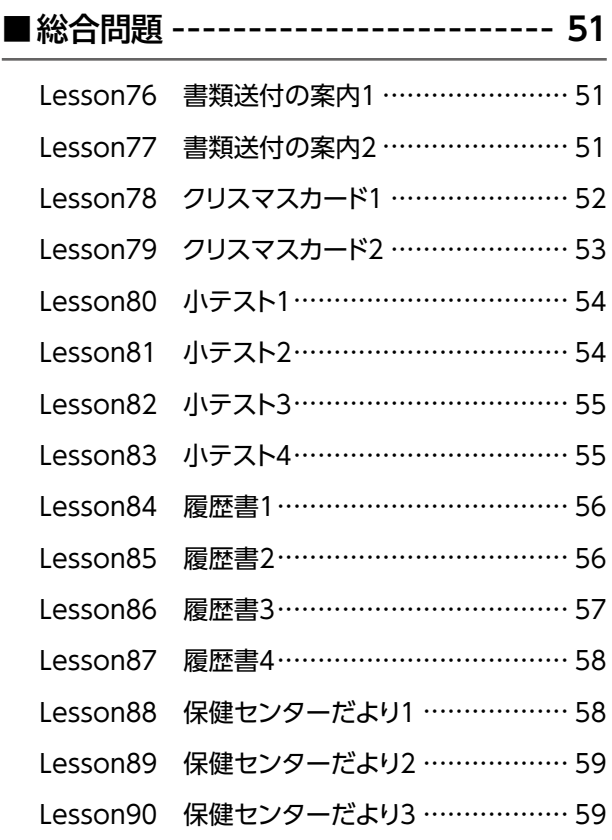

# **第1章 文章を入力する**

Lesson**1** 売上報告

#### **◆文章の入力**

① 文章を入力

#### Lesson2 社内アンケート

#### **◆文章の入力**

① 文章を入力

#### Lesson**3** アンケート集計結果報告

#### **◆ページ設定の変更**

- ①**《レイアウト》**タブ→**《ページ設定》**グループの (ページ 設定)をクリック
- ②**《余白》**タブを選択
- ③**《余白》**の**《上》《下》**を**「20mm」**に設定
- ④**《文字数と行数》**タブを選択
- ⑤**《フォントの設定》**をクリック
- ⑥**《フォント》**タブを選択
- ⑦**《日本語用のフォント》**の をクリックし、一覧から**《MS ゴシック》**を選択
- ⑧**《OK》**をクリック
- ⑨**《OK》**をクリック
- **◆文章の入力**
- ① 文章を入力

# Lesson4 招待状

- **◆ページ設定の変更**
- ①**《レイアウト》**タブ→**《ページ設定》**グループの (ページ 設定)をクリック
- ②**《用紙》**タブを選択
- ③**《用紙サイズ》**の をクリックし、一覧から**《はがき》**を 選択
- ④**《余白》**タブを選択
- ⑤**《余白》**の**《上》《下》《左》《右》**を**「10mm」**に設定
- ⑥**《文字数と行数》**タブを選択
- ⑦**《文字数と行数の指定》**の**《文字数と行数を指定する》**を にする
- ⑧**《文字数》**の**《文字数》**を**「24」**に設定
- ⑨**《フォントの設定》**をクリック
- ⑩**《フォント》**タブを選択
- ⑪**《日本語用のフォント》**の をクリックし、一覧から**《游ゴ シック》**を選択
- ⑫**《OK》**をクリック
- ⑬**《OK》**をクリック
- **◆文章の入力**

① 2行目から文章を入力 ※全角で入力します。

# Lesson**5** 研修会開催の通知

#### **◆ページ設定の変更**

- ①**《レイアウト》**タブ→**《ページ設定》**グループの (ページ 設定)をクリック
- ②**《文字数と行数》**タブを選択
- ③**《文字数と行数の指定》**の**《行数だけを指定する》**を にする
- ④**《行数》**の**《行数》**を**「30」**に設定
- ⑤**《OK》**をクリック

#### **◆文章の入力**

① 文章を入力

# Lesson<sup>6</sup> 記念パーティーの案内

#### **◆ページ設定の変更**

- ①**《レイアウト》**タブ→**《ページ設定》**グループの (ページ 設定)をクリック
- ②**《文字数と行数》**タブを選択
- ③**《文字数と行数の指定》**の**《行数だけを指定する》**を にする
- ④**《行数》**の**《行数》**を**「30」**に設定
- ⑤**《OK》**をクリック

#### **◆文章の入力**

① 9行目の**「拝啓」**まで入力

② [Enter]を押す

#### **◆あいさつ文の入力**

- ① 9行目の**「拝啓」**の後ろにカーソルを移動
- ② (スペース)を押す
- ③**《挿入》**タブ→**《テキスト》**グループの (あいさつ文の 挿入)→**《あいさつ文の挿入》**をクリック
- ④**《月のあいさつ》**の をクリックし、一覧から**《11》**を選択
- ⑤**《月のあいさつ》**の一覧から**《晩秋の候、》**を選択
- ⑥**《安否のあいさつ》**の一覧から**《貴社ますますご盛栄のこ ととお慶び申し上げます。》**を選択
- ⑦**《感謝のあいさつ》**の一覧から**《平素は格別のご高配を 賜り、厚く御礼申し上げます。》**を選択
- ⑧**《OK》**をクリック

#### **◆文章の入力**

① 11行目から文章を入力

#### Lesson**7** 行事予定表

#### **◆ページ設定の変更**

- ①**《レイアウト》**タブ→**《ページ設定》**グループの (ページ 設定)をクリック
- ②**《余白》**タブを選択
- ③**《余白》**の**《上》《下》《左》《右》**を**「20mm」**に設定
- ④**《OK》**をクリック

#### **◆文章の入力**

① 文章を入力

### Lesson**8** 教育方針

#### **◆ページ設定の変更**

- ①**《レイアウト》**タブ→**《ページ設定》**グループの (ページ 設定)をクリック
- ②**《用紙》**タブを選択
- ③**《用紙サイズ》**の をクリックし、一覧から**《B5》**を選択
- ④**《余白》**タブを選択
- ⑤**《余白》**の**《上》《下》《左》《右》**を**「20mm」**に設定
- ⑥**《OK》**をクリック

#### **◆文章の入力**

① 文章を入力

# Lesson**9** 体験入学の案内

#### **◆ページ設定の変更**

- ①**《レイアウト》**タブ→**《ページ設定》**グループの (ページ 設定)をクリック
- ②**《余白》**タブを選択
- ③**《余白》**の**《上》**を**「30mm」**に設定
- ④**《文字数と行数》**タブを選択
- ⑤**《文字数と行数の指定》**の**《行数だけを指定する》**を にする
- ⑥**《行数》**の**《行数》**を**「38」**に設定
- ⑦**《フォントの設定》**をクリック
- ⑧**《フォント》**タブを選択
- ⑨**《日本語用のフォント》**の をクリックし、一覧から**《MS ゴシック》**を選択
- ⑩**《OK》**をクリック
- ⑪**《OK》**をクリック

#### **◆文章の入力**

① 文章を入力

# Lesson**10** メンバー募集

- **◆ページ設定の変更**
- ①**《レイアウト》**タブ→**《ページ設定》**グループの (ページ 設定)をクリック
- ②**《余白》**タブを選択
- ③**《余白》**の**《上》《左》**を**「25mm」**、**《下》**を**「15mm」**、 **《右》**を**「20mm」**に設定
- ④**《文字数と行数》**タブを選択
- **5 《フォントの設定》**をクリック
- ⑥**《フォント》**タブを選択
- ⑦**《日本語用のフォント》**の をクリックし、一覧から**《MS UI Gothic》**を選択
- ⑧**《英数字用のフォント》**の をクリックし、一覧から**《(日 本語用と同じフォント)》**を選択
- ⑨**《サイズ》**の一覧から**《12》**を選択
- ⑩**《OK》**をクリック
- ⑪**《OK》**をクリック

#### **◆文章の入力** ① 6行目から文章を入力 ※全角で入力します。

# Lesson**11** 記念プラン

- **◆ページ設定の変更**
- ①**《レイアウト》**タブ→**《ページ設定》**グループの (ページ 設定)をクリック
- ②**《余白》**タブを選択
- ③**《余白》**の**《上》《下》**を**「25mm」**に設定
- ④**《文字数と行数》**タブを選択
- ⑤**《フォントの設定》**をクリック
- ⑥**《フォント》**タブを選択
- ⑦**《日本語用のフォント》**の をクリックし、一覧から**《MS ゴシック》**を選択
- **⑧《英数字用のフォント》**の ▽ をクリックし、一覧から **《Century》**を選択
- ⑨**《OK》**をクリック
- ⑩**《OK》**をクリック

#### **◆文章の入力**

① 3行目から文章を入力

# Lesson**12** 記念プラン詳細表

#### **◆ページ設定の変更**

- ①**《レイアウト》**タブ→**《ページ設定》**グループの (ページ 設定)をクリック
- ②**《余白》**タブを選択
- ③**《余白》**の**《上》《下》《左》《右》**を**「20mm」**に設定
- ④**《OK》**をクリック

#### **◆文章の入力**

① 3行目から文章を入力

# Lesson**13** 献立表

- **◆ページ設定の変更**
- ①**《レイアウト》**タブ→**《ページ設定》**グループの (ページ 設定)をクリック
- ②**《余白》**タブを選択
- ③**《余白》**の**《上》**を**「30mm」**に設定
- ④**《文字数と行数》**タブを選択
- ⑤**《フォントの設定》**をクリック
- ⑥**《フォント》**タブを選択
- ⑦**《日本語用のフォント》**の をクリックし、一覧から**《MS ゴシック》**を選択

⑧**《OK》**をクリック ⑨**《OK》**をクリック

**◆文章の入力**

① 文章を入力

# Lesson**14** 町内清掃の通知

#### **◆ページ設定の変更**

- ①**《レイアウト》**タブ→**《ページ設定》**グループの (ページ 設定)をクリック
- ②**《余白》**タブを選択
- ③**《余白》**の**《左》《右》**を**「20mm」**に設定
- ④**《文字数と行数》**タブを選択
- ⑤**《文字数と行数の指定》**の**《行数だけを指定する》**を にする
- ⑥**《行数》**の**《行数》**を**「30」**に設定
- ⑦**《フォントの設定》**をクリック
- ⑧**《フォント》**タブを選択
- ⑨**《日本語用のフォント》**の をクリックし、一覧から**《MS 明朝》**を選択
- ⑩**《スタイル》**の一覧から**《太字》**を選択
- ⑪**《サイズ》**の一覧から**《16》**を選択
- ⑫**《OK》**をクリック
- ⑬**《OK》**をクリック

#### **◆文章の入力**

① 文章を入力 ※全角で入力します。

# Lesson**15** インターネットに潜む危険

#### **◆文章の入力**

① 文章を入力

Lesson**16** インターネットの安全対策

#### **◆ページ設定の変更**

- ①**《レイアウト》**タブ→**《ページ設定》**グループの (ページ 設定)をクリック
- ②**《余白》**タブを選択
- ③**《余白》**の**《上》**を**「30mm」**、**《下》《左》《右》**を**「25mm」** に設定
- ④**《文字数と行数》**タブを選択
- ⑤**《フォントの設定》**をクリック
- ⑥**《フォント》**タブを選択
- ⑦**《日本語用のフォント》**の をクリックし、一覧から**《MS ゴシック》**を選択
- ⑧**《OK》**をクリック
- ⑨**《OK》**をクリック

#### **◆文章の入力**

① 文章を入力

※1ページ2行目の「1□危険から身を守るには」の「1□」と、2 ページ6行目の「2□加害者にならないために」の「2□」は全 角で入力します。

## Lesson**17** 掃除のコツ

#### **◆ページ設定の変更**

- ①**《レイアウト》**タブ→**《ページ設定》**グループの (ページ 設定)をクリック
- ②**《余白》**タブを選択
- ③**《余白》**の**《上》**を**「30mm」**、**《下》**を**「25mm」**に設定
- ④**《OK》**をクリック

#### **◆文章の入力**

① 文章を入力

# **第2章 基本的なレポートを作成する**

Lesson**18** 売上報告

#### **◆文字の配置**

- ① 1行目を選択
- 2 【 Ctrl 】を押しながら、3行目と15行目を選択
- ③**《ホーム》**タブ→**《段落》**グループの (右揃え)をク リック
- ④ 5行目にカーソルを移動
- ※5行目であればどこでもかまいません。
- ⑤**《ホーム》**タブ→**《段落》**グループの (中央揃え)をク リック

#### **◆文字(タイトル)の書式設定**

- ① 5行目を選択
- **②《ホーム》タブ→《フォント》グループの <sup>(游明朝 (本文/▼ (フォ**</sup> **ント)の → 《游ゴシック》をクリック**
- ③**《ホーム》**タブ→**《フォント》**グループの (フォントサ イズ)の →**《14》**をクリック
- ④**《ホーム》**タブ→**《フォント》**グループの (太字)をク リック
- ⑤《ホーム》タブ→《フォント》グループの ਪ (下線)の日 →《 ––––––––––––– 》(二重下線)をクリック

#### **◆文字(●料理関連書籍売上)の書式設定**

- ① 9行目を選択
- **②《ホーム》タブ→《フォント》グループの | 游明朝 (本文 | < | (フォ** ント)の →**《MSPゴシック》**をクリック
- ③**《ホーム》**タブ→**《フォント》**グループの (フォントサ イズ)の →**《12》**をクリック
- ④**《ホーム》**タブ→**《フォント》**グループの (フォントの 色)の →**《標準の色》**の**《青》**(左から8番目)をクリック

### Lesson**19** 社内アンケート

#### **◆文字の配置**

- ① 1行目にカーソルを移動
- ※1行目であればどこでもかまいません。
- ②**《ホーム》**タブ→**《段落》**グループの (中央揃え)をク リック
- ③ 7行目の**「提出先」**を選択
- **④《ホーム》**タブ→《段落》グループの | | (均等割り付け) をクリック
- ⑤**《新しい文字列の幅》**を**「4字」**に設定
- ⑥**《OK》**をクリック

#### **◆文字(タイトル)の書式設定**

- ① 1行目を選択
- **②《ホーム》タブ→《フォント》グループの | 遊明朝 (本文(▼)(フォ** ント)の →**《MSゴシック》**をクリック
- ③**《ホーム》**タブ→**《フォント》**グループの (フォントサ イズ)の →**《20》**をクリック
- ④**《ホーム》**タブ→**《段落》**グループの (罫線)の → **《線種とページ罫線と網かけの設定》**をクリック
- ⑤**《網かけ》**タブを選択
- **⑥《背景の色》**のマをクリック
- ⑦**《テーマの色》**の**《黒、テキスト1》**(上から1番目、左から 2番目)をクリック

⑧**《設定対象》**の をクリックし、一覧から**《段落》**を選択 ⑨**《OK》**をクリック

### Lesson**20** 研修会開催の通知

#### **◆文字の配置**

- ① 1~2行目を選択
- 2 [Ctrl]を押しながら、4行目を選択
- ③**《ホーム》**タブ→**《段落》**グループの (右揃え)をク リック
- ④ 6行目にカーソルを移動
- ※6行目であればどこでもかまいません。
- **⑤《ホーム》**タブ→《段落》グループの =(中央揃え)をク リック

#### **◆文字(タイトル)の書式設定**

- ① 6行目を選択
- **②《ホーム》タブ→《フォント》グループの <sup>(游明朝 (本文/▼ (フォ**</sup> ント)の →**《MSゴシック》**をクリック
- ③**《ホーム》**タブ→**《フォント》**グループの (フォントサ イズ)の →**《16》**をクリック
- ④**《ホーム》**タブ→**《フォント》**グループの (太字)をク リック

⑤《ホーム》タブ→《フォント》グループの **□ -** (下線)の • →《 –––––––––––––– 》(一重下線)をクリック

#### **◆インデントの設定**

- ① 16~22行目を選択
- **②《レイアウト》**タブ→《段落》グループの 三左: (左インデ ント)を**「3字」**に設定
- ③ 26~27行目を選択
- **④《レイアウト》**タブ→《段落》グループの きた: (左インデ ント)を**「32字」**に設定

#### **◆段落番号の設定**

- ① 16~22行目を選択
- **②《ホーム》**タブ→《段落》グループの |三~ (段落番号)の →**《1.2.3.》**をクリック
- ③ 17行目の行頭にカーソルを移動
- 4) Back を押す

#### **◆タブ位置の設定**

- ① 17行目の行頭にカーソルを移動
- **②《ホーム》**タブ→《段落》グループの□(段落の設定)を クリック
- ③**《タブ設定》**をクリック
- ④**《タブ位置》**に**「10字」**と入力
- **⑤《配置》の《左揃え》を にする**
- ⑥**《OK》**をクリック
- ⑦ | Tab | を押す

# Lesson**21** アンケート集計結果報告

#### **◆文字の配置**

- ① 1行目を選択
- 2 [Ctrl] を押しながら、3行目、12行目、22行目を選択
- ③**《ホーム》**タブ→**《段落》**グループの (右揃え)をク リック
- ④ 5行目にカーソルを移動
- ※5行目であればどこでもかまいません。
- **⑤《ホーム》**タブ→《段落》グループの =(中央揃え)をク リック

#### **◆文字(タイトル)の書式設定**

- ① 5行目を選択
- ②**《ホーム》**タブ→**《フォント》**グループの (フォントサ イズ)の →**《20》**をクリック
- **③《ホーム》**タブ→《フォント》グループのB(太字)をク リック

**④《ホーム》タブ→《フォント》**グループの ■ ▼ (下線)の →《 –––––––––––––– 》(一重下線)をクリック

#### **◆箇条書きの設定**

- ① 9~11行目を選択
- ② | Ctrl き押しながら、15~20行目を選択
- ③**《ホーム》**タブ→**《段落》**グループの (箇条書き)の →**《●》**をクリック
- ④ 18~20行目を選択
- **⑤《ホーム》**タブ→《段落》グループの 三日(箇条書き)の →**《リストのレベルの変更》**→**《 》** (レベル2)をクリック

# Lesson**22** 記念パーティーの案内

#### **◆文字の配置**

- ① 1行目を選択
- 2 [ Ctrl ]を押しながら、4~5行目を選択
- ③**《ホーム》**タブ→**《段落》**グループの (右揃え)をク リック

#### **◆文字(タイトル)の書式設定**

- ① 7行目にカーソルを移動
- ※7行目であればどこでもかまいません。
- ②**《ホーム》**タブ→**《スタイル》**グループの (その他) →  $\frac{1}{\sqrt[3]{\pi}}$  (表題) をクリック

#### **◆インデントの設定**

- ① 20~22行目を選択
- **②《レイアウト》**タブ→《段落》グループの <sup>■</sup>三左: (左インデ ント)を**「9.5字」**に設定

#### **◆均等割り付けの設定**

- ① 20行目の**「開催日」**を選択
- 2 | Ctrl | を押しながら、22行目の「会場」を選択
- 3 《ホーム》タブ→《段落》グループの **■**(均等割り付け) をクリック
- ④**《新しい文字列の幅》**を**「4字」**に設定
- ⑤**《OK》**をクリック

# Lesson**23** 教育方針

#### **◆文字(タイトル)の書式設定**

- ① 1行目を選択
- **②《ホーム》タブ→《フォント》グループの ※明朝 (本文 → (フォ** ント)の →**《MSゴシック》**をクリック

**③《ホーム》**タブ→《フォント》グループのB(太字)をク リック

#### **◆ドロップキャップの設定**

- ① 5行目にカーソルを移動
- ※段落内であればどこでもかまいません。
- ②**《挿入》**タブ→**《テキスト》**グループの (ドロップ キャップの追加)→**《ドロップキャップのオプション》**をク リック
- ③**《位置》**の**《本文内に表示》**をクリック
- ④**《ドロップする行数》**を**「2」**に設定
- ⑤**《OK》**をクリック
- ⑥ 10行目にカーソルを移動
- ※段落内であればどこでもかまいません。
- ⑦ F4 を押す
- ⑧ 同様に、15行目にドロップキャップを設定

# Lesson**24** 町内清掃の通知

#### **◆テーマの変更**

①**《デザイン》**タブ→**《ドキュメントの書式設定》**グループの (テーマ)→**《ギャラリー》**をクリック

#### **◆文字の配置**

- ① 1~7行目を選択
- 2 Ctrl を押しながら、15行目を選択
- **③《ホーム》**タブ→《段落》グループの ■(中央揃え)をク リック

#### **◆文字(タイトル)の書式設定**

- ① 1~2行目を選択
- ②**《ホーム》**タブ→**《フォント》**グループの (フォ ント)の →**《MS UI Gothic》**をクリック
- **③《ホーム》タブ→《フォント》**グループの16 ▼ (フォントサ イズ)に「60」と入力し、 [Enter]を押す
- ④**《ホーム》**タブ→**《フォント》**グループの (文字の効 果と体裁)→**《塗りつぶし:赤、アクセントカラー1;影》** (上から1番目、左から2番目)をクリック

#### **◆行間の設定**

- ① 4~7行目を選択
- **②《ホーム》**タブ→《段落》グループの に √ (行と段落の間 隔)→**《2.0》**をクリック

#### **◆割注の設定**

① 12~13行目の**「9月とはいえ、まだ暑いので暑さ対策を 忘れないようにしましょう。」**を選択

- ②**《ホーム》**タブ→**《段落》**グループの (拡張書式)→ **《割注》**をクリック
- ③**《対象文字列》**に選択した文字が表示されていること を確認
- 4 (括弧で囲む)を√にする
- ⑤**《括弧の種類》**の をクリックし、一覧から**《()》**を選択
- ⑥**《OK》**をクリック

#### **◆組み文字の設定**

- ① 14行目の**「電話」**を選択
- ②**《ホーム》**タブ→**《段落》**グループの (拡張書式)→ **《組み文字》**をクリック
- ③**《対象文字列(最大6文字)》**に選択した文字列が表示さ れていることを確認
- ④**《OK》**をクリック

# Lesson**25** メンバー募集

#### **◆テーマの変更**

①**《デザイン》**タブ→**《ドキュメントの書式設定》**グループの (テーマ)→**《スライス》**をクリック

#### **◆文字の入力**

- ① 13行目にカーソルを移動
- ②**「日にち」**と入力
- **③ 「Tab」を押す**
- ④**「時間」**と入力
- **⑤ [Tab]を押す**
- ⑥**「場所」**と入力
- ⑦ 「Enter」を押す
- ⑧ 同様に、ほかの文字を入力
- ※全角で入力します。

#### **◆文字の書式設定**

- ① 12行目を選択
- 2 [Ctrl] を押しながら、18行目と20行目を選択
- ③**《ホーム》**タブ→**《フォント》**グループの (フォントサ イズ)の →**《16》**をクリック

#### **◆文字の配置**

- ① 22~23行目を選択
- ②**《ホーム》**タブ→**《段落》**グループの (右揃え)をク リック

#### **◆ルビの設定**

① 22行目の**「赤川」**を選択

②**《ホーム》**タブ→**《フォント》**グループの (ルビ)をク リック

③**《ルビ》**に**「あかがわ」**と表示されていることを確認 ※正しいルビが表示されていない場合は修正します。 ④ 設定されている内容を**《プレビュー》**で確認 ⑤**《OK》**をクリック

# Lesson**26** 掃除のコツ

#### **◆文字(タイトル)の書式設定**

- ① 1ページ1行目を選択
- ②**《ホーム》**タブ→**《フォント》**グループの (フォントサ イズ)の →**《20》**をクリック
- ③**《ホーム》**タブ→**《フォント》**グループの (太字)をク リック
- ④**《ホーム》**タブ→**《フォント》**グループの (フォントの 色)の →**《標準の色》**の**《濃い赤》**(左から1番目)をク リック

#### **◆文字(大見出し)の書式設定**

- ① 1ページ2行目を選択
- ②**《ホーム》**タブ→**《スタイル》**グループの (その他) →  $\frac{570}{201}$  (見出し1) をクリック
- ③**《ホーム》**タブ→**《フォント》**グループの (太字)をク リック
- ④《ホーム》タブ→《フォント》グループの **□ -** (下線)の -→《 –––––––––––– 》(一重下線)をクリック
- ⑤**《ホーム》**タブ→**《スタイル》**グループの (その他) →  $\frac{1}{n}$  (見出し1) を右クリック
- ⑥**《選択個所と一致するように見出し1を更新する》**をクリック
- ⑦ 1ページ11行目にカーソルを移動
- ※1ページ11行目であればどこでもかまいません。
- ⑧**《ホーム》**タブ→**《スタイル》**グループの (その他) →  $\frac{\bar{\Phi}\bar{\sigma}\bar{\Phi}}{|\bar{\Phi}\bar{\Phi}|}$  (見出し1) をクリック
- ⑨ 2ページ2行目にカーソルを移動
- ※2ページ2行目であればどこでもかまいません。
- (10 F4 ) を押す

#### **◆文字(小見出し)の書式設定**

- ① 1ページ15行目を選択
- ②**《ホーム》**タブ→**《スタイル》**グループの (その他) →  $\frac{370}{9000}$  (見出し2) をクリック
- **③《ホーム》**タブ→《フォント》グループのB(太字)をク リック
- ④**《ホーム》**タブ→**《スタイル》**グループの (その他) →  $\overline{\mathbb{R}^{\frac{p}{p+1}}}}$  (見出し2) を右クリック
- ⑤**《選択個所と一致するように見出し2を更新する》**をクリック
- ⑥ 1ページ18行目にカーソルを移動
- ※1ページ18行目であればどこでもかまいません。
- ⑦**《ホーム》**タブ→**《スタイル》**グループの (その他) →  $\frac{1}{2}$  (見出し2)をクリック
- ⑧ 1ページ21行目にカーソルを移動
- ※1ページ21行目であればどこでもかまいません。
- **⑨ 「F4」を押す**
- ⑩ 同様に、ほかの小見出しにスタイルを適用

#### **◆段落番号の設定**

- ① 2ページ14~15行目を選択
- **②《ホーム》**タブ→《段落》グループの | 三 【段落番号)の →**《**①②③**》**をクリック
- ③ 2ページ21~27行目を選択
- (4) **[F4]** を押す
- ⑤ 同様に、ほかの段落に段落番号を設定

#### **◆割注の設定**

- ① 2ページ5行目の**「DIY」**の後ろにカーソルを移動
- ②**「DIYとは、Do It Yourselfの略で、自分の頭と手を 使って快適な住まいを創造すること。」**と入力
- ③ 入力した文字を選択
- ④**《ホーム》**タブ→**《段落》**グループの (拡張書式)→ **《割注》**をクリック
- ⑤**《対象文字列》**に選択した文字が表示されていること を確認
- **⑥《括弧で囲む》を▽にする**
- ⑦**《括弧の種類》**の をクリックし、一覧から**《()》**を選択
- ⑧**《OK》**をクリック
- ⑨ 同様に、2ページ22~23行目の**「アルカリ性の油汚れ用 洗剤でつけ置き洗いをすると塗装まではがれることもあ るので注意が必要。」**に割注を設定

#### **◆ヘッダーとフッターの作成**

- ①**《挿 入 》**タブ→**《ヘッダーとフッター》**グループの (ページ番号の追加)→**《ページの下部》**→ **《シンプル》**の**《番号のみ2》**をクリック
- ②**《ヘッダー/フッターツール》**の**《デザイン》**タブ→**《閉じる》** 。<br>グループの <mark>※ 238</mark> (ヘッダーとフッターを閉じる)をクリック

# Lesson**27** 記念プラン

- **◆文字の入力**
- ① 18行目にカーソルを移動
- ② [Tab] を押す
- ③**「通常料金」**と入力
- **④ 「Tab」を押す**
- ⑤**「プラン料金」**と入力
- ⑥ [Enter]を押す
- ⑦ 同様に、20行目まで入力 ※全角で入力します。

#### **◆文字の書式設定**

- ① 8行目を選択
- ②**《ホーム》**タブ→**《フォント》**グループの (フォントサ イズ)の →**《12》**をクリック
- **③《ホーム》**タブ→《フォント》グループのB(太字)をク リック
- **④《ホーム》タブ→《フォント》**グループの 【下線)の 【 →**《 》**(一重下線)をクリック
- ⑤**《ホーム》**タブ→**《フォント》**グループの (文字の網か け)をクリック
- **⑥《ホーム》タブ→《クリップボード》**グループの (書式の コピー/貼り付け)をダブルクリック
- ⑦ 12行目、16行目を選択
- 8 Esc を押す
- ※ | 《書式のコピー/貼り付け)を再度クリックして解除するこ ともできます。
- ⑨ 19行目の**「¥30,000」**を選択
- ⑩ を押しながら、20行目の**「¥38,000」**を選択
- ⑪**《ホーム》**タブ→**《フォント》**グループの (フォント)をク リック
- ⑫**《フォント》**タブを選択
- **13 《文字飾り》の《二重取り消し線》を√にする**
- ⑭**《OK》**をクリック
- ⑮ 19行目の**「¥25,000」**を選択
- ⑯ を押しながら、20行目の**「¥33,000」**を選択
- ⑰**《ホーム》**タブ→**《フォント》**グループの (フォントの 色)の →**《標準の色》**の**《赤》**(左から2番目)をクリック

#### **◆箇条書きの設定**

- ① 9~10行目を選択
- ② | Ctrl き押しながら、13~14行目を選択
- **③《ホーム》**タブ→《段落》グループの : : | (箇条書き)の →**《●》**をクリック
- **◆ヘッダーとフッターの作成**
- ①**《挿入》**タブ→**《ヘッダーとフッター》**グループの (フッターの追加)→**《フッターの編集》**をクリック
- ②フッターに**「SPA RESORT HOTEL」**と入力
- ③**「SPA RESORT HOTEL」**を選択
- ④**《ホーム》**タブ→**《フォント》**グループの (フォントサ イズ)の →**《9》**をクリック
- **⑤《ホーム》**タブ→《フォント》グループのB(太字)をク リック
- ⑥**《ホーム》**タブ→**《段落》**グループの (中央揃え)をク リック
- ⑦**《ホーム》**タブ→**《段落》**グループの (罫線)の → **《線種とページ罫線と網かけの設定》**をクリック
- ⑧**《罫線》**タブを選択
- ⑨ 左側の**《種類》**の**《指定》**をクリック
- ⑩**《色》**の をクリック
- ⑪**《テーマの色》**の**《青、アクセント1、白+基本色60%》**(上 から3番目、左から5番目)をクリック
- ⑫**《線の太さ》**の をクリックし、一覧から**《6pt》**を選択
- ⑬**《設定対象》**の をクリックし、一覧から**《段落》**を選択
- **(4)《プレビュー》の をクリック**
- ⑮**《OK》**をクリック
- ⑯**《ヘッダー/フッターツール》**の**《デザイン》**タブ→**《ナビ ゲーション》**グループの (ヘッダーに移動)をクリック
- **⑦《ホーム》**タブ→《段落》グループの **E (罫線)の -**→ **《線種とページ罫線と網かけの設定》**をクリック
- ⑱**《罫線》**タブを選択
- ⑲ 左側の**《種類》**の**《指定》**をクリック
- ⑳**《色》**の をクリック
- **《テーマの色》**の**《青、アクセント1、白+基本色60%》**(上 から3番目、左から5番目)をクリック
- **《線の太さ》**が**《6pt》**になっていることを確認
- **《設定対象》**の をクリックし、一覧から**《段落》**を選択
- 24《プレビュー》の ※ をクリック
- **《OK》**をクリック
- **《ヘッダー/フッターツール》**の**《デザイン》**タブ→**《閉じる》** グループの <mark>図 (ヘッダーとフッターを閉じる)をクリック</mark>

# Lesson**28** 献立表

 $(1)$ 

#### **◆文字の配置**

- ① 1行目にカーソルを移動
- ※1行目であればどこでもかまいません。
- ②**《ホーム》**タブ→**《段落》**グループの (中央揃え)をク リック
- ③ 21行目にカーソルを移動
- ※21行目であればどこでもかまいません。
- (4) **[F4]** を押す
- ⑤ 22行目にカーソルを移動
- ※22行目であればどこでもかまいません。
- **⑥《レイアウト》**タブ→《段落》グループの きた: (左インデ ント)を**「34字」**に設定

#### **◆文字(タイトル)の書式設定**

- ① 1行目を選択
- ②**《ホーム》**タブ→**《フォント》**グループの (フォ ント)の →**《MSゴシック》**をクリック
- ③**《ホーム》**タブ→**《フォント》**グループの (フォントサ イズ)の →**《28》**をクリック
- ④**《ホーム》**タブ→**《フォント》**グループの (文字の効 果と体裁)→**《塗りつぶし:青、アクセントカラー5;輪郭: 白、背景色1;影(ぼかしなし):青、アクセントカラー5》** (上から3番目、左から3番目)をクリック

#### **◆スタイル(項目名)の作成**

- ① 3行目を選択
- ②**《ホーム》**タブ→**《フォント》**グループの (フォントサ イズ)の →**《14》**をクリック
- ③**《ホーム》**タブ→**《フォント》**グループの (太字)をク リック
- ④**《ホーム》**タブ→**《スタイル》**グループの (その他)→ **《スタイルの作成》**をクリック
- ⑤**《名前》**に**「項目名」**と入力
- ⑥**《OK》**をクリック

#### **◆スタイル(項目名)の設定**

- ① 8行目を選択
- 2 [Ctrl]を押しながら、12行目と15行目を選択
- ③**《ホーム》**タブ→**《スタイル》**グループの (その他) →  $\frac{1}{n}$   $\frac{5}{n}$  (項目名) をクリック

 $\circled{2}$ 

#### **◆スタイル(項目名)の変更**

- ① 3行目を選択
- ②**《ホーム》**タブ→**《フォント》**グループの (フォ **ント)の → 《MSP明朝》をクリック**
- ③**《ホーム》**タブ→**《フォント》**グループの (斜体)をク リック
- ④《**ホーム》**タブ→《フォント》グループの ▼ (下線)の ▼ →**《 》**(一重下線)をクリック
- ⑤**《ホーム》**タブ→**《スタイル》**グループの (その他) →  $\frac{1}{\pi}$  (項目名) を右クリック
- ⑥**《選択個所と一致するように項目名を更新する》**をクリック

# Lesson**29** インターネットに潜む危険

#### **◆文字の配置**

- ① 1ページ1行目にカーソルを移動
- ※1ページ1行目であればどこでもかまいません。
- ②**《ホーム》**タブ→**《段落》**グループの (中央揃え)をク リック

#### **◆文字(タイトル)の書式設定**

- ① 1ページ1行目を選択
- **②《ホーム》タブ→《フォント》グループの | 游明朝 (本文「▼ | (フォ** ント)の →**《MSゴシック》**をクリック
- ③**《ホーム》**タブ→**《フォント》**グループの (フォントサ イズ)の →**《20》**をクリック
- ④**《ホーム》**タブ→**《フォント》**グループの (文字の効果 と体裁)→**《塗りつぶし(グラデーション):青、アクセント カラー5;反射》**(上から2番目、左から2番目)をクリック

#### **◆改ページの挿入**

- ① 1ページ20行目の行頭にカーソルを移動
- ② **Ctrl** + **Enter** ) を押す

#### **◆段落番号の設定**

- ① 2ページ6~9行目を選択
- **②《ホーム》**タブ→《段落》グループの ミー(段落番号)の →**《**①②③**》**をクリック

#### **◆文字(ウイルスの種類)の書式設定**

- ① 2ページ11行目を選択
- 2 《ホーム》タブ→《フォント》グループの <del>海明朝 (本文 マイン)</del> ント)の →**《MSゴシック》**をクリック
- ③**《ホーム》**タブ→**《フォント》**グループの (フォントサ イズ)の →**《12》**をクリック
- ④**《ホーム》**タブ→**《フォント》**グループの (囲み線)をク リック
- **⑤《ホーム》**タブ→《フォント》グループの A (文字の網か け)をクリック

#### **◆箇条書きの設定**

- ① 2ページ20~29行目を選択
- ②**《ホーム》**タブ→**《段落》**グループの (箇条書き)の →**《◆》**をクリック

#### **◆段落(【事例】)の書式設定**

- ① 2ページ31~33行目を選択
- **②《レイアウト》**タブ→《段落》グループの == 左: (左インデ ント)を**「2.5字」**に設定
- **③《ホーム》**タブ→《段落》グループの <del>■ 【</del> (罫線)のマ→ **《外枠》**をクリック
- **◆ヘッダーとフッターの作成**
- ①**《挿入》**タブ→**《ヘッダーとフッター》**グループの (ヘッダーの追加)→**《ヘッダーの編集》**をクリック
- ②**「配布資料」**と入力
- ③**《ホーム》**タブ→**《段落》**グループの (右揃え)をク リック
- ④**《ヘッダー/フッターツール》**の**《デザイン》**タブ→**《ヘッ ダーとフッター》**グループの 日 ページ番号· (ページ番号の 追加)→**《ページの下部》**→**《番号のみ》**の**《細い線》**をク リック
- ⑤**《ヘッダー/フッターツール》**の**《デザイン》**タブ→**《閉じる》** グループの  $\overline{\mathcal{O}}$  (ヘッダーとフッターを閉じる)をクリック

# Lesson**30** 体験入学の案内

#### **◆文字の配置**

- ① 1行目にカーソルを移動
- ※1行目であればどこでもかまいません。
- **②《ホーム》**タブ→《段落》グループの =(中央揃え)をク リック

#### **◆文字(タイトル)の書式設定**

- ① 1行目を選択
- ②**《ホーム》**タブ→**《フォント》**グループの (フォントサ イズ)の →**《24》**をクリック
- ③**《ホーム》**タブ→**《フォント》**グループの (太字)をク リック

④**《ホーム》**タブ→**《フォント》**グループの (文字の効 果と体裁)→**《塗りつぶし:青、アクセントカラー5;輪郭: 白、背景色1;影(ぼかしなし):青、アクセントカラー5》** (上から3番目、左から3番目)をクリック

#### **◆インデントの設定**

- ① 11~13行目を選択
- ②  $[Ctr]$ を押しながら、16~21行目、24~26行目、 29~30行目、33行目、36行目を選択
- **③《レイアウト》**タブ→《段落》グループの = 左: (左インデ ント)を**「2字」**に設定

#### **◆段落番号の設定**

- ① 11~12行目を選択
- 2 「Ctrl]を押しながら、16~21行目、24~26行目を選択
- **③《ホーム》**タブ→《段落》グループの |三【(段落番号)の →**《**①②③**》**をクリック
- ※範囲選択を解除しておきましょう。
- ④ 16行目の段落番号を右クリック
- ⑤**《**①**から再開》**をクリック
- ⑥ 同様に、24行目の段落番号を設定

#### **◆傍点の設定**

- ① 33行目の**「10月9日(金)まで」**を選択
- ②**《ホーム》**タブ→**《フォント》**グループの (フォント)をク リック
- ③**《フォント》**タブを選択
- ④**《傍点》**の をクリックし、一覧から**「・」**を選択
- ⑤**《OK》**をクリック

# Lesson**31** インターネットの安全対策

# $(1)$

#### **◆文字(タイトル)の書式設定**

- ① 1ページ1行目を選択
- ②**《ホーム》**タブ→**《フォント》**グループの (フォントサ イズ)の →**《18》**をクリック
- **③《ホーム》**タブ→《フォント》グループのB(太字)をク リック

#### **◆スタイル(大項目)の作成**

- ① 1ページ2行目を選択
- 2 《**ホーム》**タブ→《段落》グループの ※ → (罫線)の → **《線種とページ罫線と網かけの設定》**をクリック
- ③**《網かけ》**タブを選択
- **4 《背景の色》**の マ をクリック
- ⑤**《テーマの色》**の**《黒、テキスト1》**(上から1番目、左から 2番目)をクリック
- ⑥**《設定対象》**の をクリックし、一覧から**《段落》**を選択
- ⑦**《OK》**をクリック
- **⑧《ホーム》**タブ→《スタイル》グループのマ(その他)→ **《スタイルの作成》**をクリック
- ⑨**《名前》**に**「大項目」**と入力
- ⑩**《OK》**をクリック

#### **◆スタイル(大項目)の設定**

- ① 2ページ7行目にカーソルを移動
- ※2ページ7行目であればどこでもかまいません。
- ②**《ホーム》**タブ→**《スタイル》**グループの (その他) → | ■ (大項目)をクリック

#### **◆スタイル(小項目)の作成**

- ① 1ページ7行目を選択
- ②**《ホーム》**タブ→**《フォント》**グループの (太字)をク リック
- **③《ホーム》**タブ→《フォント》グループのI(斜体)をク リック
- ④**《ホーム》**タブ→**《スタイル》**グループの (その他)→ **《スタイルの作成》**をクリック
- ⑤**《名前》**に**「小項目」**と入力
- ⑥**《OK》**をクリック

#### **◆スタイル(小項目)の設定**

- ① 1ページ15行目にカーソルを移動
- ※1ページ15行目であればどこでもかまいません。
- ②**《ホーム》**タブ→**《スタイル》**グループの (その他) →  $\frac{\ast z}{\sqrt{\sin^2}}$ (小項目)をクリック
- ③ 1ページ20行目にカーソルを移動
- ※1ページ20行目であればどこでもかまいません。
- (4) **[F4]** を押す
- ⑤ 同様に、ほかの小項目にもスタイルを設定

# $(2)$

#### **◆スタイル(大項目)の変更**

- ① 1ページ2行目を選択
- ②**《ホーム》**タブ→**《フォント》**グループの (フォントサ イズ)の →**《12》**をクリック
- ③**《ホーム》**タブ→**《フォント》**グループの (太字)をク リック
- ④**《ホーム》**タブ→**《スタイル》**グループの (その他) → お通(大項目)を右クリック
- ⑤**《選択個所と一致するように大項目を更新する》**をクリック

#### **◆スタイル(小項目)の変更**

- ① 1ページ7行目を選択
- **②《ホーム》**タブ→《フォント》グループの Ⅰ (斜体)をク リック
- ※ボタンがオフになり、斜体が解除されます。
- **③《ホーム》**タブ→《段落》グループの H ~ (罫線)の → **《線種とページ罫線と網かけの設定》**をクリック
- ④**《網かけ》**タブを選択
- **(5)《背景の色》**のマをクリック
- ⑥**《テーマの色》**の**《オレンジ、アクセント2、白+基本色 60%》**(上から3番目、左から6番目)をクリック
- ⑦**《設定対象》**の をクリックし、一覧から**《文字》**を選択
- ⑧**《OK》**をクリック
- ⑨**《ホーム》**タブ→**《スタイル》**グループの (その他) →  $\frac{\ast z}{z}$  (小項目) を右クリック
- ⑩**《選択個所と一致するように小項目を更新する》**をクリック

#### **◆禁則文字の設定**

- ①**《ファイル》**タブを選択
- ②**《オプション》**をクリック
- ③ 左側の一覧から**《文字体裁》**を選択
- **4 《禁則文字の設定》の 《高レベル》を (●)にする**
- ⑤**《OK》**をクリック

#### **◆改ページの挿入**

- ① 2ページ7行目の行頭にカーソルを移動
- ② **Ctrl** ]+ **[Enter**]を押す
- **◆ヘッダーとフッターの作成**
- ①**《挿 入 》**タブ→**《ヘッダーとフッター》**グループの (ページ番号の追加)→**《ページの下部》**→ **《X/Yページ》**の**《太字の番号2》**をクリック
- ②**《ヘッダー/フッターツール》**の**《デザイン》**タブ→**《閉じる》** グループの <mark>× \*</mark> (ヘッダーとフッターを閉じる)をクリック

# **第3章 グラフィック機能を使って表現力をアップする**

# Lesson**32** インターネットに潜む危険

#### **◆画像の挿入**

- ① 1ページ19行目にカーソルを移動
- **②《挿入》タブ→《図》グループの 日画像 (ファイルから)を** クリック
- ③ファイルが保存されている場所を指定
- ④ 一覧から**「インターネット」**を選択
- ⑤**《挿入》**をクリック

#### **◆画像の書式設定**

- ① 画像をクリック
- **② <sup>■</sup>【レイアウトオプション)→《文字列の折り返し》の** (前面)をクリック
- 3 **《レイアウトオプション》**の × (閉じる)をクリック

#### **◆画像の位置とサイズの調整**

- ① 画像をポイントし、マウスポインターの形がないに変わっ たら、ドラッグして位置を調整
- ② ページの右に配置ガイドが表示されている状態でド ラッグを終了
- ③ 画像の左下の○(ハンドル)をポイントし、マウスポイン ターの形が、『に変わったら、ドラッグしてサイズを変更

# Lesson**33** 記念プラン

#### **◆ワードアートの挿入**

- ① 1行目にカーソルを移動
- **②《挿入》タブ→《テキスト》グループの4 (ワードアート** の挿入)→**《塗りつぶし(グラデーション):青、アクセント カラー5;反射》**(上から2番目、左から2番目)をクリック
- ③**「オープン3周年記念プラン」**と入力
- ④ [Enter] を押す
- ⑤**「SPA RESORT HOTEL」**と入力

#### **◆ワードアートの書式設定**

- ① ワードアートを選択
- ②**《ホーム》**タブ→**《フォント》**グループの (フォ ント)の →**《MSPゴシック》**をクリック
- **③《書式》**タブ→《配置》グループの <sup>■</sup>文字列の折9返 (文 字列の折り返し)→**《その他のレイアウトオプション》**をク リック
- ④**《文字列の折り返し》**タブを選択
- ⑤**《折り返しの種類と配置》**の**《上下》**をクリック
- ⑥**《位置》**タブを選択
- **⑦《水平方向》の《配置》を●にする**
- 8 <sup>左揃え</sup> マのマをクリックし、一覧から《中央揃え》を 選択
- ⑨**《基準》**が**《段》**になっていることを確認
- ⑩**《OK》**をクリック
- ⑪**《書式》**タブ→**《ワードアートのスタイル》**グループの (文字の効果)→**《変形》**→**《形状》**の**《凹レンズ:上、凸 レンズ:下》**(上から7番目、左から3番目)をクリック

#### **◆画像の挿入**

- ① 2行目にカーソルを移動
- **②《挿入》タブ→《図》グループの 日画像 (ファイルから)を** クリック
- ③ファイルの場所を指定
- ④ 一覧から**「ハネムーン」**を選択
- ⑤**《挿入》**をクリック

#### **◆画像の書式設定**

- ① 画像をクリック
- ②**《書式》**タブ→**《図のスタイル》**グループの (画像のス タイル)→**《楕円、ぼかし》**をクリック
- ※ | (画像のスタイル)が表示されていない場合は、 《図のスタ イル》グループの (その他)をクリックします。
- **③ | ■(レイアウトオプション)→《文字列の折り返し》の** (四角形)をクリック
- **4) 《レイアウトオプション》**の × (閉じる) をクリック

#### **◆画像のサイズ変更と位置の調整**

- ① 画像をクリック
- ②**《書式》**タブ→**《サイズ》**グループの (図形の高さ)を **「48mm」**に設定
- ③ 画像をポイントし、マウスポインターの形がなに変わっ たら、ドラッグして位置を調整

#### **◆文字の削除**

① 16~21行目を選択

② [Delete]を押す

#### Lesson**34** 連絡網

**◆ページ設定の変更**

①**《レイアウト》**タブ→**《ページ設定》**グループの (余白の 調整)→**《やや狭い》**をクリック

#### **◆画像の挿入**

- ①**《挿入》**タブ→**《ヘッダーとフッター》**グループの (ヘッダーの追加)→**《ヘッダーの編集》**をクリック
- ②**《ヘッダー/フッターツール》**の**《デザイン》**タブ→**《挿入》** グループの 日画像 (ファイルから)をクリック
- ③ファイルの場所を指定
- ④ 一覧から**「旗」**を選択
- ⑤**《挿入》**をクリック

#### **◆画像のコピー**

- ① 画像をクリック
- ②**《ホーム》**タブ→**《クリップボード》**グループの (コ ピー)をクリック
- ③**《ヘッダー/フッターツール》**の**《デザイン》**タブ→**《ナビ ゲーション》**グループの **■** (フッターに移動)をクリック
- **④《ホーム》タブ→《クリップボード》グループの (貼り** 付け)をクリック
- ⑤**《ヘッダー/フッターツール》**の**《デザイン》**タブ→**《閉じる》** グループの <u>× 20pm</u> (ヘッダーとフッターを閉じる)をクリック
- **◆ワードアートの挿入**
- ①**《挿入》**タブ→**《テキスト》**グループの (ワードアート の挿入)→**《塗りつぶし(グラデーション):ゴールド、アク セントカラー4;輪郭:ゴールド、アクセントカラー4》**(上 から2番目、左から3番目)をクリック
- ②**「かえで東小ミニバス」**と入力
- 3 [Enter]を押す
- ④**「連絡網」**と入力

#### **◆ワードアートの書式設定**

- ① ワードアートを選択
- **②《ホーム》タブ→《フォント》グループの | 游明朝 (本文「▼ | (フォ** ント)の →**《MSPゴシック》**をクリック
- ③**《ホーム》**タブ→**《フォント》**グループの (フォントサ イズ)の →**《48》**をクリック
- ④**《ホーム》**タブ→**《フォント》**グループの (太字)がオン (濃い灰色の状態)になっていることを確認
- ⑤**《書式》**タブ→**《ワードアートのスタイル》**グループの (文字の輪郭)の →**《テーマの色》**の**《オレンジ、アクセ ント2》**(上から1番目、左から6番目)をクリック
- ⑥ (レイアウトオプション)→**《行内》**の (行内)をク リック
- ⑦**《レイアウトオプション》**の (閉じる)をクリック
- ⑧ ワードアートの選択を解除し、1行目にカーソルを移動
- **(9)《ホーム》**タブ→《段落》グループの ■(中央揃え)をク リック
- 10 「Enter」を押す

#### **◆SmartArtグラフィックの挿入**

- ① 2行目にカーソルを移動
- **②《挿入》**タブ→《図》グループの 面SmartArt (SmartArt グラフィックの挿入)をクリック
- ③ 左側の一覧から**《階層構造》**を選択
- ④ 中央の一覧から**《階層》**を選択
- ⑤**《OK》**をクリック
- ⑥ 3行目の左の図形を選択
- ※[テキスト]と表示されている図形をクリックします。
- ⑦ [Delete]を押す
- ⑧ 2行目の右の図形をクリック
- ※[テキスト]と表示されている図形をクリックします。
- ⑨**《SmartArtツール》**の**《デザイン》**タブ→**《グラフィック の作成》**グループの □図形の追加→ (図形の追加)のマ→ **《後に図形を追加》**をクリック
- ⑩**《SmartArtツール》**の**《デザイン》**タブ→**《グラフィック の作成》**グループの □図形の追加→ (図形の追加)のマ→ **《下に図形を追加》**をクリック
- ⑪ 同様に、ほかの図形を追加
- ⑫ テキストウィンドウが表示されていることを確認
- ※テキストウィンドウが表示されていない場合は、《SmartArt ツール》の《デザイン》タブ→《グラフィックの作成》グループ の エキストウィンドウ)をクリックします。
- ⑬ テキストウィンドウの1行目に**「6年」**と入力
- 14 [Shift] + [Enter] を押す
- ⑮**「奈良**□**京香」**と入力
- 16 [Shift] + [Enter] を押す
- ⑰**「1234-XXXX」**と入力
- (18) 1 起本押す
- ⑲**「4年」**と入力
- ⑳ 同様に、ほかの文字を入力

#### **◆SmartArtグラフィックの書式設定**

- ① SmartArtグラフィックを選択
- ②**《SmartArtツール》**の**《デザイン》**タブ→**《SmartArtの スタイル》**グループの **(\* )** (色の変更) → **《カラフル》**の **《カラフル-アクセント3から4》**(左から3番目)をクリック
- ③**《SmartArtツール》**の**《デザイン》**タブ→**《SmartArtの スタイル》**グループの (その他)→**《3-D》**の**《凹凸》** をクリック
- ④**《ホーム》**タブ→**《フォント》**グループの (フォ ント)の →**《MSゴシック》**をクリック

#### **◆SmartArtグラフィックのサイズ変更**

- ① SmartArtグラフィックを選択
- ② SmartArtグラフィックの右下の○(ハンドル)をポイント し、マウスポインターの形が「いに変わったら、ドラッグ してサイズを変更

# Lesson**35** メンバー募集

#### **◆ワードアート(上)の挿入**

- ① 1行目にカーソルを移動
- ②**《挿入》**タブ→**《テキスト》**グループの (ワードアート の挿入)→**《塗りつぶし:濃い青、アクセントカラー1;影》** (上から1番目、左から2番目)をクリック
- ③**「ミニバスケットボール」**と入力

#### **◆ワードアート(上)の書式設定**

- ① ワードアート(上)を選択
- **②《書式》タブ→《ワードアートのスタイル》**グループの 4· (文字の効果)→**《3-D回転》**→**《平行投影》**の**《不等角 投影1:右》**(上から2番目、左から2番目)をクリック
- **③ | ■(レイアウトオプション)→《文字列の折り返し》の** (四角形)をクリック
- **4) 《レイアウトオプション》**の × (閉じる)をクリック

#### **◆ワードアート(下)の挿入**

- ① 6行目を選択
- ②**《挿入》**タブ→**《テキスト》**グループの (ワードアート の挿入)→**《塗りつぶし:オレンジ、アクセントカラー5;輪 郭:白、背景色1;影(ぼかしなし):オレンジ、アクセントカ ラー5》**(上から3番目、左から3番目)をクリック

#### **◆ワードアート(下)の書式設定**

- ① ワードアート(下)を選択
- **②《ホーム》**タブ→《フォント》グループの 36 ▼(フォントサ イズ)に「54」と入力し、 [Enter]を押す
- **③《書式》タブ→《ワードアートのスタイル》グループの**▲・ (文字の効果)→**《影》**→**《外側》**の**《オフセット:右下》** (上から1番目、左から1番目)をクリック
- **④ a**(レイアウトオプション)→《文字列の折り返し》の <mark>△</mark> (上下)をクリック
- **⑤《レイアウトオプション》**の \* (閉じる)をクリック

#### **◆図形の作成**

- ①**《挿入》**タブ→**《図》**グループの (図形の作成) → 《星とリボン》の ※ (爆発:8pt) をクリック
- ② マウスポインターの形が十に変わったら、左上から右 下へドラッグ
- ③ 文字を入力
- ※全角で入力します。

#### **◆図形の書式設定**

- ① 図形を選択
- ②**《ホーム》**タブ→**《フォント》**グループの (フォントサ イズ)の →**《20》**をクリック
- ③**《書式》**タブ→**《図形のスタイル》**グループの (その他) →**《テーマスタイル》**の**《グラデーション-濃い緑、アクセン ト4》**(上から5番目、左から5番目)をクリック
- **④ ■(レイアウトオプション)→《文字列の折り返し》の■** (背面)をクリック
- **⑤《レイアウトオプション》**の × (閉じる)をクリック

#### **◆図形のサイズ変更と位置の調整**

- ① 図形を選択
- ② 図形の右下の○(ハンドル)をポイントし、マウスポイン ターの形が「こに変わったら、ドラッグしてサイズを変更
- ③ 図形の枠線をポイントし、マウスポインターの形がなに 変わったら、ドラッグして位置を調整

#### **◆アイコンの挿入**

- ① 7行目にカーソルを移動
- ②**《挿入》**タブ→**《図》**グループの (アイコンの挿 入)をクリック
- ③**《左側》**の一覧から**《スポーツ》**を選択
- ④ 一覧からバスケットボールを選択
- ⑤**《挿入》**をクリック

#### **◆アイコンの書式設定**

- ①アイコンを選択
- **②《書式》タブ→《グラフィックのスタイル》グループの 2-**(グラフィックの塗りつぶし)の →**《テーマの色》**の**《オ レンジ、アクセント5、黒+基本色25%》**(上から5番目、 左から9番目)をクリック
- **③ ■(レイアウトオプション)→《文字列の折り返し》の** (四角形)をクリック
- $(4)$  《レイアウトオプション》の × (閉じる)をクリック

# Lesson**36** 教育方針

#### **◆SmartArtグラフィックの挿入**

- ① 2行目にカーソルを移動
- 2 《挿入》タブ→《図》グループの **FasmartArt** (SmartArt グラフィックの挿入)をクリック
- ③ 左側の一覧から**《集合関係》**を選択
- ④ 中央の一覧から**《基本放射》**を選択
- ⑤**《OK》**をクリック
- ⑥ 左の図形を選択
- ⑦ **Delete** を押す
- ⑧ テキストウィンドウが表示されていることを確認
- ※テキストウィンドウが表示されていない場合は、《SmartArt ツール》の《デザイン》タブ→《グラフィックの作成》グループ の エキストウィンドウ)をクリックします。
- ⑨ テキストウィンドウの1行目に**「「桔梗」」**と入力
- 10 [Shift] + [Enter] を押す
- ⑪**「3つの柱」**と入力
- ① 16 を押す
- ⑬**「礼節」**と入力
- ⑭ 同様に、ほかの文字を入力

#### **◆SmartArtグラフィックのサイズ変更**

- ① SmartArtグラフィックを選択
- ② SmartArtグラフィックの右下の○(ハンドル)をポイント し、マウスポインターの形が<
ylc変わったら、ドラッグ してサイズを変更

#### **◆SmartArtグラフィックの書式設定**

- ① SmartArtグラフィックを選択
- ②**《SmartArtツール》**の**《デザイン》**タブ→**《SmartArtの スタイル》**グループの (その他)→**《3-D》**の**《立体グ ラデーション》**をクリック
- ③ 中央の図形を選択
- ④**《ホーム》**タブ→**《フォント》**グループの (太字)をク リック
- ⑤ 上の図形を選択
- 6 「Ctrl]を押しながら、右下の図形と左下の図形を選択
- ⑦**《ホーム》**タブ→**《フォント》**グループの (フォ ント)の →**《MSゴシック》**をクリック
- ⑧**《ホーム》**タブ→**《フォント》**グループの (フォントサ イズ)の →**《28》**をクリック
- **⑨《ホーム》**タブ→《フォント》グループのB(太字)をク リック
- **⑩《ホーム》**タブ→《フォント》グループのⅠ(斜体)をク リック

# Lesson**37** 町内清掃の通知

#### **◆テキストボックスの挿入**

- ① 9~12行目を選択
- **②《挿入》**タブ→《テキスト》グループの ■ (テキストボック スの選択)→**《横書きテキストボックスの描画》**をクリック

#### **◆テキストボックスの書式設定**

- ① テキストボックスを選択
- ②**《ホーム》**タブ→**《フォント》**グループの (フォントサ イズ)の →**《18》**をクリック
- **③《書式》タブ→《図形のスタイル》グループの <■ (図形** の塗りつぶし)の • → **《テーマの色》**の《ピンク、アクセ **ント2、白+基本色80%》**(上から2番目、左から6番目) をクリック
- **④《書式》タブ→《図形のスタイル》グループの区 (図形** の枠線)の →**《テーマの色》**の**《ピンク、アクセント2、黒 +基本色25%》**(上から5番目、左から6番目)をクリック
- **⑤《書式》タブ→《図形のスタイル》**グループの (図形 の枠線)の →**《太さ》**→**《2.25pt》**をクリック

#### **◆テキストボックスの位置の調整**

- ① テキストボックスを選択
- **②《書式》タブ→《配置》グループの 文字列の折り返し ▼ (文** 字列の折り返し)→**《その他のレイアウトオプション》**をク リック
- ③**《文字列の折り返し》**タブを選択
- ④**《折り返しの種類と配置》**の**《上下》**をクリック
- ⑤**《位置》**タブを選択
- **⑥《水平方向》の《配置》を●)にする**
- ⑦**《左揃え》**の をクリックし、一覧から**《中央揃え》**を選択
- ⑧**《基準》**が**《段》**になっていることを確認
- ⑨**《OK》**をクリック

#### **◆均等割り付けの設定**

- ① テキストボックス内1行目の**「日時」**を選択
- 2 | Ctrl | を押しながら、テキストボックス内4行目の「持 **ち物」**を選択
- 3 《ホーム》タブ→《段落》グループの **■**(均等割り付け) をクリック
- ④**《新しい文字列の幅》**を**「4字」**に設定
- ⑤**《OK》**をクリック

#### **◆画像の挿入**

- ① 8行目にカーソルを移動
- **②《挿入》タブ→《図》グループの 日画像 (ファイルから)を** クリック
- ③ファイルの場所を指定
- ④ 一覧から**「そうじ用具」**を選択
- ⑤**《挿入》**をクリック

#### **◆画像の書式設定**

- ① 画像をクリック
- **② ■(レイアウトオプション)→《文字列の折り返し》の** (前面)をクリック
- 3 **《レイアウトオプション》**の \* (閉じる)をクリック

#### **◆画像のサイズ変更と位置の調整**

- ① 画像をクリック
- ② 画像の右下の○(ハンドル)をポイントし、マウスポイン ターの形がへに変わったら、ドラッグしてサイズを変更
- ③ 画像の上側の(ハンドル)をポイントし、マウスポイン ターの形がいに変わったら、ドラッグして回転
- ④ 画像をポイントし、マウスポインターの形がなに変わっ たら、ドラッグして位置を調整

# Lesson**38** メンバー募集

#### **◆SmartArtグラフィックの挿入**

- ① 18行目にカーソルを移動
- **②《挿入》**タブ→《図》グループの **El SmartArt** (SmartArt グラフィックの挿入)をクリック
- ③ 左側の一覧から**《図》**を選択
- ④ 中央の一覧から**《自動配置の表題付き画像リスト》**を選択
- ⑤**《OK》**をクリック
- ⑥ テキストウィンドウが表示されていることを確認
- ※テキストウィンドウが表示されていない場合は、《SmartArt ツール》の《デザイン》タブ→《グラフィックの作成》グループ の エキストウィンドウ)をクリックします。
- ⑦ テキストウィンドウの1行目に**「ドリブル」**と入力
- ⑧ 1 を押す
- ⑨**「シュート」**と入力
- ⑩ 同様に、**「ミニゲーム」**と入力
- **◆SmartArtグラフィックの書式設定**
- ① SmartArtグラフィックを選択
- ②**《ホーム》**タブ→**《フォント》**グループの (フォ ント)の →**《MSPゴシック》**をクリック
- ③**《ホーム》**タブ→**《フォント》**グループの (フォントサ イズ)の →**《18》**をクリック
- ④**《SmartArtツール》**の**《デザイン》**タブ→**《SmartArtの スタイル》**グループの (※ ) (色の変更)→《アクセント4》 の**《塗りつぶし-アクセント4》**(左から2番目)をクリック
- ⑤**《SmartArtツール》**の**《デザイン》**タブ→**《SmartArtの スタイル》**グループの (その他)→**《ドキュメントに最適 なスタイル》**の**《光沢》**をクリック

#### **◆SmartArtグラフィックへの画像の挿入**

- ① 左上の図形内の 図をクリック
- ②**《ファイルから》**をクリック
- ③ファイルの場所を指定
- ④ 一覧から**「バスケットボール」**を選択
- ⑤**《挿入》**をクリック
- ⑥ 同様に、ほかの図形に画像を挿入

#### **◆SmartArtグラフィックのサイズ変更**

- ① SmartArtグラフィックを選択
- ② SmartArtグラフィックの右下の○(ハンドル)をポイント し、マウスポインターの形が「いに変わったら、ドラッグ してサイズを変更

# Lesson**39** 記念プラン

#### **◆文字の削除**

- ① 9~10行目を選択
- ② | Delete き押す

#### **◆SmartArtグラフィックの挿入**

- ① 9行目にカーソルを移動
- **②《挿入》**タブ→《図》グループの **El SmartArt** (SmartArt グラフィックの挿入)をクリック
- ③ 左側の一覧から**《図》**を選択
- ④ 中央の一覧から**《左右交替積み上げ画像ブロック》**を 選択
- ⑤**《OK》**をクリック
- ⑥ SmartArtグラフィックの右下の図形を選択
- ⑦ [Delete]を押す

⑧ テキストウィンドウが表示されていることを確認

- ※テキストウィンドウが表示されていない場合は、《SmartArt ツール》の《デザイン》タブ→《グラフィックの作成》グループ の エキストウィンドウ)をクリックします。
- ⑨ テキストウィンドウの1行目に**「すばらしいロケーション」** と入力
- 10 □ を押す
- ⑪**「海洋深層水のスパ&エステ」**と入力

### **◆SmartArtグラフィックの書式設定**

- ① SmartArtグラフィックを選択
- ②**《ホーム》**タブ→**《フォント》**グループの (フォ **ント)の → 《游ゴシック》をクリック**
- ③**《ホーム》**タブ→**《フォント》**グループの (フォントサ イズ)の →**《18》**をクリック
- ④**《ホーム》**タブ→**《フォント》**グループの (太字)をク リック
- ⑤**《SmartArtツール》**の**《デザイン》**タブ→**《SmartArtの スタイル》**グループの (色の変更)→**《アクセント5》** の**《塗りつぶし-アクセント5》**(左から2番目)をクリック
- ⑥**《SmartArtツール》**の**《デザイン》**タブ→**《SmartArtの スタイル》**グループの (その他)→**《ドキュメントに最適 なスタイル》**の**《グラデーション》**をクリック

#### **◆SmartArtグラフィックへの画像の挿入**

- ① 左上の図形内の 2 をクリック
- ②**《ファイルから》**をクリック
- ③ファイルの場所を指定
- ④ 一覧から**「海岸」**を選択
- ⑤**《挿入》**をクリック
- ⑥ 同様に、右下の図形に画像**「エステ」**を挿入

#### **◆画像の書式設定**

- ① SmartArtグラフィックの左上の画像をクリック
- ②**《図ツール》**の**《書式》**タブ→**《調整》**グループの | 图 ァート効果<sup>→</sup> (アート効果) → 《十字模様:エッチング》 (上 から4番目、左から3番目)をクリック
- ③ SmartArtグラフィックの右下の画像をクリック
- **4 [F4] を押す**

#### **◆SmartArtグラフィックのサイズ変更**

- ① SmartArtグラフィックを選択
- ② SmartArtグラフィックの右下の○(ハンドル)をポイント し、マウスポインターの形が<all<br />
こ変わったら、ドラッグ してサイズを変更

# Lesson**40** 記念プラン

#### **◆ワードアートの挿入**

- ① 2行目にカーソルを移動
- **②《挿入》タブ→《テキスト》グループの4-(ワードアート** の挿入)→**《塗りつぶし:青、アクセントカラー1;影》**(上 から1番目、左から2番目)をクリック

③**「オープン3周年記念プラン」**と入力

※全角で入力します。

#### **◆ワードアートの書式設定**

- ① ワードアートを選択
- ②**《ホーム》**タブ→**《フォント》**グループの (フォ ント)の →**《MS UI Gothic》**をクリック
- **③《ホーム》**タブ→《フォント》グループのB(太字)をク リック
- ④**《書式》**タブ→**《ワードアートのスタイル》**グループの (文字の効果)→**《変形》**→**《形状》**の**《凹レンズ》**(上か ら6番目、左から2番目)をクリック
- **⑤《書式》タブ→《配置》グループの 文字列の折り返し ▼ (文** 字列の折り返し)→**《その他のレイアウトオプション》**をク リック
- ⑥**《文字列の折り返し》**タブを選択
- ⑦**《折り返しの種類と配置》**の**《上下》**をクリック
- ⑧**《位置》**タブを選択
- **⑨《水平方向》の《配置》を●にする**
- **⑩ を前え マのマをクリックし、一覧から《中央揃え》を** 選択
- ⑪**《基準》**が**《段》**になっていることを確認
- ⑫**《OK》**をクリック

#### **◆画像(上)の挿入**

- ① 6行目にカーソルを移動
- **②《挿入》**タブ→《図》グループの **□画像 (ファイルから)を** クリック
- ③ファイルの場所を指定
- ④ 一覧から**「かえで岬」**を選択
- ⑤**《挿入》**をクリック

#### **◆画像(上)の書式設定**

- ① 画像をクリック
- ②**《書式》**タブ→**《サイズ》**グループの (トリミング)の →**《図形に合わせてトリミング》**→**《四角形》**の**《四 角形:対角を丸める》**をクリック
- **③《書式》タブ→《図のスタイル》のグループの - (図の** 効果)→**《ぼかし》**→**《ソフトエッジのバリエーション》**の **《5ポイント》**(上から1番目、左から3番目)をクリック

#### **◆画像(上)のサイズ変更**

- ① 画像をクリック
- ② 画像の右下の○(ハンドル)をポイントし、マウスポイン ターの形が「ここ変わったら、ドラッグしてサイズを変更

#### **◆文字の削除**

- ① 22~23行目を選択
- ② [Delete]を押す

#### **◆画像(下)の挿入**

- ① 21行目にカーソルを移動
- **②《挿入》タブ→《図》グループの 日画像 (ファイルから)を** クリック
- ③ファイルの場所を指定
- ④ 一覧から**「パソコン」**を選択
- ⑤**《挿入》**をクリック

#### **◆画像(下)の書式設定**

- ① 画像をクリック
- **② <b>F** (レイアウトオプション)→《文字列の折り返し》の (前面)をクリック
- 3 **《レイアウトオプション》**の x (閉じる)をクリック

#### **◆画像(下)のサイズ変更と位置の調整**

- ① 画像をクリック
- ② 画像の右下の○(ハンドル)をポイントし、マウスポイン ターの形が「こに変わったら、ドラッグしてサイズを変更
- ③ 画像をポイントし、マウスポインターの形がなに変わっ たら、ドラッグして位置を調整

#### **◆図形の作成**

- ①**《挿入》**タブ→《図》グループの 28形 (図形の作成) → 《ブロック矢印》の **□** (矢印: ストライプ)をクリック
- ② マウスポインターの形が十に変わったら、左上から右 下へドラッグ
- ③ 文字を入力

#### **◆図形の書式設定**

- ① 図形を選択
- **②《書式》タブ→《図形のスタイル》グループの = (その他)** →**《テーマスタイル》**の**《枠線のみ-青、アクセント5》**(上 から1番目、左から6番目)をクリック
- ③**《ホーム》**タブ→**《フォント》**グループの (フォントの 色)の →**《標準の色》**の**《濃い青》**(左から9番目)をク リック
- **◆図形のサイズ変更と位置の調整**
- ① 図形を選択
- ② 図形の右下の○(ハンドル)をポイントし、マウスポイン ターの形が『こに変わったら、ドラッグしてサイズを変更
- ③ 図形の左の黄色の○(ハンドル)をポイントし、マウスポ インターの形が△に変わったら、ドラッグして矢印のサ イズを変更
- ④ 図形の枠線をポイントし、マウスポインターの形がないに 変わったら、ドラッグして位置を調整

#### **◆図形のコピー**

- ① 図形を選択
- 2 [Ctrl]を押しながら、図形の枠線をポイントし、マウス ポインターの形がは。に変わったら、ドラッグしてコピー
- ③コピーした図形の文字を修正

# Lesson**41** 招待状

#### **◆テーマの変更**

①**《デザイン》**タブ→**《ドキュメントの書式設定》**グループの (テーマ)→**《インテグラル》**をクリック

#### **◆文字の配置**

- ① 3行目にカーソルを移動
- ※3行目であればどこでもかまいません。
- ②**《ホーム》**タブ→**《段落》**グループの (右揃え)をク リック

#### **◆ワードアートの挿入**

- ① 5行目の行頭にカーソルを移動
- **②《挿入》タブ→《テキスト》グループの4 (ワードアート** の挿入)→**《塗りつぶし:濃い緑、アクセントカラー5;輪 郭:白、背景色1;影(ぼかしなし):濃い緑、アクセントカ ラー5》**(上から3番目、左から3番目)をクリック

#### ③**「2分の1成人式」**と入力

- ※全角で入力します。
- (4) Enter き押す
- ⑤**「招待状」**と入力

#### **◆ワードアートの書式設定**

- ① ワードアートを選択
- ②**《ホーム》**タブ→**《フォント》**グループの (フォ ント)の →**《MSPゴシック》**をクリック
- ③**《ホーム》**タブ→**《フォント》**グループの (フォントサ イズ)の →**《26》**をクリック
- **④ ■(レイアウトオプション)→《文字列の折り返し》の** (上下)をクリック
- **⑤《レイアウトオプション》**の × (閉じる)をクリック

#### **◆ワードアートの位置の調整**

- ① ワードアートを選択
- ② ワードアートの枠線をポイントし、マウスポインターの形 がなに変わったら、ページの中央までドラッグ
- ③ ページの中央に配置ガイドが表示されている状態でド ラッグを終了

#### **◆図形(メモ)の作成**

- ①**《挿入》**タブ→《図》グループの 2 図形· (図形の作成) → 《基本図形》の □ (四角形: メモ)をクリック
- ② マウスポインターの形が十に変わったら、左上から右 下へドラッグ
- ③ 文字を入力
- ※全角で入力します。

#### **◆図形(メモ)の書式設定**

- ① 図形(メモ)を選択
- ②**《ホーム》**タブ→**《段落》**グループの (左揃え)をク リック
- **③《書式》タブ→《図形のスタイル》グループの = (その他)** →**《標準スタイル》**の**《塗りつぶし-濃い緑、アクセント5、ア ウトラインなし》**(上から4番目、左から6番目)をクリック

#### **◆図形(メモ)のサイズ変更と位置の調整**

- ① 図形(メモ)を選択
- ② 図形 (メモ)の右下の○(ハンドル)をポイントし、マウス ポインターの形が「ヘ」に変わったら、ドラッグしてサイズ を変更
- ③ 図形(メモ)の枠線をポイントし、マウスポインターの形 がなに変わったら、ページの中央までドラッグ
- ④ ページの中央に配置ガイドが表示されている状態でド ラッグを終了

#### **◆図形(スマイル)の作成**

- ①**《挿入》**タブ→《図》グループの 2 図形 (図形の作成) → **《基本図形》**の © (スマイル) をクリック
- ② マウスポインターの形が+に変わったら、 [Shift] を押 しながら、左上から右下へドラッグ

#### **◆図形(スマイル)の書式設定**

- ① 図形(スマイル)を選択
- **②《書式》タブ→《図形のスタイル》グループの → (その他)** →**《テーマスタイル》**の**《枠線のみ-青緑、アクセント6》** (上から1番目、左から7番目)をクリック
- **③《書式》タブ→《図形のスタイル》グループの 2 (図形** の塗りつぶし)の →**《標準の色》**の**《黄》**(左から4番 目)をクリック

#### **◆図形(スマイル)の位置の調整**

- ① 図形(スマイル)をポイントし、マウスポインターの形が に変わったら、ページの中央、下までドラッグ
- ② ページの中央と下に配置ガイドが表示されている状態 でドラッグを終了

#### **◆図形(吹き出し・左)の作成**

- ①**《挿入》**タブ→《図》グループの 28形 (図形の作成) → 《吹き出し》の ○ (吹き出し:角を丸めた四角形) を クリック
- ② マウスポインターの形が十に変わったら、左上から右 下へドラッグ
- ③ 文字を入力

#### **◆図形(吹き出し・左)の書式設定**

- ① 図形(吹き出し・左)を選択
- **②《書式》**タブ→《図形のスタイル》グループのマ(その他) →**《テーマスタイル》**の**《パステル-緑、アクセント4》**(上 から4番目、左から5番目)をクリック
- **③《書式》タブ→《図形のスタイル》グループの - (図形** の効果)→**《影》**→**《外側》**の**《オフセット:右下》**(上から 1番目、左から1番目)をクリック

#### **◆図形(吹き出し・左)のサイズ変更と位置の調整**

- ① 図形(吹き出し・左)を選択
- ② 図形(吹き出し・左)の右下の○(ハンドル)をポイント し、マウスポインターの形が「いに変わったら、ドラッグ してサイズを変更
- ③ 図形(吹き出し・左)の枠線をポイントし、マウスポイン ターの形が に変わったら、ドラッグして位置を調整
- 4 図形 (吹き出し・左)の黄色の○(ハンドル)をポイント し、マウスポインターの形が△に変わったら、ドラッグ して吹き出しの先端を調整

#### **◆図形(吹き出し・左)のコピー**

- ① 図形(吹き出し・左)を選択
- ② | Ctrl き押しながら、図形 (吹き出し・左)の枠線を ポイントし、マウスポインターの形がないに変わったら、 ドラッグしてコピー
- ③コピーした図形(吹き出し・右)の文字を修正

#### **◆図形(吹き出し・右)の位置の調整**

- ① 図形(吹き出し・右)を選択
- ② 図形(吹き出し・右)の枠線をポイントし、マウスポイン ターの形が に変わったら、ドラッグして位置を調整
- ③ 図形(吹き出し・右)の黄色の○(ハンドル)をポイント し、マウスポインターの形が△に変わったら、ドラッグ して吹き出しの先端を調整

#### **◆画像(上)の挿入**

- ① 1行目にカーソルを移動
- **②《挿入》タブ→《図》グループの <b>日画像** (ファイルから)を クリック
- ③ファイルの場所を指定
- ④ 一覧から**「飾り罫線」**を選択
- ⑤**《挿入》**をクリック

#### **◆画像(上)の書式設定**

- ① 画像(上)をクリック
- **② <b>F** (レイアウトオプション)→《文字列の折り返し》の (背面)をクリック
- 3《レイアウトオプション》の x (閉じる)をクリック

#### **◆画像(上)の位置の調整**

- ① 画像(上)をポイントし、マウスポインターの形がなに変 わったら、ページの中央までドラッグ
- ② ページの中央、左右、上に配置ガイドが表示されてい る状態でドラッグを終了

#### **◆画像(上)のコピー**

- ① 画像(上)をクリック
- ② | Ctrl | を押しながら、画像 (上) をポイントし、マウス ポインターの形がなに変わったら、ドラッグしてコピー
- ③ ページの中央、左右、下に配置ガイドが表示されてい る状態でドラッグを終了

# Lesson**42** 記念プラン詳細表

#### **◆テーマの色の変更**

①**《デザイン》**タブ→**《ドキュメントの書式設定》**グループの (テーマの色)→**《青緑》**をクリック

#### **◆ワードアートの挿入**

- ① 1行目にカーソルを移動
- **②《挿入》タブ→《テキスト》グループの|4 (ワードアート** の挿入)→**《塗りつぶし:白;輪郭:ブルーグレー、アクセン トカラー5;影》**(上から1番目、左から4番目)をクリック
- ③**「Spa Resort Hotel」**と入力
- ④ [Enter] を押す
- ⑤**「3周年記念プラン」**と入力

#### **◆ワードアートの書式設定**

- ① ワードアートを選択
- **②《ホーム》タブ→《フォント》グループの | 游明朝 (本文「▼ | (フォ ント)の → 《MSP明朝》をクリック**
- ③**《ホーム》**タブ→**《フォント》**グループの (フォントサ イズ)の →**《48》**をクリック
- 4 **■(レイアウトオプション)→《行内》の ■(行内)をク** リック
- **⑤《レイアウトオプション》**の × (閉じる)をクリック
- ⑥ ワードアートの選択を解除し、1行目にカーソルを移動
- ⑦**《ホーム》**タブ→**《段落》**グループの (中央揃え)をク リック

#### **◆インデントの設定**

① 3行目にカーソルを移動

※段落内であればどこでもかまいません。

- **②《レイアウト》**タブ→《段落》グループの == 左 (左インデ ント)を**「4.5字」**に設定
- **③《レイアウト》**タブ→《段落》グループの = 右: (右インデ ント)を**「4.5字」**に設定
- ④ 7行目にカーソルを移動
- ※7行目であればどこでもかまいません。
- **⑤《レイアウト》**タブ→《段落》グループの = 左: (左インデ ント)を**「3字」**に設定

#### **◆文字の書式設定**

- ① 3~4行目を選択
- 2 [Ctrl]を押しながら、7行目を選択
- **③《ホーム》**タブ→《フォント》グループのB(太字)をク リック

#### **◆画像の挿入**

- ① 1行目にカーソルを移動
- **②《挿入》タブ→《図》グループの 品画像 (ファイルから)を** クリック
- ③ファイルの場所を指定
- ④ 一覧から**「砂浜」**を選択
- ⑤**《挿入》**をクリック

#### **◆画像の書式設定**

- ① 画像をクリック
- **② <b>F** (レイアウトオプション)→《文字列の折り返し》の (背面)をクリック
- 3《レイアウトオプション》の x (閉じる)をクリック
- **④《書式》タブ→《調整》グループの 2P-ト効果 (アート効** 果)→**《パステル:滑らか》**(上から4番目、左から4番 目)をクリック
- **⑤《書式》タブ→《図のスタイル》グループの ※ (画像のス** タイル)→**《四角形、ぼかし》**をクリック
- ※ |※ |(画像のスタイル)が表示されていない場合は、《図のスタ イル》グループの (その他)をクリックします。

#### **◆画像のトリミング**

- ① 画像をクリック
- ②**《書式》**タブ→**《サイズ》**グループの (トリミング)をク リック
- ③ 画像の上側中央をポイントし、マウスポインターの形が に変わったらドラッグ
- ④ 画像の下側中央をポイントし、マウスポインターの形が に変わったらドラッグ
- ⑤ 画像以外の場所をクリック
- ※ |■ (トリミング)を再度クリックして解除することもできます。

#### **◆画像の位置の調整**

① 画像をポイントし、マウスポインターの形がなに変わっ たら、ドラッグして位置を調整

#### **◆テキストボックスの作成**

- ① 9行目にカーソルを移動
- ②**《挿入》**タブ→**《テキスト》**グループの (テキストボック スの選択)→**《横書きテキストボックスの描画》**をクリック
- 3マウスポインターの形が十に変わったら、左上から右 下へドラッグ
- ④ 文字を入力

#### **◆テキストボックスの書式設定**

- ① テキストボックスを選択
- **②《書式》タブ→《図形のスタイル》グループの → (その他)** →**《テーマスタイル》**の**《グラデーションーアクア、アクセン ト1》**(上から5番目、左から2番目)をクリック
- **③《書式》タブ→《図形のスタイル》グループの■→(図形** の枠線)の<→ 《枠線なし》をクリック
- 4 **■(レイアウトオプション)→《行内》の ■(行内)をク** リック
- **⑤《レイアウトオプション》**の × (閉じる)をクリック
- **⑥《ホーム》**タブ→《段落》グループの ■(中央揃え)をク リック
- ⑦ テキストボックス内の**「Spa Resort Hotel」**を選択
- ⑧**《ホーム》**タブ→**《フォント》**グループの (フォントサ イズ)の →**《20》**をクリック
- **⑨《ホーム》**タブ→《フォント》グループのB(太字)をク リック

#### **◆テキストボックスのサイズ変更**

- ① テキストボックスを選択
- ② テキストボックスの右下の○(ハンドル)をポイントし、マ ウスポインターの形が「へに変わったら、ドラッグしてサ イズを変更

# Lesson**43** 暑中見舞いはがき

#### **◆ページ設定の変更**

- ①**《レイアウト》**タブ→**《ページ設定》**グループの (ページ 設定)をクリック
- ②**《用紙》**タブを選択
- ③**《用紙サイズ》**の をクリックし、一覧から**《はがき》**を 選択
- ④**《余白》**タブを選択
- ⑤**《余白》**の**《上》《下》《左》《右》**を**「10mm」**に設定
- ⑥**《文字数と行数》**タブを選択
- ⑦**《フォントの設定》**をクリック
- ⑧**《フォント》**タブを選択
- **⑨《日本語用のフォント》**の▽をクリックし、一覧から **《MSP明朝》**を選択
- ⑩**《スタイル》**の一覧から**《太字》**を選択
- ⑪**《OK》**をクリック
- ⑫**《OK》**をクリック

#### **◆ページの色の設定**

**①《デザイン》**タブ→《ページの背景》グループの ジの色)→**《テーマの色》**の**《青、アクセント5、白+基本色 80%》**(上から2番目、左から9番目)をクリック

#### **◆文字の入力**

① 12行目から文章を入力

#### **◆文字の配置**

- ① 16行目にカーソルを移動
- ※16行目であればどこでもかまいません。
- ②**《ホーム》**タブ→**《段落》**グループの (右揃え)をク リック

#### **◆画像(上)の挿入**

- ① 1行目にカーソルを移動
- **②《挿入》タブ→《図》グループの日画像(ファイルから)を** クリック
- ③ファイルの場所を指定
- ④ 一覧から**「海」**を選択
- ⑤**《挿入》**をクリック

#### **◆画像(上)の書式設定**

- ① 画像(上)をクリック
- ②**《書式》**タブ→**《図のスタイル》**グループの (画像のス タイル)→**《回転、白》**をクリック
- ※ ※ (画像のスタイル)が表示されていない場合は、《図のスタ イル》グループの (その他)をクリックします。
- **③ ■(レイアウトオプション)→《文字列の折り返し》の■** (背面)をクリック
- ④**《レイアウトオプション》**の (閉じる)をクリック

#### **◆画像(上)のサイズ変更と位置の調整**

- ① 画像(上)をクリック
- ② 画像(上)の右下の○(ハンドル)をポイントし、マウスポ インターの形が「こに変わったら、ドラッグしてサイズを 変更
- ③ 画像(上)をポイントし、マウスポインターの形がなに変 わったら、ドラッグして位置を調整

#### **◆ワードアートの挿入**

- ① 1行目にカーソルを移動
- **②《挿入》タブ→《テキスト》グループの4-(ワードアート** の挿入)→**《塗りつぶし:白;輪郭:青、アクセントカラー 1;光彩:青、アクセントカラー1》**(上から2番目、左から 4番目)をクリック
- ③**「暑中お見舞い」**と入力
- (4) [Enter] を押す
- ⑤**「申し上げます」**と入力

#### **◆ワードアートの書式設定**

- ① ワードアートを選択
- ②**《ホーム》**タブ→**《フォント》**グループの (フォント)の →**《MSPゴシック》**をクリック
- ③**《ホーム》**タブ→**《フォント》**グループの (フォントサ イズ)の →**《28》**をクリック

#### **◆ワードアートの位置の調整**

- ① ワードアートを選択
- ② ワードアートの枠線をポイントし、マウスポインターの形 がなに変わったら、ドラッグして位置を調整

#### **◆テキストボックスの作成**

- ①**《挿入》**タブ→**《テキスト》**グループの (テキストボック スの選択)→**《横書きテキストボックスの描画》**をクリック
- ② マウスポインターの形が十に変わったら、左上から右 下へドラッグ
- ③ 文字を入力

#### **◆テキストボックスの書式設定**

- ① テキストボックスを選択
- **②《書式》タブ→《図形のスタイル》グループの = (その他)** →**《テーマスタイル》**の**《パステル‐オレンジ、アクセント 2》**(上から4番目、左から3番目)をクリック

③**《ホーム》**タブ→**《フォント》**グループの (フォントサ イズ)の →**《10》**をクリック

#### **◆テキストボックスのサイズ変更と位置の調整**

- ① テキストボックスを選択
- ② テキストボックスの右下の○(ハンドル)をポイントし、マ ウスポインターの形が「いに変わったら、ドラッグしてサ イズを変更
- ③ テキストボックスをポイントし、マウスポインターの形が に変わったら、ドラッグして位置を調整

#### **◆画像(下)の挿入**

- ① 16行目の行末にカーソルを移動
- **②《挿入》タブ→《図》グループの 日画像 (ファイルから)を** クリック
- ③ファイルの場所を指定
- ④ 一覧から**「船」**を選択
- ⑤**《挿入》**をクリック

#### **◆画像(下)の書式設定**

- ① 画像(下)をクリック
- **② <b>F** (レイアウトオプション)→《文字列の折り返し》の (前面)をクリック
- 3 **《レイアウトオプション》**の × (閉じる)をクリック
- ④**《書式》**タブ→**《調整》**グループの (背景の削除)をク リック
- **⑤《背景の削除》**タブ→《設定し直す》グループの ※※※ (保 持する領域としてマーク)をクリック
- 6 マウスポインターの形が ♪ に変わったら、船の部分をド ラッグ
- ※必要に応じて、《背景の削除》タブ→《設定し直す》グループ の  $\frac{1}{\sqrt[3]{\frac{1}{2}}\left(\frac{1}{\sqrt[3]{\frac{1}{2}}}\right)}}$  (保持する領域としてマーク) /  $\frac{1}{\sqrt[3]{\frac{1}{2}}\left(\frac{1}{\sqrt[3]{\frac{1}{2}}}\right)}}$  (削除する領域と してマーク)を使って削除する範囲を調整します。
- **⑦《背景の削除》**タブ→《閉じる》グループの ※ (背景の削 除を終了して、変更を保持する)をクリック

#### **◆画像(下)のサイズ変更と位置の調整**

- ① 画像(下)をクリック
- ② 画像(下)の右下の○(ハンドル)をポイントし、マウスポ インターの形が へに変わったら、ドラッグしてサイズを 変更
- ③ 画像 (下) をポイントし、マウスポインターの形がなに変 わったら、ドラッグして位置を調整

# Lesson**44** 体験入学の案内

#### **◆画像(上)の挿入**

- ① 2行目にカーソルを移動
- **②《挿入》タブ→《図》グループの B画像 (ファイルから)を** クリック
- ③ファイルの場所を指定
- ④ 一覧から**「学校」**を選択
- ⑤**《挿入》**をクリック

#### **◆画像(上)の書式設定**

- ① 画像(上)をクリック
- **② <b>F** (レイアウトオプション)→《文字列の折り返し》の (四角形)をクリック
- 3 **《レイアウトオプション》**の × (閉じる)をクリック

#### **◆画像(上)のサイズ変更**

- ① 画像(上)をクリック
- ② 画像(上)の右下の○(ハンドル)をポイントし、マウスポ インターの形が「こと変わったら、ドラッグしてサイズを 変更

#### **◆画像(下)の挿入**

- ① 22行目にカーソルを移動
- **②《挿入》タブ→《図》グループの 日画像 (ファイルから)を** クリック
- ③ファイルの場所を指定
- ④ 一覧から**「先生」**を選択
- ⑤**《挿入》**をクリック

#### **◆画像(下)の書式設定**

- ① 画像(下)をクリック
- **② <b>F**(レイアウトオプション)→《文字列の折り返し》の (四角形)をクリック
- 3 《レイアウトオプション》の × (閉じる)をクリック

#### **◆画像(下)のサイズ変更と位置の調整**

- ① 画像(下)をクリック
- ② 画像(下)の右下の○(ハンドル)をポイントし、マウスポ インターの形が<
L変わったら、ドラッグしてサイズを 変更
- ③ 画像 (下)をポイントし、マウスポインターの形がなに変 わったら、ドラッグして位置を調整
- ※画像(下)の選択を解除しておきましょう。

#### **◆透かしの設定**

- **①《デザイン》**タブ→《ページの背景》グループの  **(透か** し)→**《ユーザー設定の透かし》**をクリック
- **②《テキスト》を●にする**
- ③**《言語》**の をクリックし、一覧から**《日本語》**を選択
- ④**《テキスト》**に**「KIKYOUHIGHSCHOOL」**と入力
- ⑤**《フォント》**の をクリックし、一覧から**《MSPゴシック》** を選択
- **⑥《色》のマをクリック**
- ⑦**《テーマの色》**の**《青、アクセント1、白+基本色40%》**(上 から4番目、左から5番目)をクリック

⑧**《OK》**をクリック

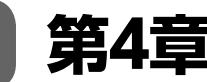

**第4章 段組みを使ってレイアウトを整える**

Lesson**45** 記念プラン

#### **◆段組みの設定**

- ① 6~14行目を選択
- **②《レイアウト》**タブ→《ページ設定》グループのミ段組み (段の追加または削除)→**《2段》**をクリック

※図形と画像(下)の位置を調整しましょう。

# Lesson**46** 献立表

#### **◆段組みの設定**

- ① 3~19行目を選択
- ②**《レイアウト》**タブ→**《ページ設定》**グループの (段の追加または削除)→**《2段》**をクリック

# Lesson**47** 教育方針

#### **◆段組みの設定**

- ① 4~17行目を選択
- ②**《レイアウト》**タブ→**《ページ設定》**グループの (段の追加または削除)→**《段組みの詳細設定》**をクリック
- ③**《種類》**の**《3段》**をクリック
- ④**《段の幅と間隔》**の**《間隔》**を**「3字」**に設定
- ⑤**《OK》**をクリック

#### **◆段区切りの挿入**

- ① 12行目にカーソルを移動
- 2 **《レイアウト》**タブ→《ページ設定》グループの (ページ/セクション区切りの挿入)→**《ページ区切り》**の **《段区切り》**をクリック
- ③ 21行目にカーソルを移動
- (4) **[F4]** を押す

# Lesson**48** インターネットの安全対策

#### **◆段組みの設定**

- ① 1ページ7行目~2ページ6行目を選択
- ②**《レイアウト》**タブ→**《ページ設定》**グループの (段の追加または削除)→**《段組みの詳細設定》**をクリック
- ③**《種類》**の**《2段》**をクリック
- (4) 《境界線を引く》を√にする
- ⑤**《OK》**をクリック
- ⑥ 3ページ5~23行目を選択
- **⑦ [F4]** を押す
- **◆段区切りの挿入**
- ① 1ページ35行目の行頭にカーソルを移動
- ②**《レイアウト》**タブ→**《ページ設定》**グループの (ページ/セクション区切りの挿入)→**《ページ区切り》**の **《段区切り》**をクリック

#### **◆改ページの削除**

- ① 2ページ1~2行目を選択
- ② **[Delete]** を押す

# Lesson**49** 体験入学の案内

- **◆セクション区切りの設定**
- ① 文末にカーソルを移動
- **②《レイアウト》**タブ→《ページ設定》グループの日図 (ページ/セクション区切りの挿入)→**《セクション区切り》** の**《次のページから開始》**をクリック

#### **◆ファイルの挿入**

- ① 2ページ1行目にカーソルがあることを確認
- ②**《挿入》**タブ→**《テキスト》**グループの (オブジェク ト)の →**《テキストをファイルから挿入》**をクリック
- ③ファイルの場所を指定
- ④ 一覧から**「Lesson47」**を選択
- ⑤**《挿入》**をクリック

#### **◆セクションごとの書式設定**

- ① 2ページ目にカーソルを移動
- ※SmartArtグラフィック以外の場所をクリックします。
- ②**《レイアウト》**タブ→**《ページ設定》**グループの (ページ 設定)をクリック
- ③**《用紙》**タブを選択
- ④**《用紙サイズ》**の をクリックし、一覧から**《B5》**を選択
- ⑤**《余白》**タブを選択
- ⑥**《余白》**の**《上》《下》《左》《右》**を**「20mm」**に設定
- ⑦**《設定対象》**の をクリックし、一覧から**《このセクショ ン》**を選択
- ⑧**《OK》**をクリック
- **⑨《挿入》タブ→《ヘッダーとフッター》**グループの■ヘッター (ヘッダーの追加)→**《ヘッダーの編集》**をクリック
- ⑩**《ヘッダー/フッターツール》**の**《デザイン》**タブ→**《ナビ ゲーション》**グループの (前と同じ ヘッダー/フッター)をクリック
- ※ボタンがオフになり、ヘッダーの《前と同じ》が非表示になり ます。
- **①《ホーム》**タブ→《編集》グループの お選択→ (選択)→ **《オブジェクトの選択》**をクリック
- ⑫ 2ページ目の透かしをクリック
- (3) [Delete] を押す
- ⑭**《ヘッダー/フッターツール》**の**《デザイン》**タブ→**《閉じる》** グループの <u>ロ</u> (ヘッダーとフッターを閉じる)をクリック

# **第5章 表を使ってデータを見やすくする**

Lesson**50** 施設利用申込書

#### **◆ページ設定の変更**

- ①**《レイアウト》**タブ→**《ページ設定》**グループの (ページ 設定)をクリック
- ②**《用紙》**タブを選択
- ③**《用紙サイズ》**の をクリックし、一覧から**《B5》**を選択
- ④**《余白》**タブを選択
- ⑤**《印刷の向き》**の**《横》**をクリック
- ⑥**《OK》**をクリック

#### **◆文字の入力**

- ① 1行目に文字を入力
- ② [Enter] を押す

#### **◆文字の配置**

- ① 1行目にカーソルを移動
- ※1行目であればどこでもかまいません。
- ②**《ホーム》**タブ→**《段落》**グループの (右揃え)をク リック

#### **◆表の作成**

① 2行目にカーソルを移動

②《挿入》タブ→《表》グループの ||■ (表の追加) をクリック ③ 下に6マス分、右に4マス分の位置をクリック ※表のマス目の上に「表(6行×4列)」と表示されます。

#### **◆表の文字の入力**

① 文字を入力 ※段落番号以外を入力しましょう。

#### **◆列幅の変更**

- ① 表の1列目の右側の境界線をポイントし、マウスポイン ターの形が+||+に変わったら、ドラッグして列幅を変更
- ② 同様に、3列目の列幅を変更

#### **◆行の高さの変更**

① 表の2行目の下側の罫線をポイントし、マウスポイン ターの形が<del>:</del> に変わったら、ドラッグして高さを変更 ② 同様に、3行目の行の高さを変更

#### **◆セルの結合**

① 表の1行目を選択

- ②**《表ツール》**の**《レイアウト》**タブ→**《結合》**グループの 日 セルの結合)をクリック
- ③ 表の3行2~4列目のセルを選択
- (4) **[F4]** を押す
- ⑤ 同様に、4行2~4列目、6行2~4列目のセルを結合

#### **◆段落番号の設定**

- ① 表の5行2列目のセルを選択
- **②《ホーム》**タブ→《段落》グループの |三 | (段落番号)の →**《A)B)C)》**をクリック
- ③ 表の6行2列目のセルを選択
- **4 《ホーム》**タブ→《段落》グループの ミー(段落番号)の →**《**①②③**》**をクリック

#### **◆表の書式設定**

- ① 表全体を選択
- ②**《表ツール》**の**《レイアウト》**タブ→**《配置》**グループの (両端揃え(中央))をクリック
- **③《ホーム》タブ→《フォント》グループの <sup>(游明朝 (本文/▼ (フォ**</sup> ント)の →**《MSPゴシック》**をクリック
- ④**《ホーム》**タブ→**《フォント》**グループの (フォントサ イズ)の →**《12》**をクリック
- ⑤ 表の1行目を選択
- ⑥**《ホーム》**タブ→**《フォント》**グループの (フォントサ イズ)の →**《20》**をクリック
- ⑦**《表ツール》**の**《レイアウト》**タブ→**《配置》**グループの (中央揃え)をクリック
- ⑧**《表ツール》**の**《デザイン》**タブ→**《表のスタイル》**グルー **プの 3 (塗りつぶし)の <sup>勤務]</sup>→ 《テーマの色》の《黒、 テキスト1》**(上から1番目、左から2番目)をクリック
- ⑨ 表の2~6行1列目のセルを選択
- 10 | Ctrl | を押しながら、2行3列目と5行3列目のセルを 選択
- ⑪**《表ツール》**の**《デザイン》**タブ→**《表のスタイル》**グルー プの <mark>金 (塗りつぶし)の <sup>勤?ぶ]</sup>→ **《テーマの色》**の《青、</mark> **アクセント1、白+基本色60%》**(上から3番目、左から5 番目)をクリック
- ⑫**《ホーム》**タブ→**《フォント》**グループの (太字)をク リック

#### **◆表のサイズ変更**

- ① 表内をポイント
- ※表内であればどこでもかまいません。
- ② 表の右下の□(表のサイズ変更ハンドル)をポイントし、 マウスポインターの形が に変わったら、ドラッグして サイズを変更

# Lesson**51** 取引先リスト

# $\bigcap$

#### **◆ページ設定の変更**

- ①**《レイアウト》**タブ→**《ページ設定》**グループの (ページ 設定)をクリック
- ②**《余白》**タブを選択
- ③**《印刷の向き》**の**《横》**をクリック
- ④**《余白》**の**《左》《右》**を**「15mm」**に設定
- ⑤**《OK》**をクリック

#### **◆表の作成**

- ①**《挿入》**タブ→**《表》**グループの (表の追加)→**《表の 挿入》**をクリック
- ②**《表のサイズ》**の**《列数》**を**「6」**、**《行数》**を**「9」**に設定
- ③**《OK》**をクリック

#### **◆表の文字の入力**

① 文字を入力

#### **◆列幅の変更**

- ① 表全体を選択
- ② 表の1列目の右側の境界線をポイントし、マウスポイン ターの形が + | + に変わったら、ダブルクリックして列幅 を変更

#### **◆表の書式設定**

- ① 表全体を選択
- **②《ホーム》**タブ→《段落》グループの ■(中央揃え)をク リック

# $(2)$

#### **◆表の書式設定**

- ① 表の1行目を選択
- **②《ホーム》タブ→《フォント》グループの <sup>(游明朝 (本文/▼ (フォ**</sup> ント)の →**《MSゴシック》**をクリック
- **③《ホーム》**タブ→《フォント》グループのB(太字)をク リック
- ④**《表ツール》**の**《レイアウト》**タブ→**《配置》**グループの (中央揃え)をクリック
- ⑤**《表ツール》**の**《デザイン》**タブ→**《表のスタイル》**グルー **プの 3 (塗りつぶし)の <sup>■933</sup>→ 《テーマの色》の《緑、 アクセント6、白+基本色40%》**(上から4番目、左から 10番目)をクリック

#### **◆列の挿入**

① 表の6列目にカーソルを移動

※表の6列目であればどこでもかまいません。

②**《表ツール》**の**《レイアウト》**タブ→**《行と列》**グループの 理左に列を挿入)をクリック

#### **◆表の文字の入力**

① 文字を入力

#### **◆行の削除**

- ① 表の8行目にカーソルを移動
- ※表の8行目であればどこでもかまいません。
- ②**《表ツール》**の**《レイアウト》**タブ→**《行と列》**グループの (表の削除)→**《行の削除》**をクリック

#### **◆列幅の変更**

① 表の6列目の右側の境界線をポイントし、マウスポイン ターの形が+||+に変わったら、ダブルクリックして列幅 を変更

# Lesson**52** 行事予定表

#### **◆文字の配置**

- ① 1行目を選択
- ② | Ctrl ) を押しながら、3行目と11~12行目を選択
- ③**《ホーム》**タブ→**《段落》**グループの (右揃え)をク リック
- ④ 5行目にカーソルを移動

※5行目であればどこでもかまいません。

**⑤《ホーム》**タブ→《段落》グループの =(中央揃え)をク リック

#### **◆文字(タイトル)の書式設定**

- ① 5行目を選択
- ②**《ホーム》**タブ→**《フォント》**グループの (フォントサ イズ)の →**《16》**をクリック
- ③**《ホーム》**タブ→**《フォント》**グループの (文字の効 果と体裁)→**《塗りつぶし:黒、文字色1;影》**(上から1 番目、左から1番目)をクリック

#### **◆表(上)の作成**

① 8行目にカーソルを移動

**②《挿入》**タブ→《表》グループの ||■ (表の追加)をクリック 3) 下に7マス分、右に6マス分の位置をクリック ※表のマス目の上に「表(7行×6列)」と表示されます。

#### **◆表(上)の文字の入力**

① 文字を入力

#### **◆列幅の変更**

- ① 表全体を選択
- ② 表の1列目の右側の境界線をポイントし、マウスポイン ターの形が+||+に変わったら、ダブルクリックして列幅 を変更

#### **◆表(上)の書式設定**

- ① 表全体を選択
- ②**《表ツール》**の**《デザイン》**タブ→**《表のスタイル》**グルー プの (その他)→**《グリッドテーブル》**の**《グリッド(表) 4-アクセント6》**をクリック
- ③**《表ツール》**の**《レイアウト》**タブ→**《配置》**グループの (中央揃え)をクリック
- **④《ホーム》**タブ→《段落》グループの =(中央揃え)をク リック
- ⑤ 表の3行目を選択
- 6 「Ctrl]を押しながら、表の7行目を選択
- ⑦**《表ツール》**の**《デザイン》**タブ→**《飾り枠》**グループの **— - (ペンの太さ)の - → 《1.5pt》をク**  $0.5~\mathrm{pt}$  – リック
- ⑧**《表ツール》**の**《デザイン》**タブ→**《飾り枠》**グループの (ペンの色)→**《テーマの色》**の**《緑、アクセント 6》**(上から1番目、左から10番目)をクリック
- **⑨《表ツール》の《デザイン》タブ→《飾り枠》グループの■** (罫線)の <sup>■ ※</sup> → 《下罫線》をクリック

#### **◆セルの結合**

- ① 表の2~3行1列目のセルを選択
- ②**《表ツール》**の**《レイアウト》**タブ→**《結合》**グループの 田 セルの結合)をクリック
- ③ 表の4~7行1列目のセルを選択
- (4) **[F4]** を押す

#### **◆セルの書式設定**

- ①**「校庭」**と**「体育館」**のセルを選択
- **②《表ツール》の《レイアウト》**タブ→《配置》グループの (文字列の方向)をクリック

#### **◆表(下)の作成**

- ① 17行目にカーソルを移動
- ②**《挿入》**タブ→**《表》**グループの (表の追加)→**《表の 挿入》**をクリック
- ③**《表のサイズ》**の**《列数》**を**「6」**、**《行数》**を**「19」**に設定
- ④**《OK》**をクリック

#### **◆表(下)の文字の入力**

① 文字を入力

#### **◆列幅の変更**

- ① 表全体を選択
- ② 表の1列目の右側の境界線をポイントし、マウスポイン ターの形が + ||+ に変わったら、ダブルクリックして列幅 を変更

#### **◆ 表(下)の書式設定**

- ① 表全体を選択
- ②**《表ツール》**の**《デザイン》**タブ→**《表のスタイル》**グルー プの (その他)→**《グリッドテーブル》**の**《グリッド(表) 4-アクセント6》**をクリック
- ③**《表ツール》**の**《デザイン》**タブ→**《表スタイルのオプショ ン》グループの《縞模様(行)》を□にする**
- ④**《表ツール》**の**《デザイン》**タブ→**《飾り枠》**グループの (ペンの太さ)が**《1.5p t》**になって いることを確認
- ⑤**《表ツール》**の**《デザイン》**タブ→**《飾り枠》**グループの (ペンの色)→**《テーマの色》**の**《緑、アクセント 6》**(上から1番目、左から10番目)をクリック
- ⑥**《表ツール》**の**《デザイン》**タブ→**《飾り枠》**グループの (罫線)の <sup>■ ■</sup> → 《外枠》をクリック
- ⑦ 表の6行目を選択
- **⑧《表ツール》の《デザイン》**タブ→《飾り枠》グループの (罫線)の <sup>■ ※</sup> → 《下罫線》 をクリック
- ⑨ 表の1行目を選択
- **⑩《表ツール》の《レイアウト》**タブ→《配置》グループの回 (中央揃え)をクリック
- ⑪ 表の1列目を選択
- (12) **[F4]** を押す
- ⑬ 同様に、表の4列目に中央揃えを設定
- ⑭ 表の2行2列目~19行3列目を選択
- ⑮**《表ツール》**の**《レイアウト》**タブ→**《配置》**グループの (上揃え(右))をクリック
- ⑯ 表の2行5列目~19行6列目を選択
- ⑰**《表ツール》**の**《レイアウト》**タブ→**《配置》**グループの (両端揃え(中央))をクリック

⑱ 表全体を選択

**<sup>(19)</sup>《ホーム》**タブ→《段落》グループの |≡|(中央揃え)をク リック

#### **◆セルの結合**

- ① 表の2~6行1列目のセルを選択
- ②**《表ツール》**の**《レイアウト》**タブ→**《結合》**グループの 日 セルの結合)をクリック
- ③ 表の7~19行1列目のセルを選択
- (4) **[F4]** を押す
- ⑤ 同様に、月ごと、**「もみじ市防災避難訓練」**、**「もみじ市防 災課」**のセルを結合

#### **◆セルの書式設定**

- ①**「校庭」**と**「体育館」**のセルを選択
- ②**《表ツール》**の**《レイアウト》**タブ→**《配置》**グループの (文字列の方向)をクリック

### Lesson**53** インターネットに潜む危険

#### **◆文字の入力**

- ① 2ページ12行目にカーソルを移動
- ② 文字を入力

#### **◆改ページの挿入**

- ① 2ページ13行目の行頭にカーソルを移動
- ② Ctrl |+ [Enter] を押す

#### **◆表の作成**

① 2ページ13行目の行頭にカーソルを移動 ②**《挿入》**タブ→**《表》**グループの (表の追加)をクリック 3 下に7マス分、右に2マス分の位置をクリック ※表のマス目の上に「表(7行×2列)」と表示されます。

#### **◆表の文字の入力**

① 文字を入力

#### **◆列幅の変更**

- ① 表全体を選択
- ② 表の1列目の右側の境界線をポイントし、マウスポイン ターの形が++に変わったら、ダブルクリックして列幅 を変更

#### **◆表の書式設定**

- ① 表全体を選択
- ②**《表ツール》**の**《デザイン》**タブ→**《表のスタイル》**グルー プの (その他)→**《グリッドテーブル》**の**《グリッド(表) 4-アクセント5》**をクリック
- **③《ホーム》タブ→《フォント》グループの | 游明朝 (本文「▼ (フォ** ント)の →**《MSゴシック》**をクリック
- ④ 表の1行目を選択
- ⑤**《表ツール》**の**《レイアウト》**タブ→**《配置》**グループの (中央揃え)をクリック

# Lesson**54** 社内アンケート

#### **◆段落罫線の設定**

- ① 5~7行目を選択
- ②**《ホーム》**タブ→**《段落》**グループの (罫線)の → **《外枠》**をクリック
- ※完成図と罫線の太さや種類が異なる場合は、《ホーム》タブ→ 《段落》グループの ■ • (罫線)の • → 《線種とページ罫線と 網かけの設定》で設定を変更しましょう。

#### **◆表の作成**

- ① 9行目にカーソルを移動
- ②**《挿入》**タブ→**《表》**グループの (表の追加)→**《表の 挿入》**をクリック
- ③**《表のサイズ》**の**《列数》**を**「2」**、**《行数》**を**「9」**に設定
- ④**《OK》**をクリック

#### **◆表の文字の入力**

① 文字を入力 ※段落番号以外を入力しましょう。

#### **◆段落番号の設定**

- ① 表の1列目を選択
- **②《ホーム》**タブ→《段落》グループの <mark>三▼</mark> (段落番号)の →**《**①②③**》**をクリック

#### **◆列幅の変更**

① 表の1列目の右側の境界線をポイントし、マウスポイン ターの形が + + に変わったら、ドラッグして列幅を変更

#### **◆行の高さの変更**

- ① 表の1~7行目を選択
- ②**《表ツール》**の**《レイアウト》**タブ→**《セルのサイズ》**グルー プの (行の高さの設定)を**《15mm》**に設定
- ③ 表の8~9行目を選択
- ④**《表ツール》**の**《レイアウト》**タブ→**《セルのサイズ》**グルー プの (行の高さの設定)を**《25mm》**に設定

#### **◆表の書式設定**

- ① 表全体を選択
- **②《表ツール》の《レイアウト》**タブ→《配置》グループの (両端揃え(中央))をクリック

# Lesson**55** 記念プラン

#### **◆文字を表に変換**

- ① 18~20行目を選択
- ②**《挿入》**タブ→**《表》**グループの (表の追加)→**《文字 列を表にする》**をクリック
- ③**《表のサイズ》**の**《列数》**が**「3」**になっていることを確認
- **4 《文字列の区切り》の 《タブ》を にする**
- ⑤**《OK》**をクリック

#### **◆表の書式設定**

- ① 表全体を選択
- ②**《表ツール》**の**《デザイン》**タブ→**《表のスタイル》**グルー プの (その他)→**《グリッドテーブル》**の**《グリッド(表) 5濃色-アクセント5**》をクリック
- ③ 表の1行目を選択
- ④**《表ツール》**の**《レイアウト》**タブ→**《配置》**グループの (中央揃え)をクリック
- ⑤ 表の2行2列目~3行3列目のセルを選択
- ⑥**《表ツール》**の**《レイアウト》**タブ→**《配置》**グループの (中央揃え(右))をクリック

# Lesson**56** メンバー募集

#### **◆ページ罫線の設定**

- ①**《デザイン》**タブ→**《ページの背景》**グループの (罫線 と網掛け)をクリック
- ②**《ページ罫線》**タブを選択
- ③ 左側の**《種類》**の**《囲む》**をクリック
- **④《絵柄》の▽ をクリックし、一覧から《 ☆ ◆ ◆ ◆ ◆ ☆** 選択
- **⑤《色》のマをクリック**
- ⑥**《標準の色》**の**《オレンジ》**(左から3番目)をクリック
- ⑦**《線の太さ》**を**「12pt」**に設定
- ⑧**《OK》**をクリック

#### **◆文字を表に変換**

- ① 12~15行目を選択
- ②**《挿入》**タブ→**《表》**グループの (表の追加)→**《文字 列を表にする》**をクリック
- ③**《表のサイズ》**の**《列数》**が**「3」**になっていることを確認
- **4 《文字列の区切り》 の 《タブ》 を にする**
- ⑤**《OK》**をクリック

#### **◆表の書式設定**

- ① 表全体を選択
- ②**《表ツール》**の**《レイアウト》**タブ→**《配置》**グループの (中央揃え)をクリック
- ③ 表の1行目を選択
- ④**《表ツール》**の**《デザイン》**タブ→**《表のスタイル》**グルー **プの おくさん (塗りつぶし)の <sup>第93記</sup>→ 《テーマの色》の《オレ ンジ、アクセント5》**(上から1番目、左から9番目)をク リック
- ⑤**《ホーム》**タブ→**《フォント》**グループの (フォントの 色)の →**《テーマの色》**の**《白、背景1》**(上から1番目、 左から1番目)をクリック

#### Lesson**57** 売上報告

#### **◆表の作成**

- ① 12行目にカーソルを移動
- **②《挿入》**タブ→《表》グループの || (表の追加)をクリック
- ③ 下に7マス分、右に4マス分の位置をクリック
- ※表のマス目の上に「表(7行×4列)」と表示されます。

#### **◆表の文字の入力**

- ① 文字を入力
- ※段落番号、「合計(税別)」と「総合計」の数値以外を入力しま しょう。

#### **◆段落番号の設定**

- ① 表の2~6行1列目のセルを選択
- **②《ホーム》**タブ→《段落》グループの **※三**【段落番号)の →**《1.2.3.》**をクリック

#### **◆列幅の変更**

- ① 表全体を選択
- ② 表の1列目の右側の境界線をポイントし、マウスポイン ターの形が + ||+ に変わったら、ダブルクリックして列幅 を変更

#### **◆セルの結合**

- ① 表の7行1~2列目のセルを選択
- ②**《表ツール》**の**《レイアウト》**タブ→**《結合》**グループの 目 セルの結合)をクリック

#### **◆行の高さの変更**

① 表の7行目の下側の罫線をポイントし、マウスポイン ターの形が<del>!</del>に変わったら、ドラッグして高さを変更

#### **◆計算式の作成**

- ① 表の2行4列目のセルにカーソルを移動
- ②**《表ツール》**の**《レイアウト》**タブ→**《データ》**グループの (計算式)をクリック
- ③**《計算式》**に**「=B2\*C2」**と入力
- ※半角で入力します。
- ④**《表示形式》**の をクリックし、一覧から**《#,##0》**を選択
- ⑤**《OK》**をクリック
- ⑥ 同様に、表の3~6行4列目のセルに計算式を入力
- ⑦ 表の7行3列目のセルにカーソルを移動
- ⑧**《表ツール》**の**《レイアウト》**タブ→**《データ》**グループの (計算式)をクリック
- ⑨**《計算式》**が**「=SUM(ABOVE)」**になっていることを 確認
- ⑩**《表示形式》**の をクリックし、一覧から**《#,##0》**を選択
- ⑪**《OK》**をクリック
- ⑫ 表の7行4列目のセルにカーソルを移動
- ⑬**《表ツール》**の**《レイアウト》**タブ→**《データ》**グループの (計算式)をクリック
- ⑭**《計算式》**が**「=SUM(ABOVE)」**になっていることを 確認
- ⑮**《表示形式》**の をクリックし、一覧から**《¥# ,##0; (¥#,##0)》**を選択
- ⑯**《OK》**をクリック

#### **◆表の書式設定**

- ① 表の1行目を選択
- 2 [Ctrl ]を押しながら、7行目を選択
- **③《ホーム》タブ→《フォント》グループの | 游明朝 (本文 | ▼ | (フォ** ント)の →**《MSPゴシック》**をクリック
- ④**《ホーム》**タブ→**《フォント》**グループの (フォントサ イズ)の →**《11》**をクリック
- ⑤**《表ツール》**の**《デザイン》**タブ→**《飾り枠》**グループの ──── ├ (ペンのスタイル)の - → **《 》**をクリック
- 6 マウスポインターの形が ♪に変わったら、1行目と2行 目の間をドラッグ
- ⑦ 同様に、6行目と7行目の間をドラッグ
- **⑧ Esc を押す**
- ※ ※ (罫線の書式設定)をクリックして解除することもできます。
- ⑨ 表の1行目を選択
- ⑩ | Ctrl | を押しながら、7行1列目のセルを選択
- ⑪**《表ツール》**の**《デザイン》**タブ→**《表のスタイル》**グルー **プの <mark>金(塗りつぶし)の <sup>勤秀]</sup>→ 《テーマの色》の《青、**</mark> **アクセント5、白+基本色60%》**(上から3番目、左から9 番目)をクリック
- ⑫ 表の1行目を選択
- ⑬**《表ツール》**の**《レイアウト》**タブ→**《配置》**グループの (中央揃え)をクリック
- (4) 表の7行1列目のセルにカーソルを移動
- (5) [F4] を押す
- ⑯ 表の2行2列目~6行4列目のセルを選択
- ⑰**《表ツール》**の**《レイアウト》**タブ→**《配置》**グループの (中央揃え(右))をクリック
- ⑱ 表の7行3~4列目のセルを選択
- (19) **[F4]** を押す
- ⑳ 表全体を選択
- **20《ホーム》**タブ→《段落》グループの ■(中央揃え)をク リック

# Lesson**58** 体験入学の案内

#### **◆段落罫線の設定**

- ① 1ページ1行目にカーソルを移動
- ※1ページ1行目であればどこでもかまいません。
- **②《ホーム》**タブ→《段落》グループの H (罫線)の ー→ **《線種とページ罫線と網かけの設定》**をクリック
- ③**《罫線》**タブを選択
- ④ 左側の**《種類》**の**《囲む》**をクリック
- ⑤ 中央の**《種類》**の**《 》**をクリック
- ⑥**《線の太さ》**の をクリックし、一覧から**《1.5pt》**を選択
- ⑦**《設定対象》**の をクリックし、一覧から**《段落》**を選択
- ⑧**《OK》**をクリック
- ⑨ 2ページ1行目にカーソルを移動
- ※2ページ1行目であればどこでもかまいません。
- **10 [F4] を押す**

#### **◆ページ罫線の設定**

- ① 1ページ目にカーソルを移動
- ※1ページ目であればどこでもかまいません。
- **②《デザイン》**タブ→《ページの背景》グループの !! (罫線 と網掛け)をクリック
- ③**《ページ罫線》**タブを選択
- ④ 左側の**《種類》**の**《囲む》**をクリック
- ⑤**《絵柄》**の をクリックし、一覧から**《 》**を選択
- ⑥**《設定対象》**の をクリックし、一覧から**《このセクショ ン》**を選択
- ⑦**《OK》**をクリック

#### **◆文字を表に変換**

- ① 1ページ16行目の**「~9:30」**の後ろにカーソルを移動
- ② **[Delete]** を押す
- 3 Tab き押す
- ④ 同様に、ほかの時間の後ろの空白を削除し、タブを 挿入
- ⑤ 1ページ16~21行目を選択
- **⑥《ホーム》**タブ→《段落》グループの ※三 (段落番号)をク リック
- ※ボタンがオフになり、段落番号が解除されます。
- ⑦**《挿入》**タブ→**《表》**グループの (表の追加)→**《文字 列を表にする**》をクリック
- ⑧**《表のサイズ》**の**《列数》**が**「2」**になっていることを確認
- **⑨《文字列の区切り》の《タブ》を●)にする**
- ⑩**《OK》**をクリック

#### **◆列幅の変更**

- ① 表全体を選択
- ② 表の1列目の右側の境界線をポイントし、マウスポイン ターの形が++に変わったら、ダブルクリックして列幅 を変更

# Lesson**59** 記念プラン詳細表

#### **◆表の作成**

- ① 8行目にカーソルを移動
- ②**《挿入》**タブ→**《表》**グループの (表の追加)→**《表の 挿入》**をクリック
- ③**《表のサイズ》**の**《列数》**を**「2」**、**《行数》**を**「9」**に設定
- ④**《OK》**をクリック

#### **◆表の文字の入力**

① 文字を入力 ※複合表以外を入力しましょう。

#### **◆列幅の変更**

- ① 表全体を選択
- ② 1列目の右側の境界線をポイントし、マウスポインターの 形が+|+に変わったら、ダブルクリックして列幅を変更

#### **◆行の高さの変更**

① 表全体を選択

- ②**《表ツール》**の**《レイアウト》**タブ→**《セルのサイズ》**グルー プの (行の高さの設定)を**「10mm」**に設定
- ③ 表の2行目にカーソルを移動
- ※表の2行目であればどこでもかまいません。
- ④**《表ツール》**の**《レイアウト》**タブ→**《セルのサイズ》**グルー プの (行の高さの設定)を**「34mm」**に設定

#### **◆表の書式設定**

- ① 表全体を選択
- **②《ホーム》タブ→《フォント》グループの ※明朝 (本文(▼)(フォ** ント)の →**《MSPゴシック》**をクリック
- ③**《ホーム》**タブ→**《段落》**グループの (中央揃え)をク リック
- ④**《表ツール》**の**《デザイン》**タブ→**《飾り枠》**グループの  $0.5 \text{ pt}$ **— - (ペンの太さ)の - → 《2.25pt》を** クリック
- ⑤**《表ツール》**の**《デザイン》**タブ→**《飾り枠》**グループの (ペンの色)→**《テーマの色》**の**《アクア、アクセン ト1、黒+基本色25%》**(上から5番目、左から5番目)を クリック
- ⑥**《表ツール》**の**《デザイン》**タブ→**《飾り枠》**グループの (罫線)の <sup>■縁</sup> → **《外枠》**をクリック
- ⑦ 表の1列目を選択
- ⑧**《ホーム》**タブ→**《フォント》**グループの (フォントサ イズ)の →**《12》**をクリック
- **⑨《ホーム》**タブ→《フォント》グループのB(太字)をク リック
- ⑩**《表ツール》**の**《デザイン》**タブ→**《表のスタイル》**グルー **プの <u>◎</u> (塗りつぶし)の <sup>■933</sup>→ 《テーマの色》の《アク ア、アクセント1、白+基本色40%》**(上から4番目、左か ら5番目)をクリック
- ⑪**《表ツール》**の**《レイアウト》**タブ→**《配置》**グループの (中央揃え)をクリック
- ⑫ 表の2列目を選択
- **③《表ツール》の《レイアウト》**タブ→《配置》グループの □ (両端揃え(中央))をクリック

#### **◆複合表の作成**

- ① 表の2行2列目のセル内の行末にカーソルを移動
- ② 「Enter」を押す
- ③**《挿入》**タブ→**《表》**グループの (表の追加)をクリック
- ④ 下に3マス分、右に3マス分の位置をクリック
- ※表のマス目の上に「表(3行×3列)」と表示されます。

#### **◆複合表の文字の入力**

① 文字を入力

#### **◆複合表の列幅の変更**

- ① 複合表の1列目の右側の境界線をポイントし、マウスポ インターの形が++に変わったら、ダブルクリックして列 幅を変更
- ② 複合表の2列目と3列目を選択
- ③**《表ツール》**の**《レイアウト》**タブ→**《セルのサイズ》**グルー プの (列の幅の設定)を**「30mm」**に設定

#### **◆複合表の書式設定**

- ① 複合表の1行目を選択
- ②**《表ツール》**の**《デザイン》**タブ→**《表のスタイル》**グルー **プの 3 (塗りつぶし)の <sup>2023</sup>→ 《テーマの色》の《アク ア、アクセント1、白+基本色60%》**(上から3番目、左か ら5番目)をクリック
- ③**《表ツール》**の**《レイアウト》**タブ→**《配置》**グループの (中央揃え)をクリック
- ④ 複合表の1列目を選択
- (5) **[F4]** を押す
- ⑥ 複合表の2行2列目~3行3列目のセルを選択
- ⑦**《表ツール》**の**《レイアウト》**タブ→**《配置》**グループの (中央揃え(右))をクリック
- ⑧ 複合表の2~3行2列目のセルを選択
- ⑨**《ホーム》**タブ→**《フォント》**グループの (フォント)をク リック
- ⑩**《フォント》**タブを選択
- **10《文字飾り》の《二重取り消し線》を▽にする**
- ⑫**《OK》**をクリック
- ⑬ 複合表の2~3行3列目のセルを選択
- ⑭**《ホーム》**タブ→**《フォント》**グループの (太字)をク リック
- ⑮**《ホーム》**タブ→**《フォント》**グループの (フォントの 色)の →**《標準の色》**の**《赤》**(左から2番目)をクリック

#### **◆PDFファイルとして保存**

#### ①**《ファイル》**タブを選択

- ②**《エクスポート》**→**《PDF/XPSドキュメントの作成》**→ **《PDF/XPSの作成》**をクリック
- ③ 保存先を選択
- ④**《ファイル名》**に**「記念プラン詳細(配布用)」**と入力
- ⑤**《ファイルの種類》**が**《PDF》**になっていることを確認
- ⑥**《発行》**をクリック
- ※表示されたPDFファイルを閉じておきましょう。

# Lesson**60** 献立表

#### **◆表の作成**

- ① 23行目にカーソルを移動
- **②《挿入》**タブ→《表》グループの ||...| (表の追加) をクリック ③ 下に6マス分、右に6マス分の位置をクリック
- ※表のマス目の上に「表(6行×6列)」と表示されます。

#### **◆表の文字の入力**

- ① 文字を入力
- ※合計以外の数値を入力しましょう。

#### **◆計算式の作成**

- ① 表の2行6列目のセルにカーソルを移動
- ②**《表ツール》**の**《レイアウト》**タブ→**《データ》**グループの (計算式)をクリック
- ③**《計算式》**に**「=SUM(LEFT)」**と表示されていること を確認
- ④**《表示形式》**の をクリックし、一覧から**《#,##0》**を選択
- ⑤**《OK》**をクリック
- ⑥ 表の3行6列目のセルにカーソルを移動
- ⑦ [F4] を押す
- ⑧ 同様に、表の4~5行6列目のセルに計算式を作成
- ⑨ 表の6行2列目のセルにカーソルを移動
- ⑩**《表ツール》**の**《レイアウト》**タブ→**《データ》**グループの 方 計算式)をクリック
- ⑪**《計算式》**が**「=SUM(ABOVE)」**になっていることを 確認
- ⑫**《表示形式》**の をクリックし、一覧から**《#,##0》**を選択
- ⑬**《OK》**をクリック
- ⑭ 表の6行3列目のセルにカーソルを移動
- (5) **[F4]** を押す
- ⑯ 同様に、表の6行4~6列目のセルにも計算式を作成

#### **◆列幅の変更**

- ① 表全体を選択
- ② 表の1列目の右側の境界線をポイントし、マウスポイン ターの形が+||+に変わったら、ダブルクリックして列幅 を変更

#### **◆表の書式設定**

- ① 表全体を選択
- ②**《ホーム》**タブ→**《段落》**グループの (中央揃え)をク リック
- ③ 表の1行目を選択
- 4) Ctrl を押しながら、表の6行目を選択
- ⑤**《表ツール》**の**《デザイン》**タブ→**《表のスタイル》**グルー <sup>→</sup> プの <mark>金 (塗りつぶし)の <sup>塗りぶし</sup>→ **《テーマの色》**の 《ゴー</mark> **ルド、アクセント4、白+基本色40%》**(上から4番目、左 から8番目)をクリック
- ⑥ 表の1行目を選択
- ⑦**《表ツール》**の**《レイアウト》**タブ→**《配置》**グループの (中央揃え)をクリック
- ⑧ 表の1列目を選択
- ⑨ 「F4] を押す
- ⑩ 表の2行2列目~6行6列目のセルを選択
- ⑪**《表ツール》**の**《レイアウト》**タブ→**《配置》**グループの (中央揃え(右))をクリック

#### **◆グラフの挿入**

- ① 表の1行1列目~5行5列目のセルを選択
- ②**《ホーム》**タブ→**《クリップボード》**グループの (コ ピー)をクリック
- ③ 文末にカーソルを移動
- **④《挿入》**タブ→《図》グループの グラフの追加) をクリック
- ⑤ 左側の一覧から**《縦棒》**を選択
- ⑥ 右側の一覧から**《集合縦棒》**(左から1番目)を選択
- ⑦**《OK》**をクリック
- ⑧**《Microsoft Word内のグラフ》**ウィンドウのセル**【A1】** を右クリック
- ⑨**《貼り付けのオプション》**の (貼り付け先の書式に合 わせる)をクリック
- **⑩《Microsoft Word内のグラフ》**ウィンドウの × (閉じ る)をクリック
- ⑪**《グラフツール》**の**《デザイン》**タブ→**《グラフのレイアウ ト》**グループの (グラフ要素を追加)→**《グラフタイト ル》**→**《なし》**をクリック

#### **◆グラフのサイズ変更**

- ① グラフをクリック
- ② グラフの右下の○(ハンドル)をポイントし、マウスポイン ターの形が「こに変わったら、ドラッグしてサイズを変更

#### **◆グラフの書式設定**

- ① グラフをクリック
- **②《ホーム》**タブ→《段落》グループの ■(中央揃え)をク リック

#### **◆ページ罫線の設定**

- ①**《デザイン》**タブ→**《ページの背景》**グループの (罫線 と網掛け)をクリック
- ②**《ページ罫線》**タブを選択
- ③ 左側の**《種類》**の**《囲む》**をクリック
- ④ 中央の**《種類》**の**《 》**をクリック
- **⑤《色》のマをクリック**
- ⑥**《標準の色》**の**《濃い青》**(左から9番目)をクリック
- ⑦**《OK》**をクリック

# Lesson**61** 招待者リスト

#### **◆ページ設定の変更**

- ①**《レイアウト》**タブ→**《ページ設定》**グループの (ページ 設定)をクリック
- ②**《余白》**タブを選択
- ③**《余白》**の**《左》《右》**を**「20mm」**に設定
- ④**《OK》**をクリック

#### **◆表の作成**

- ①**《挿入》**タブ→**《表》**グループの (表の追加)をクリック ② 下に8マス分、右に4マス分の位置をクリック
- ※表のマス目の上に「表(8行×4列)」と表示されます。

#### **◆表の文字の入力**

① 文字を入力

#### **◆列幅の変更**

- ① 表全体を選択
- ② 表の1列目の右側の境界線をポイントし、マウスポイン ターの形が + ||+に変わったら、ダブルクリックして列幅 を変更

#### **◆表の書式設定**

- ① 表の1行目を選択
- ②**《ホーム》**タブ→**《フォント》**グループの (太字)をク リック
- ③**《表ツール》**の**《デザイン》**タブ→**《表のスタイル》**グルー **プの 3 (塗りつぶし)の <sup>■ウぶ]</sup>→ 《テーマの色》の《オレ ンジ、アクセント2、白+基本色40%》**(上から4番目、左 から6番目)をクリック
- ④**《表ツール》**の**《レイアウト》**タブ→**《配置》**グループの (中央揃え)をクリック
- ⑤ 表全体を選択
- **⑥《ホーム》**タブ→《段落》グループの =(中央揃え)をク リック

# **第6章 ExcelデータをWordで活用する**

# Lesson**62** アンケート集計結果報告

#### **◆Excelデータの作成**

- ① Excelを起動し、新しいブックを作成
- ② データを入力
- ※必要に応じて、文字の配置を設定したり、罫線を引いたり、 列幅を調整したりしましょう。
- ③ セル範囲**【A2:F7】**を選択
- ④**《ホーム》**タブ→**《フォント》**グループの (フォント)の →**《M Sゴシック》** 游ゴシック をクリック
- ⑤**《挿入》**タブ→**《グラフ》**グループの (縦棒/横棒グ ラフの挿入)→**《2-D横棒》**の**《100%積み上げ横棒》** (左から3番目)をクリック
- ⑥**《デザイン》**タブ→**《グラフのレイアウト》**グループの (クイックレイアウト)→**《レイアウト10》**(上から4番目、左 から1番目)をクリック
- ⑦**《デザイン》**タブ→**《グラフのレイアウト》**グループの (グラフ要素を追加)→**《データラベル》**→**《中央》**をク リック
- **⑧《デザイン》**タブ→《データ》グループの <mark>図</mark> (行/列の切 り替え)をクリック
- ⑨ 項目軸を右クリック
- ⑩**《軸の書式設定》**をクリック
- ⑪**《軸のオプション》**→ (軸のオプション)→**《軸のオプ** ション》→《軸を反転する》を√にする
- ※《軸の書式設定》作業ウィンドウを閉じておきましょう。
- ⑫ グラフをポイントし、マウスポインターの形が に変 わったら、ドラッグして移動(目安:セル**【A9】**)
- ⑬ グラフの右下の○(ハンドル)をポイントし、マウスポイン ターの形が に変わったら、ドラッグしてサイズを変 更(目安:セル**【F20】**)
- ⑭**《ファイル》**タブを選択
- ⑮**《名前を付けて保存》**をクリック
- (6) ファイルの保存先を指定
- ⑰**《ファイル名》**に**「アンケート」**と入力
- ⑱**《保存》**をクリック

#### **◆Excelデータ(表)の貼り付け**

- ① セル範囲**【A2:F7】**を選択
- ②**《ホーム》**タブ→**《クリップボード》**グループの (コ ピー)をクリック
- ③タスクバーのWordのアイコンをクリック
- ④ 12行目の行末にカーソルを移動
- **⑤《ホーム》タブ→《クリップボード》グループの <b>■** (貼り付 **(ナ)の <sup>脚棚</sup>→ 《貼り付けのオプション》の は (リンク(元** の書式を保持))をクリック

#### **◆Excelデータ(グラフ)の貼り付け**

- ①タスクバーのExcelのアイコンをクリック
- ② グラフをクリック
- ③**《ホーム》**タブ→**《クリップボード》**グループの (コ ピー)をクリック
- ④タスクバーのWordのアイコンをクリック
- ⑤ 20行目にカーソルを移動
- **⑥《ホーム》タブ→《クリップボード》グループの <b>■** (貼り付 (ナ)の <sup>脚師 →</sup> 《貼り付けのオプション》の 5 (元の書式 を保持しデータをリンク)をクリック
- ⑦ グラフをクリック
- **⑧《ホーム》**タブ→《段落》グループの =(中央揃え)をク リック
- ⑨ グラフの右下の○(ハンドル)をポイントし、マウスポイン ターの形が に変わったら、ドラッグしてサイズを変更 ※Excelを終了しておきましょう。

# Lesson**63** 売上報告

# $(1)$

#### **◆Excelデータの作成**

- ① Excelを起動し、新規ブックを作成
- ② データを入力
- ※必要に応じて、文字の配置を設定したり、罫線を引いたり、 列幅の調整をしたりしましょう。
- ③ セル範囲**【A1:D7】**を選択
- ④**《ホーム》**タブ→**《フォント》**グループの (フォント)の →**《M Sゴシック》** 游ゴシック をクリック
- ⑤ セル範囲**【A2:A6】**を選択
- ⑥ を押しながら、セル範囲**【D2:D6】**を選択
- ⑦**《挿入》**タブ→**《グラフ》**グループの (円またはドー ナツグラフの挿入)→**《3-D円》**の**《3-D円》**をクリック
- ⑧**《デザイン》**タブ→**《グラフのレイアウト》**グループの (クイックレイアウト)→**《レイアウト6》**(上から2番目、左 から3番目)をクリック
- ⑨**《デザイン》**タブ→**《グラフのレイアウト》**グループの (グラフ要素を追加)→**《グラフタイトル》**→**《なし》**をク リック
- ⑩**《デザイン》**タブ→**《グラフのレイアウト》**グループの (グラフ要素を追加)→**《データラベル》**→**《外側》**をク リック
- ⑪ グラフをポイントし、マウスポインターの形が に変 わったら、ドラッグして移動(目安:セル**【A9】**)
- ⑫ グラフの右下の○(ハンドル)をポイントし、マウスポイン ターの形が に変わったら、ドラッグしてサイズを変 更(目安:セル**【D20】**)
- ⑬**《ファイル》**タブを選択
- ⑭**《名前を付けて保存》**をクリック
- (5) ファイルの保存先を指定
- ⑯**《ファイル名》**に**「書籍売上」**と入力
- ⑰**《保存》**をクリック

#### **◆Excelデータ(表)の貼り付け**

- ① セル範囲**【A1:D7】**を選択
- ②**《ホーム》**タブ→**《クリップボード》**グループの (コ ピー)をクリック
- ③タスクバーのWordのアイコンをクリック
- ④ 11行目にカーソルを移動
- ⑤**《ホーム》**タブ→**《クリップボード》**グループの (貼り付 **け)の <sup>脚側</sup>→ 《貼り付けのオプション》の 5 (リンク(元** の書式を保持))をクリック
- ⑥ 表全体を選択
- ⑦**《表ツール》**の**《デザイン》**タブ→**《表のスタイル》**グルー プの (その他)→**《グリッドテーブル》**の**《グリッド(表) 6カラフル-アクセント5》**をクリック
- ⑧**《ホーム》**タブ→**《フォント》**グループの (フォントサ イズ)の →**《10.5》**をクリック
- **⑨《ホーム》**タブ→《段落》グループの (中央揃え)をク リック
- ⑩ 表の右下の□(表のサイズ変更ハンドル)をポイントし、 マウスポインターの形が「こと変わったら、ドラッグして サイズを変更

#### **◆Excelデータ(グラフ)の貼り付け**

- ①タスクバーのExcelのアイコンをクリック
- ② グラフをクリック
- ③**《ホーム》**タブ→**《クリップボード》**グループの (コ ピー)をクリック
- ④タスクバーのWordのアイコンをクリック
- ⑤ 20行目にカーソルを移動
- **⑥《ホーム》タブ→《クリップボード》グループの 6 (貼り付** (ナ)の<sup>脚師 →</sup> 《貼り付けのオプション》の 5 (元の書式 を保持しデータをリンク)をクリック
- ⑦ グラフをクリック
- **⑧《ホーム》**タブ→《段落》グループの =(中央揃え)をク リック
- (9) グラフの右下の○(ハンドル)をポイントし、マウスポイン ターの形が「こて変わったら、ドラッグしてサイズを変更 ※Excelを終了しておきましょう。

 $(2)$ 

- **◆Excelデータの変更**
- ① 表を右クリック
- ②**《リンクされたWorksheetオブジェクト》**→**《編集リンク》** をクリック
- ③ セル**【C4】**の**「805」**を**「1,000」**に修正
- ④タスクバーのWordのアイコンをクリック
- ⑤ 表を右クリック
- ⑥**《リンク先の更新》**をクリック
- ⑦ グラフをクリック
- ⑧**《グラフツール》**の**《デザイン》**タブ→**《データ》**グループ の <sup>12</sup> (データの更新) をクリック
- ※ブックを上書き保存し、Excelを終了しておきましょう。

# **第7章 フォームを使って入力効率をあげる**

# Lesson**64** 社内アンケート

# $(1)$

#### **◆《開発》タブの表示**

- ①**《ファイル》**タブを選択
- ②**《オプション》**をクリック
- ③ 左側の一覧から**《リボンのユーザー設定》**を選択
- **④《リボンのユーザー設定》のマを**クリックし、一覧から **《メインタブ》**を選択
- **⑤《開発》を▽にする**
- ⑥**《OK》**をクリック

#### **◆テキストコンテンツコントロールの挿入**

- ① 表の1行2列目のセルにカーソルを移動
- **②《開発》タブ→《コントロール》グループの Aa (テキストコ** ンテンツコントロール)をクリック

#### **◆ドロップダウンリストコンテンツコントロールの挿入**

- ① 表の2行2列目のセルにカーソルを移動
- **②《開発》タブ→《コントロール》グループの (ドロップダ** ウンリストコンテンツコントロール)をクリック
- **③《開発》タブ→《コントロール》グループの日カバティ(コン** トロールのプロパティ)をクリック
- ④**《ドロップダウンリストのプロパティ》**の一覧から**《アイテム を選択してください。》**を選択
- ⑤**《削除》**をクリック
- ⑥**《追加》**をクリック
- ⑦**《表示名》**に**「営業部」**と入力
- ⑧**《OK》**をクリック
- ⑨ 同様に、**「企画部」「開発部」「経理部」「総務部」**の順に追加 ⑩**《OK》**をクリック

#### **◆日付選択コンテンツコントロールの挿入**

- ① 表の3行2列目のセルにカーソルを移動
- **②《開発》タブ→《コントロール》グループの (日付選択** コンテンツコントロール)をクリック
- **③《開発》タブ→《コントロール》グループの 日カポイ(コン** トロールのプロパティ)をクリック
- ④**《カレンダーの種類》**の をクリックし、一覧から**《グレ ゴリオ暦》**を選択
- ⑤**《日付の表示形式》**の一覧から**「XXXX年X月X日(X)」** を選択
- ※《日付の表示形式》に「yyyy年M月d日(aaa)」と表示されます。
- ⑥**《OK》**をクリック
- ⑦**《ホーム》**タブ→**《クリップボード》**グループの (コ ピー)をクリック
- 8 → を押す
- ⑨**「~」**と入力
- ⑩**《ホーム》**タブ→**《クリップボード》**グループの (貼り 付け) なクリック

#### **◆チェックボックスコンテンツコントロールの挿入**

- ① 表の4行2列目の**「よい」**の前にカーソルを移動
- ②**《開発》**タブ→**《コントロール》**グループの (チェック ボックスコンテンツコントロール)をクリック
- ③**「ふつう」**の前にカーソルを移動
- 4 [F4] を押す
- ⑤ 同様に、ほかの項目にチェックボックスコンテンツコント ロールを挿入

#### **◆リッチテキストコンテンツコントロールの挿入**

- ① 表の8行2列目のセルにカーソルを移動
- ②**《開発》**タブ→**《コントロール》**グループの (リッチテキ ストコンテンツコントロール)をクリック
- ③ 表の9行2列目のセルにカーソルを移動
- (4) **[F4]** を押す

#### **◆文書の保護**

- ①**《開発》**タブ→**《保護》**グループの (編集の制限)をク リック
- 2《ユーザーに許可する編集の種類を指定する》を√に する
- 3 変更不可 (読み取り専用) ▼ の ▼ をクリックし、一覧から 《フォー **ムへの入力》**を選択
- ④**《はい、保護を開始します》**をクリック
- ⑤**《新しいパスワードの入力(省略可)》**に**「abc」**と入力
- ※パスワードは「\*」で表示されます。
- ⑥**《パスワードの確認入力》**に**「abc」**と入力
- ⑦**《OK》**をクリック
- ⑧**《編集の制限》**作業ウィンドウに**《この文書は誤って編集 されないように保護されています。この領域ではフォーム の入力だけが許可されています。》**と表示されているこ とを確認
- ⑨ 文書内をクリックして、コンテンツコントロールだけが選 択できることを確認

# $(2)$

#### **◆文書の保護の解除**

- ①**《編集の制限》**作業ウィンドウの**《保護の中止》**をクリック
- ②**《パスワード》**に**「abc」**と入力
- ③**《OK》**をクリック
- ※《編集の制限》作業ウィンドウを閉じておきましょう。

#### **◆説明文の設定**

- ①**《開発》**タブ→**《コントロール》**グループの (デザインモード)をクリック
- ②**「**①**氏名」**のコンテンツコントロール内の文字を選択
- ③**「姓と名の間に空白を入れて入力してください。」**に修正
- ④**「**②**所属」**のコンテンツコントロール内の文字を選択
- ⑤**「部署名を選択してください。」**に修正
- ⑥**「**③**参加日程」**の**「~」**の前の日付選択コンテンツコント ロール内の文字を選択
- ⑦**「出発日を選択してください。」**に修正
- ⑧**「~」**の後ろの日付選択コンテンツコントロール内の文字 を選択
- ⑨**「帰着日を選択してください。」**に修正
- **⑩《開発》タブ→《コントロール》グループの区デザインモード** (デザインモード)をクリック
- ※ボタンがオフになり、デザインモードが解除されます。

#### **◆文書の保護**

- ①**《開発》**タブ→**《保護》**グループの (編集の制限)をク リック
- ②《ユーザーに許可する編集の種類を指定する》 を |v|に する
- ③**《フォームへの入力》**になっていることを確認
- ④**《はい、保護を開始します》**をクリック
- ⑤**《新しいパスワードの入力(省略可)》**に**「abc」**と入力
- ⑥**《パスワードの確認入力》**に**「abc」**と入力
- ⑦**《OK》**をクリック
- ※《編集の制限》作業ウィンドウを閉じておきましょう。
- ※《ファイル》タブ→《オプション》→左側の一覧から《リボンの ユーザー設定》を選択→《リボンのユーザー設定》の▼→《メ インタブ》→《□開発》にして、《開発》タブを非表示にして おきましょう。

# Lesson**65** 社内アンケート

#### **◆フォームへの入力**

- ① 氏名のコンテンツコントロールが選択されていることを 確認
- ②**「佐藤**□**理恵」**と入力
- ※自分の名前を入力します。
- ③ 1 を押す
- ④**「部署名を選択してください。」**の をクリックし、一覧か ら**「営業部」**を選択
- (5) 1 を押す
- **⑥「出発日を選択してください。」の マ**をクリックし、カレン ダーの一覧から**「2020年7月18日」**を選択
- ※ または を何回かクリックします。
- ⑦ 同様に、帰着日を選択
- ⑧ 表の4行2列目~7行2列目のチェックボックスコンテンツ コントロールをクリック
- ⑨ 表の8行2列目、9行2列目に文字を入力

# Lesson**66** 施設利用申込書

#### **◆文字の削除**

- ① 1行目の文字を削除
- ※ + (段落記号)は削除せずに残しておきましょう。
- ② 表の5行2列目のセルを選択
- **③《ホーム》**タブ→《段落》グループの : < (段落番号)をク リック
- ※ボタンがオフになり、段落番号が解除されます。
- ④ 表の6行2列目のセルを選択
- (5) **[F4]** を押す
- ⑥ 表の5行2列目、5行4列目の文字を削除
- ⑦ 表の5行1列目のセルの と**「※○を付ける」**を削除

#### **◆《開発》タブの表示**

- ①**《ファイル》**タブを選択
- ②**《オプション》**をクリック
- ③ 左側の一覧から**《リボンのユーザー設定》**を選択
- $(4)$ 《リボンのユーザー設定》のマをクリックし、一覧から **《メインタブ》**を選択
- **④《開発》を▽にする**
- ⑤**《OK》**をクリック

#### **◆日付選択コンテンツコントロールの挿入**

① 1行目にカーソルを移動

- **②《開発》タブ→《コントロール》グループの (日付選択** コンテンツコントロール)をクリック
- **③《開発》タブ→《コントロール》グループの日カポイ(コン** トロールのプロパティ)をクリック
- ④**《カレンダーの種類》**の をクリックし、一覧から**《グレ ゴリオ暦》**を選択
- ⑤**《日付の表示形式》**の一覧から**「XXXX年X月X日」**を選択
- ※《日付の表示形式》に「yyyy'年'M'月'd'日'」と表示されます。 ⑥**《OK》**をクリック
- ⑦ 同様に、表の5行4列目のセルにも日付選択コンテンツ コントロールを挿入

#### **◆テキストコンテンツコントロールの挿入**

- ① 表の2行2列目のセルにカーソルを移動
- ②**《開発》**タブ→**《コントロール》**グループの (テキストコ ンテンツコントロール)をクリック
- ③ 表の2行4列目のセルにカーソルを移動
- 4 [F4] を押す
- ⑤ 同様に、ほかの項目にテキストコンテンツコントロールを 挿入
- **◆ドロップダウンリストコンテンツコントロールの挿入**
- ① 表の5行2列目のセルにカーソルを移動
- **②《開発》タブ→《コントロール》グループの (ドロップダ** ウンリストコンテンツコントロール)をクリック
- **③《開発》タブ→《コントロール》グループの日カポイ(コン** トロールのプロパティ)をクリック
- ④**《ドロップダウンリストのプロパティ》**の一覧から**《アイテム を選択してください。》**を選択
- ⑤**《削除》**をクリック
- ⑥**《追加》**をクリック
- ⑦**《表示名》**に**「校庭」**と入力
- ⑧**《OK》**をクリック
- ⑨ 同様に、**「体育館」**を追加
- ⑩**《OK》**をクリック

#### **◆チェックボックスコンテンツコントロールの挿入**

- ① 表の6行2列目の**「9:00~」**の前にカーソルを移動
- ②**《開発》**タブ→**《コントロール》**グループの (チェック ボックスコンテンツコントロール)をクリック
- ③**「13:00~」**の前にカーソルを移動
- 4 F4 を押す
- ⑤ 同様に、ほかの項目にチェックボックスコンテンツコント ロールを挿入
- **◆文書の保護**
- ①**《開発》**タブ→**《保護》**グループの (編集の制限)をク リック
- ②《ユーザーに許可する編集の種類を指定する》を√に する
- 3 <sup>変更不可 (読み取り専用) v の v をクリックし、一覧から《フォー</sup> **ムへの入力》**を選択
- ④**《はい、保護を開始します》**をクリック
- ⑤**《新しいパスワードの入力(省略可)》**に**「abc」**と入力
- ※パスワードは「\*」で表示されます。
- ⑥**《パスワードの確認入力》**に**「abc」**と入力
- ⑦**《OK》**をクリック
- ⑧**《編集の制限》**作業ウィンドウに**《この文書は誤って編集 されないように保護されています。この領域ではフォーム の入力だけが許可されています。》**と表示されているこ とを確認
- ⑨ 文書内をクリックして、コンテンツコントロールだけが選 択できることを確認
- ※《編集の制限》作業ウィンドウを閉じておきましょう。
- ※《ファイル》タブ→《オプション》→左側の一覧から《リボンの ユーザー設定》を選択→《リボンのユーザー設定》の▼→《メ インタブ》→《□開発》にして、《開発》タブを非表示にして おきましょう。
- ※文書を一旦保存し、フォームへの入力を確認しておきましょう。

# **第8章 宛名を差し込んで印刷する**

Lesson67 宛名ラベル

#### **◆メイン文書の設定**

①**《差し込み文書》**タブ→**《差し込み印刷の開始》**グループ の (差し込み印刷の開始)→**《ラベル》**をクリック

#### **◆ラベルオプションの設定**

- **①《プリンター》の《ページプリンター》を ●にする**
- ②**《ラベル》**の**《ラベルの製造元》**の をクリックし、一覧 から**《KOKUYO》**を選択
- ③**《製品番号》**の一覧から**《KJ-2162N》**を選択
- ④**《OK》**をクリック

#### **◆データファイルの設定**

- ①**《差し込み文書》**タブ→**《差し込み印刷の開始》**グループ の (宛先の選択)→**《既存のリストを使用》**をクリック
- ②ファイルの場所を指定
- ③ 一覧から**「Lesson51」**を選択
- ④**《開く》**をクリック
- ⑤**《差し込み文書》**タブ→**《差し込み印刷の開始》**グループ の 2 (アドレス帳の編集)をクリック
- 6 すべてのレコードが√になっていることを確認
- ⑦**《OK》**をクリック

#### **◆差し込みフィールドの挿入**

- ① 1行目の行頭にカーソルがあることを確認
- ②**「〒」**と入力
- ③**《差し込み文書》**タブ→**《文章入力とフィールドの挿入》**グ ループの 固差し込みフィールドの **挿入)のマ→《郵便番号》をクリック**
- ④ 2行目にカーソルを移動
- ⑤**《差し込み文書》**タブ→**《文章入力とフィールドの挿入》**グ ループの 固差し込みフィールドの **挿入)の ー→《住所》をクリック**
- ⑥ (スペース)を押す
- ⑦**《差し込み文書》**タブ→**《文章入力とフィールドの挿入》**グ ループの国差し込みフィールドの **挿入)の - → 《ビル名》をクリック**
- 8 [Enter]を2回押す
- ⑨**《差し込み文書》**タブ→**《文章入力とフィールドの挿入》**グ ループ 国差し込みフィールドの挿 入)の - → **《会社名》**をクリック
- (10 [Enter]]を押す
- ⑪**《差し込み文書》**タブ→**《文章入力とフィールドの挿入》**グ ループの国差し込みフィールドの 挿入)の → 《氏名》をクリック
- ⑫**「**□**様」**と入力
- ⑬ 5行目を選択
- ⑭**《ホーム》**タブ→**《フォント》**グループの (フォントサ イズ)の →**《12》**をクリック
- **⑮《ホーム》**タブ→《フォント》グループのB(太字)をク リック
- ⑯**《差し込み文書》**タブ→**《文章入力とフィールドの挿入》**グ ループの ! (複数ラベルに反映)をクリック

#### **◆結果のプレビューの表示**

①**《差し込み文書》**タブ→**《結果のプレビュー》**グループの ● (結果のプレビュー)をクリック

#### **◆文字の削除**

① データが差し込まれなかったラベルの文字を削除

#### **◆差し込み印刷の実行**

- ①**《差し込み文書》**タブ→**《完了》**グループの (完了と 差し込み)→**《文書の印刷》**をクリック
- **②《すべて》を●にする**
- ③**《OK》**をクリック
- ④**《OK》**をクリック

Lesson**68** 招待状

#### **◆メイン文書の設定**

①**《差し込み文書》**タブ→**《差し込み印刷の開始》**グループ の **■ (差し込み印刷の開始)→《レター》**をクリック

#### **◆データファイルの指定**

- ①**《差し込み文書》**タブ→**《差し込み印刷の開始》**グループ の (宛先の選択)→**《既存のリストを使用》**をクリック
- ②ファイルの場所を指定
- ③ 一覧から**「Lesson61」**を選択
- ④**《開く》**をクリック

#### **◆差し込みフィールドの挿入**

① 2行目の行頭にカーソルを移動

- ②**《差し込み文書》**タブ→**《文章入力とフィールドの挿入》**グ ループの国差し込みフィールドの **挿入)の ー→《招待者氏名》をクリック**
- ③ 3行目の行頭にカーソルを移動
- ④**《差し込み文書》**タブ→**《文章入力とフィールドの挿入》**グ ループの 国差し込みアールドの **挿入)の → 《児童氏名》をクリック**

#### **◆結果のプレビューの表示**

- ①**《差し込み文書》**タブ→**《結果のプレビュー》**グループの | ☞ | (結果のプレビュー) をクリック
- **◆差し込み印刷の実行**
- ①**《差し込み文書》**タブ→**《完了》**グループの (完了と 差し込み)→**《文書の印刷》**をクリック
- ② 《最初のレコード》を(●)にする
- ③**《最初のレコード》**に**「1」**と入力
- ④**《最後のレコード》**に**「3」**と入力
- ⑤**《OK》**をクリック
- ⑥**《OK》**をクリック

### Lesson**69** 記念パーティーの案内

#### **◆ページ設定の変更**

- ①**《レイアウト》**タブ→**《ページ設定》**グループの (ページ 設定)をクリック
- ②**《その他》**タブを選択
- 3 《垂直方向の配置》の マ をクリックし、一覧から 《中央寄 **せ》**を選択
- ④**《OK》**をクリック

#### **◆文字の削除**

- ① 3行目の文字を削除
- ※ + (段落記号)は削除せずに残しておきましょう。

#### **◆メイン文書の設定**

①**《差し込み文書》**タブ→**《差し込み印刷の開始》**グループ の **■ (差し込み印刷の開始)→《レター》**をクリック

#### **◆データファイルの設定**

- ①**《差し込み文書》**タブ→**《差し込み印刷の開始》**グループ の (宛先の選択)→**《既存のリストを使用》**をクリック
- ②ファイルの場所を指定
- ③ 一覧から**「Lesson51」**を選択
- ④**《開く》**をクリック
- **◆差し込みフィールドの挿入**
- ① 2行目にカーソルを移動
- ②**《差し込み文書》**タブ→**《文章入力とフィールドの挿入》**グ ループの国差し込みフィールドの **挿入)の → 《会社名》をクリック**
- ③ 3行目にカーソルを移動
- ④**《差し込み文書》**タブ→**《文章入力とフィールドの挿入》**グ ループの 固差し込みフィールドの **挿入)の → 《氏名》をクリック**

⑤**「**□**様」**と入力

- **◆結果のプレビューの表示**
- ①**《差し込み文書》**タブ→**《結果のプレビュー》**グループの | ※ | (結果のプレビュー) をクリック
- **◆差し込み印刷の実行**
- ①**《差し込み文書》**タブ→**《完了》**グループの (完了と 差し込み)→**《文書の印刷》**をクリック
- **②《すべて》を●にする**
- ③**《OK》**をクリック
- ④**《OK》**をクリック

Lesson**70** 封筒

- **◆メイン文書の設定**
- ① **《差し込み文書》**タブ→ 《作成》グループの み印刷の開始)→**《封筒》**をクリック
- ②**《封筒オプション》**タブを選択
- ③**《封筒サイズ》**の をクリックし、一覧から**《長形3号》** を選択
- ④**《OK》**をクリック

#### **◆差出人の設定**

① 1行目から文章を入力

#### **◆データファイルの指定**

- ①**《差し込み文書》**タブ→**《差し込み印刷の開始》**グループ の (宛先の選択)→**《既存のリストを使用》**をクリック
- ②ファイルの場所を指定
- ③ 一覧から**「Lesson51」**を選択
- ④**《開く》**をクリック

#### **◆差し込みフィールドの挿入**

- ① 中央の宛名を入力する枠内にカーソルを移動
- **②《レイアウト》**タブ→《段落》グループの = 左: (左インデ ント)を**「5字」**に設定

③**「〒」**と入力

- ④**《差し込み文書》**タブ→**《文章入力とフィールドの挿入》**グ ループの 国差し込みフィールドの **挿入)のマ→《郵便番号》をクリック**
- (5) [Enter] を押す
- ⑥**《差し込み文書》**タブ→**《文章入力とフィールドの挿入》**グ ループの 国差し込みフィールドの **挿入)の ー→《住所》をクリック**
- ⑦ (スペース)を押す
- ⑧**《差し込み文書》**タブ→**《文章入力とフィールドの挿入》**グ ループの 固差し込みアイールドの 挿入)の ー→ 《ビル名》をクリック
- **⑨ Enter を押す**
- ⑩**《差し込み文書》**タブ→**《文章入力とフィールドの挿入》**グ ループの 固差し込みフィールドの **挿入)の → 《会社名》をクリック**
- 11 [Enter]を2回押す
- ⑫**《差し込み文書》**タブ→**《文章入力とフィールドの挿入》**グ ループの 固差し込みフィールドの 挿入)の → 《氏名》をクリック
- ⑬**「**□**様」**と入力

**◆結果のプレビューの表示**

①**《差し込み文書》**タブ→**《結果のプレビュー》**グループの | ※ | (結果のプレビュー) をクリック

**◆差し込み印刷の実行** 

- ①**《差し込み文書》**タブ→**《完了》**グループの (完了と 差し込み)→**《文書の印刷》**をクリック
- **②《現在のレコード》を ●)にする**
- ③**《OK》**をクリック
- ④**《OK》**をクリック

# **第9章 長文の構成を編集する**

Lesson**71** 書籍目次

#### **◆アウトライン表示**

①**《表示》**タブ→**《表示》**グループの (アウトライ ン表示)をクリック

#### **◆アウトラインレベル(レベル1)の設定**

- ①**《アウトライン》**タブ→**《アウトラインツール》**グループの (アウトラインレベル)が**《レベル1》**になっ ていることを確認
- ②**「書式の設定」**と入力
- 3 [Enter]を押す
- ④**「文書の作成」**と入力
- ⑤ 同様に、そのほかの大項目を入力

#### **◆アウトラインレベル(レベル2)の設定**

- ① 1行目の行末にカーソルを移動
- ② [Enter] を押す
- ③**《アウトライン》**タブ→**《アウトラインツール》**グループの → (レベル下げ)をクリック
- ④**《アウトライン》**タブ→**《アウトラインツール》**グループの (アウトラインレベル)が**《レベル2》**になっ ていることを確認
- ⑤**「文字の配置」**と入力
- **⑥ [Enter]** を押す
- ⑦**「文字の装飾」**と入力
- ⑧ 同様に、そのほかの中項目を入力

#### **◆アウトラインレベル(レベル3)の設定**

- ① 2行目の行末にカーソルを移動
- ② [Enter]を押す
- ③**《アウトライン》**タブ→**《アウトラインツール》**グループの (レベル下げ)をクリック
- ④**《アウトライン》**タブ→**《アウトラインツール》**グループの (アウトラインレベル)が**《レベル3》**になっ ていることを確認
- ⑤**「右揃え」**と入力
- ⑥ [Enter] を押す
- ⑦**「中央揃え」**と入力
- ⑧ 同様に、そのほかの小項目を入力

# Lesson**72** 書籍目次

- **◆アウトライン番号の設定**
- ① 見出し**「書式の設定」**の段落にカーソルを移動 ※段落内であればどこでもかまいません。
- ②**《ホーム》**タブ→**《段落》**グループの (アウトライン) →**《第1章 第1節 第1項》**をクリック
- ③**《ホーム》**タブ→**《段落》**グループの (アウトライン) **→ 《新しいアウトラインの定義》**をクリック
- ④**《変更するレベルをクリックしてください》**の**《1》**をクリック
- **⑤ 《このレベルに使用する番号の種類》の▽ をクリックし、** 一覧から**《1,2,3,…》**(半角)を選択
- ⑥**《番号書式》**の**《フォント》**をクリック
- ⑦**《フォント》**タブを選択
- ⑧**《スタイル》**の一覧から**《太字》**を選択
- ⑨**《サイズ》**の一覧から**《14》**を選択
- ⑩**《OK》**をクリック
- ⑪**《左インデントからの距離》**を**「3mm」**に設定
- ⑫**《変更するレベルをクリックしてください》**の**《2》**をクリック
- ⑬**《番号書式》**の**「第1節」**を削除
- ⑭**《番号書式》**に**「Lesson」**と入力
- **16《このレベルに使用する番号の種類》の▽をクリックし、** 一覧から**《1,2,3,…》**(半角)を選択
- ⑯**《左インデントからの距離》**を**「7.5mm」**に設定
- ⑰**《変更するレベルをクリックしてください》**の**《3》**をクリック
- ⑱**《番号書式》**の**「第1項」**を削除
- **⑨《このレベルに使用する番号の種類》の▽をクリックし、** 一覧から**《**①**,**②**,**③**…》**を選択
- ⑳**《左インデントからの距離》**を**「15mm」**に設定
- **《OK》**をクリック

#### **◆見出しの入れ替え**

- ①**《表示》**タブ→**《表示》**グループの**《ナビゲーションウィン ドウ》を√にする**
- ② ナビゲーションウィンドウの見出しを右クリック
- ※見出しであればどこでもかまいません。
- ③**《見出しレベルの表示》**→**《1レベル表示》**をクリック
- ④ ナビゲーションウィンドウの見出し**「第2章 文書の作 成」**をポイントし、青い枠がついたら**「第1章 書式の設 定」**の上側へドラッグ

⑤ ナビゲーションウィンドウの見出しを右クリック ※見出しであればどこでもかまいません。

⑥**《すべて展開》**をクリック

⑦ 下位の見出しも移動していることを確認 ※ナビゲーションウィンドウを閉じておきましょう。

#### Lesson**73** 掃除のコツ

#### $(1)$

- **◆アウトライン番号の設定**
- ①**《表示》**タブ→**《表示》**グループの**《ナビゲーションウィン ドウ》を▽にする**
- ② ナビゲーションウィンドウの見出し**「効率的な掃除の方 法」**をクリック
- ※見出し「効率的な掃除の方法」の段落にカーソルが移動し ます。
- ③**《ホーム》**タブ→**《段落》**グループの (アウトライン) →**《1 1-1 1-1-1》**をクリック
- **④《ホーム》**タブ→《段落》グループの ニー(アウトライン) **→ 《新しいアウトラインの定義》**をクリック
- ⑤**《変更するレベルをクリックしてください》**の**《1》**をクリック
- ⑥**《オプション》**をクリック
- ⑦**《レベルと対応付ける見出しスタイル》**の をクリックし、 一覧から**《見出し1》**を選択
- ⑧**《変更するレベルをクリックしてください》**の**《2》**をクリック
- **(9)《レベルと対応付ける見出しスタイル》の▽をクリックし、** 一覧から**《見出し2》**を選択
- ⑩**《OK》**をクリック

#### **◆見出しの入れ替え**

① ナビゲーションウィンドウの見出しを右クリック ※見出しであればどこでもかまいません。

- ②**《見出しレベルの表示》**→**《1レベル表示》**をクリック
- ③ ナビゲーションウィンドウの見出し**「3掃除のコツ」**をポイ ントし、青い枠がついたら**「2掃除の裏ワザ」**の上側へド ラッグ
- ④ ナビゲーションウィンドウの見出しを右クリック ※見出しであればどこでもかまいません。
- ⑤**《すべて展開》**をクリック

⑥ 下位の見出しも移動していることを確認 ※ナビゲーションウィンドウを閉じておきましょう。

# $\mathbf{2}$

#### **◆文字書式の置換**

① 文頭にカーソルを移動

- **②《ホーム》**タブ→《編集》グループの ab 置換 (置換)をク リック
- ③**《置換》**タブを選択
- ④**《検索する文字列》**に**「重曹」**と入力
- ⑤**《置換後の文字列》**にカーソルを移動
- ⑥**《置換後の文字列》**に入力されている文字がないこと を確認
- ⑦**《オプション》**をクリック
- ⑧**《書式》**をクリック
- ⑨**《フォント》**をクリック
- ⑩**《フォント》**タブを選択
- ⑪**《スタイル》**の一覧から**《太字》**を選択
- ⑫**《OK》**をクリック
- ⑬**《置換後の文字列》**の**《書式》**に**「フォント:太字」**と表示 されていることを確認
- ⑭**《すべて置換》**をクリック
- ※4個の項目が置換されます。
- ⑮**《OK》**をクリック
- ⑯**《検索する文字列》**に**「【手順】」**と入力
- ⑰**《すべて置換》**をクリック
- ※5個の項目が置換されます。
- ⑱**《OK》**をクリック
- ⑲**《閉じる》**をクリック

#### **◆文章の校正**

- ① 文頭にカーソルを移動
- ②**《ファイル》**タブを選択
- ③**《オプション》**をクリック
- ④ 左側の一覧から**《文章校正》**を選択
- ⑤**《Wordのスペルチェックと文章校正》**の**《文書のスタイ**  $J$ レ》の マ をクリックし、一覧から《通常の文》を選択
- ⑥**《OK》**をクリック
- **⑦《校閲》**タブ→《文章校正》グループの チェックと文章校正)をクリック
- ⑧**「もし、あなたが掃除が苦手でも…」**を**「もし、あなたが掃 除を苦手でも…」**に修正
- ⑨**《再開》**をクリック
- ⑩**《修正候補の一覧》**の**《「い」抜き している》**をクリック
- ⑪**《修正候補》**の一覧から全角の**《カップ》**を選択
- ⑫**《すべて修正》**をクリック
- ⑬**《閉じる》**をクリック
- ⑭**《OK》**をクリック

# Lesson**74** インターネットに潜む危険

 $(1)$ 

#### **◆文書の挿入**

- ①**「Lesson31」**を開く
- ② 1ページ2行目~3ページ23行目を選択
- ③**《ホーム》**タブ→**《クリップボード》**グループの (コ ピー)をクリック
- ④タスクバーのWordのアイコンをポイントし、**「Lesson53」** に切り替え
- ⑤ 1ページ2行目にカーソルを移動
- ⑥ [Enter] を押す
- ⑦**《ホーム》**タブ→**《クリップボード》**グループの (貼り付 **け)の <sup>脚側 →</sup> 《貼り付けのオプション》の コ (テキストの** み保持)をクリック
- ⑧ 1ページ3行目の**「1**□**」**、2ページ13行目の**「2**□**」**を削除 ※□は全角空白を表します。
- ⑨ 2ページ12行目を選択
- 10 **Delete** を押す
- ※文書「Lesson31」を閉じておきましょう。

#### **◆スタイルの設定**

- ① 1ページ3行目を選択
- ②**《ホーム》**タブ→**《スタイル》**グループの (その他) →  $\frac{57}{9}$  (見出し1)をクリック
- **③《ホーム》タブ→《フォント》グループのB(太字)をク** リック
- ④**《ホーム》**タブ→**《スタイル》**グループの (その他) →  $\frac{1}{\pi}$  (見出し1) を右クリック
- ⑤**《選択個所と一致するように見出し1を更新する》**をクリック
- ⑥ 2ページ13行目にカーソルを移動
- ⑦**《ホーム》**タブ→**《スタイル》**グループの (その他) →  $\frac{b\bar{z}}{b\bar{z}}$  (見出し1) をクリック
- ⑧ 3ページ2行目にカーソルを移動
- **⑨ 「F4**]を押す
- ⑩ 1ページ8行目を選択
- ⑪**《ホーム》**タブ→**《スタイル》**グループの (その他) →  $\frac{370}{9002}$  (見出し2) をクリック
- ⑫**《ホーム》**タブ→**《フォント》**グループの (太字)をク リック
- ⑬**《ホーム》**タブ→**《スタイル》**グループの (その他) →  $\frac{1}{2}$   $\frac{1}{2}$   $\frac{1}{2}$  (見出し2) を右クリック
- ⑭**《選択個所と一致するように見出し2を更新する》**をクリック
- ⑮ 1ページ16行目にカーソルを移動
- ※1ページ16行目であればどこでもかまいません。
- ⑯**《ホーム》**タブ→**《スタイル》**グループの (その他)
	- →  $\frac{1}{2}$  (見出し2) をクリック
- ⑰ 1ページ21行目にカーソルを移動
- ※1ページ21行目であればどこでもかまいません。
- (18) 「F4] を押す
- ⑲ 同様に、ほかの見出しにスタイルを設定

#### **◆アウトライン番号の設定**

- ①**《表示》**タブ→**《表示》**グループの**《ナビゲーションウィン ドウ》を▽にする**
- ② ナビゲーションウィンドウの見出し**「危険から身を守るに は」**をクリック
- ※見出し「危険から身を守るには」の段落にカーソルが移動し ます。
- ③**《ホーム》**タブ→**《段落》**グループの (アウトライン) → **《1. 1.1. 1.1.1.》**(インデントが設定されていない もの)をクリック
- ④**《ホーム》**タブ→**《段落》**グループの (アウトライン) **→ 《新しいアウトラインの定義》**をクリック
- ⑤**《変更するレベルをクリックしてください》**の**《1》**をクリック
- ⑥**《オプション》**をクリック
- **⑦《レベルと対応付ける見出しスタイル》の▽をクリックし、** 一覧から**《見出し1》**を選択
- ⑧**《変更するレベルをクリックしてください》**の**《2》**をクリック
- **⑨《レベルと対応付ける見出しスタイル》**のマをクリックし、 一覧から**《見出し2》**を選択

⑩**《OK》**をクリック

 $(2)$ 

#### **◆見出しの入れ替え**

- ① ナビゲーションウィンドウの見出しを右クリック ※見出しであればどこでもかまいません。
- ②**《見出しレベルの表示》**→**《1レベル表示》**をクリック
- ③ ナビゲーションウィンドウの見出し**「3.インターネットに は危険が潜んでいる」**をポイントし、青い枠がついたら **「1.危険から身を守るには」**の上側へドラッグ
- ④ 下位の見出しも移動していることを確認 ※ナビゲーションウィンドウを閉じておきましょう。
- $(3)$

#### **◆文字の置換**

- ① 文頭にカーソルを移動
- **②《ホーム》**タブ→《編集》グループの<sup>da</sup>に置換(置換)をク リック
- ③**《置換》**タブを選択
- ④**《検索する文字列》**に**「Eメール」**と入力

⑤**《置換後の文字列》**に**「メール」**と入力

⑥**《すべて置換》**をクリック ※6個の項目が置換されます。

- ⑦**《OK》**をクリック
- ⑧**《閉じる》**をクリック

#### **◆脚注の挿入**

- ① 2ページ目の表の7行2列目の**「マルウェア」**の後ろに カーソルを移動
- ②**《参考資料》**タブ→**《脚注》**グループの (脚注と文末 脚注)をクリック
- 3 《脚注》を にする
- ④**《脚注》**の をクリックし、一覧から**《ページの最後》**を 選択
- ⑤**《番号書式》**の をクリックし、一覧から**《a,b,c,…》**を 選択
- ⑥**《挿入》**をクリック
- ⑦ 脚注領域にカーソルがあることを確認
- ⑧**「悪意のあるソフトウェアの総称。ウイルスもマルウェアに 含まれる。」**と入力

#### **◆行の削除**

- ① 4ページ1行目にカーソルを移動
- ② **[Delete]** を押す

# Lesson**75** インターネットに潜む危険

#### **◆セクション区切りの挿入**

- ①**《表示》**タブ→**《表示》**グループの**《ナビゲーションウィン ドウ》を▽にする**
- ② ナビゲーションウィンドウの見出し**「1.インターネットには 危険が潜んでいる」**をクリック
- ③**「1.」**の後ろにカーソルが表示されていることを確認
- ④**《レイアウト》**タブ→**《ページ設定》**グループの (ページ/セクション区切りの挿入)→**《セクション区切り》** の**《次のページから開始》**をクリック
- ※ナビゲーションウィンドウを閉じておきましょう。

#### **◆目次の挿入**

- ① 1ページ2行目の行頭にカーソルを移動
- ②**《参考資料》**タブ→**《目次》**グループの (目次)→**《組 み込み》**の**《自動作成の目次2》**をクリック

#### **◆フッターの編集**

① 2ページ目にカーソルを移動

※2ページ目であればどこでもかまいません。

- **②《挿入》タブ→《ヘッダーとフッター》**グループの□ フッター・ (フッターの追加)→**《フッターの編集》**をクリック
- ③**《ヘッダー/フッターツール》**の**《デザイン》**タブ→**《ナビ ゲーション》**グループの (前と同じ ヘッダー/フッター)をクリック
- ※ボタンがオフになり、フッターの《前と同じ》が非表示になり ます。
- ④**《ヘッダー/フッターツール》**の**《デザイン》**タブ→**《ヘッ ダーとフッター》**グループの 面ページ番号の 追加)→**《ページ番号の書式設定》**をクリック
- **(5)《開始番号》を ●)にする**
- ⑥**《開始番号》**を**「1」**に設定
- ⑦**《OK》**をクリック
- ⑧**《ヘッダー/フッターツール》**の**《デザイン》**タブ→**《ナビ ゲーション》**グループの  $\boxed{m}$ (前へ)をクリック
- ⑨ 1ページ目のフッターに表示されているページ番号を 削除
- ※ + (段落記号)は削除せずに残しておきましょう。
- ⑩**《ヘッダー/フッターツール》**の**《デザイン》**タブ→**《閉じる》** 、<br>グループの <mark>ス</mark> (ヘッダーとフッターを閉じる)をクリック

#### **◆目次の更新**

- ① 目次にカーソルを移動
- ※目次内であればどこでもかまいません。
- **②《参考資料》タブ→《目次》グループの □ 目次の更新 (目次** の更新)をクリック
- 3 《ページ番号だけを更新する》を (●)にする
- ④**《OK》**をクリック
- ※目次の選択を解除しておきましょう。
- **◆表紙の挿入**
- ①**《挿入》**タブ→**《ページ》**グループの (表紙の追加)→ **《組み込み》**の**《細い束》**をクリック
- ※目次以外であれば、カーソルはどこにあってもかまいません。
- ②**《[文書のタイトル]》**をクリック
- ※ コンテンツコントロールの上部に シイトル が表示されます。表 示されない場合は、再度「[文書のタイトル]」をクリックします。
- ③**「インターネットに潜む危険」**と入力
- ④**《[文書のサブタイトル]》**をクリック
- ⑤**「危険から身を守るために」**と入力
- ⑥**《富士太郎》**をクリック
- ※本書では、作成者を「富士太郎」としています。
- ⑦ 上作成者 をクリック
- ⑧**「吉田**□**恭子」**と入力
- ※自分の名前を入力します。
- ⑨**《[会社名]》**をクリック
- 10 | 会社 をクリック

① [Delete]を押す

- ⑫**《[日付]》**をクリック
- (13) マをクリック
- ⑭**《今日》**をクリック
- ※本書では、本日の日付を「2020年7月1日」としています。

#### **◆表紙の書式設定**

- ①**「インターネットに潜む危険」**をクリック
- ② シータイトル をクリック
- ③**《ホーム》**タブ→**《フォント》**グループの (フォントサ イズ)に「30」と入力し、 [Enter] を押す
- ④**「危険から身を守るために」**をクリック
- 5 サブタイトル をクリック
- ⑥**《ホーム》**タブ→**《フォント》**グループの (フォントサ イズ)の →**《16》**をクリック

#### **◆ヘッダーの編集**

- ① 2ページ目にカーソルを移動
- ※2ページ目であればどこでもかまいません。
- **②《挿入》タブ→《ヘッダーとフッター》**グループの□ ヘッター (ヘッダーの追加)→**《ヘッダーの編集》**をクリック
- ③ ヘッダーに入力されている**「配布資料」**を削除
- ※ + (段落記号)は削除せずに残しておきましょう。
- ④**《ヘッダー/フッターツール》**の**《デザイン》**タブ→**《挿入》** グループの 国 <del>クイックパー</del>ッ (クイックパーツの表示)→《文 **書のプロパティ》**→**《タイトル》**をクリック
- ⑤**《ヘッダー/フッターツール》**の**《デザイン》**タブ→**《閉じる》** グループの (ヘッダーとフッターを閉じる)をクリック

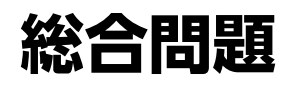

# Lesson**76** 書類送付の案内1

#### **◆文章の入力**

- ① 10行目**「拝啓」**まで文章を入力
- ② Enter を押す

#### **◆あいさつ文の入力**

- ① 10行目の**「拝啓」**の後ろにカーソルを移動
- (2) | (スペース)を押す
- ③**《挿入》**タブ→**《テキスト》**グループの (あいさつ文の 挿入)→**《あいさつ文の挿入》**をクリック
- ④**《月のあいさつ》**の をクリックし、一覧から**《7》**を選択
- ⑤**《月のあいさつ》**の一覧から**《炎暑の候、》**を選択
- ⑥ 同様に、**《安否のあいさつ》**と**《感謝のあいさつ》**を選択
- ⑦**《OK》**をクリック
- 8 [Enter]を押す
- ⑨ 12行目に文章を入力

#### **◆箇条書きの入力**

- ① 15行目にカーソルを移動
- ② [Enter] を押す
- ③ 16行目に**「記」**と入力
- 4 [Enter] を押す
- ⑤ Finter き押す
- ⑥ 18~20行目に書類名と部数を入力
- ※書類名と部数の間に → (タブ)を挿入します。
- ② [Enter]を押す

#### Lesson**77** 書類送付の案内2

#### **◆文字の配置**

- ① 1~2行目を選択
- 2 [ Ctrl ]を押しながら、5~6行目を選択
- ③**《ホーム》**タブ→**《段落》**グループの (右揃え)をク リック
- ④ 8行目にカーソルを移動
- ※8行目であればどこでもかまいません。
- **⑤《ホーム》**タブ→《段落》グループの ■(中央揃え)をク リック

#### **◆字(タイトル)の書式設定**

① 8行目を選択

- ②**《ホーム》**タブ→**《フォント》**グループの (フォントサ イズ)の→**《14》**をクリック
- **③《ホーム》**タブ→《段落》グループの **E (罫線)の -**→ **《上罫線》**をクリック
- ④**《ホーム》**タブ→**《段落》**グループの (罫線)の → **《下罫線》**をクリック

#### **◆箇条書きの設定**

- ① 18~20行目を選択
- ②**《ホーム》**タブ→**《段落》**グループの (箇条書き)の →**《■》**をクリック

#### **◆インデントとタブ位置の設定**

- ① 18~20行目を選択
- **②《レイアウト》**タブ→《段落》グループの → 左: (左インデ ント)を**「6字」**に設定
- **③《レイアウト》**タブ→《段落》グループの F (段落の設定) をクリック
- ④**《タブ設定》**をクリック
- ⑤**《タブ位置》**に**「28字」**と入力
- **⑥《配置》の《左揃え》を●にする**
- ⑦**《OK》**をクリック

#### **◆行間の設定**

- ① 17~21行目を選択
- ②**《ホーム》**タブ→**《段落》**グループの (行と段落の間 隔)→**《1.5》**をクリック
- **◆ページ設定の変更**
- ①**《レイアウト》**タブ→**《ページ設定》**グループの (ページ 設定)をクリック
- ②**《その他》**タブを選択
- 3 《垂直方向の配置》の マ をクリックし、一覧から 《中央寄 **せ》**を選択

④**《OK》**をクリック

# Lesson**78** クリスマスカード1

#### **◆ページ設定の変更**

- ①**《レイアウト》**タブ→**《ページ設定》**グループの (ページ 設定)をクリック
- ②**《用紙》**タブを選択
- 3《用紙サイズ》の<br />
<br /> **Example 2014** 選択
- ④**《余白》**タブを選択
- ⑤**《余白》**の**《上》《下》《左》《右》**を**「10mm」**に設定
- ⑥**《OK》**をクリック

#### **◆テーマの色の変更**

①**《デザイン》**タブ→**《ドキュメントの書式設定》**グループの (テーマの色)→**《シック》**をクリック

#### **◆ページの色の設定**

①**《デザイン》**タブ→**《ページの背景》**グループの (ペー ジの色)→**《テーマの色》**の**《濃い緑、アクセント4》**(上か ら1番目、左から8番目)をクリック

#### **◆ワードアートの挿入**

- ① 1行目にカーソルがあることを確認
- **②《挿入》タブ→《テキスト》**グループの|4 (ワードアート の挿入)→**《塗りつぶし:白;輪郭:赤、アクセントカラー 2;影(ぼかしなし):赤、アクセントカラー2》**(上から3番 目、左から4番目)をクリック
- ③**「MERRY」**と入力
- 4 [Enter] を押す
- ⑤**「CHRISTMAS!」**と入力

#### **◆ワードアートの書式設定**

- ① ワードアートを選択
- **②《ホーム》タブ→《フォント》グループの <sup>(游明朝 (本文/▼ (フォ**</sup> ント)の →**《ALGERIAN》**をクリック

#### **◆ワードアートの位置の調整**

- ① ワードアートを選択
- 2 **■(レイアウトオプション)→《行内》の ■(行内)をク** リック
- 3 **《レイアウトオプション》**の × (閉じる)をクリック
- ④ ワードアートの選択を解除し、1行目にカーソルを移動
- **⑤《ホーム》**タブ→《段落》グループの ■(中央揃え)をク リック
- **◆図形(スポンジ)の作成**
- ①**《挿入》**タブ→《図》グループの 2 図形· (図形の作成) → 《基本図形》の**日**(円柱)をクリック
- ② マウスポインターの形が十に変わったら、左上から右 下へドラッグ
- ③ 図形(スポンジ)の中央の黄色の○(ハンドル)をポイン トし、マウスポインターの形が トに変わったら下方向に ドラッグ

#### **◆図形(スポンジ)の書式設定**

- ① 図形(スポンジ)をクリック
- **②《書式》タブ→《図形のスタイル》グループの - (図形** の枠線)の → 《枠線なし》をクリック

#### **◆図形(クリーム)の作成**

- ① 図形(スポンジ)をクリック
- ②  $[$  Ctrl ] +  $[$  Shift] を押しながら、図形(スポンジ) の枠 線をポイントし、マウスポインターの形がはに変わった ら、上方向にドラッグしてコピー

#### **◆図形(クリーム)の書式設定**

- ① 図形(クリーム)をクリック
- **②《書式》タブ→《図形のスタイル》グループの <> < (図形** の塗りつぶし)の →**《テーマの色》**の**《白、背景1》**(上 から1番目、左から1番目)をクリック
- **③《書式》タブ→《図形のスタイル》グループの - (図形** の枠線)の →**《テーマの色》**の**《ベージュ、アクセント6、 白+基本色80%》**(上から2番目、左から10番目)をク リック

#### **◆図形(果物の実)の作成**

- ①**《挿入》**タブ→**《図》**グループの (図形の作成) → 《基本図形》の**○**(楕円)をクリック
- ② マウスポインターの形が+に変わったら、 [Shift]を押 しながら、左上から右下へドラッグ

#### **◆図形(果物の実)の書式設定**

- ① 図形(果物の実)をクリック
- **②《書式》タブ→《図形のスタイル》グループの = (その他)** →**《テーマスタイル》**の**《光沢-赤、アクセント2》**(上から6 番目、左から3番目)をクリック

#### **◆図形(果物の実)のコピー**

- ① 図形(果物の実)を選択
- ② | Ctrl ] を押しながら、図形 (果物の実) の枠線をポイ ントし、マウスポインターの形が に。に変わったら、ドラッ グしてコピー
- ③ 同様に、ほかの図形(果物の実)をコピー

#### **◆図形(ろうそく本体)の作成**

①**《挿入》**タブ→**《図》**グループの (図形の作成) → 《基本図形》の**日**(円柱)をクリック

② マウスポインターの形が十に変わったら、左上から右 下へドラッグ

#### **◆図形(ろうそく本体)の書式設定**

- ① 図形(ろうそく本体)をクリック
- **②《書式》タブ→《図形のスタイル》グループの 3 (図形** の塗りつぶし)の →**《テーマの色》**の**《赤、アクセント 2、白+基本色80%》**(上から2番目、左から6番目)をク リック
- **③《書式》タブ→《図形のスタイル》グループの区 (図形** の枠線)→**《枠線なし》**をクリック
- **◆図形(外側の炎)の作成**
- ①**《挿入》**タブ→《図》グループの 2 図形→ (図形の作成) → 《基本図形》の**○**(楕円)をクリック
- ② マウスポインターの形が十に変わったら、左上から右 下へドラッグ

#### **◆図形(外側の炎)の書式設定**

- ① 図形(外側の炎)をクリック
- **②《書式》タブ→《図形のスタイル》グループの <■ (図形** の塗りつぶし)の →**《テーマの色》**の**《オレンジ、アク セント1、白+基本色80%》**(上から2番目、左から5番 目)をクリック
- **③《書式》タブ→《図形のスタイル》グループの区→(図形** の枠線) →**《枠線なし》**をクリック
- **④《書式》タブ→《図形のスタイル》グループの © (図形** の効果)→**《光彩》**→**《光彩の種類》**の**《光彩:18p t; ベージュ、アクセントカラー6》**(上から4番目、左から6番 目)をクリック

#### ◆図形(内側の炎)の作成

- ① 図形(外側の炎)をクリック
- ② | Ctrl き押しながら、図形 (外側の炎)の枠線をポイ <u>ントし、マウスポインターの形がは。に変わったら、ドラッ</u> グしてコピー

#### **◆図形(内側の炎)のサイズ変更**

- ① 図形(内側の炎)をクリック
- ② 図形(内側の炎)の右下の○(ハンドル)をポイントし、 マウスポインターの形が<>
VIC変わったら、ドラッグして サイズを変更

#### **◆図形(内側の炎)の書式設定**

- ① 図形(内側の炎)をクリック
- **②《書式》タブ→《図形のスタイル》グループの < (図形** の塗りつぶし)の →**《標準の色》**の**《オレンジ》**(左か ら3番目)をクリック

**③《書式》タブ→《図形のスタイル》グループの ■ - (図形** の効果)→**《光彩》**→**《光彩なし》**の**《なし》**をクリック

#### **◆図形(ろうそく全体)の書式設定**

- ① 図形(内側の炎)をクリック
- ② [Shift]を押しながら、図形(外側の炎)をクリック
- **③《書式》タブ→《配置》グループの 最配置 (オブジェクト** の配置)→**《下揃え》**をクリック
- (4) 「Shift]を押しながら、図形(ろうそく本体)をクリック
- **⑤《書式》タブ→《配置》グループの | 第配置▼ (オブジェクト** の配置)→**《左右中央揃え》**をクリック
- ⑥**《書式》**タブ→**《配置》**グループの (オブジェクトのグ ループ化)→**《グループ化》**をクリック

#### **◆図形(ろうそく全体)のコピー**

- ① グループ化した図形(ろうそく全体)を選択
- ② [Shift]を押しながら、図形(ろうそく全体)の枠線を ポイントし、マウスポインターの形がは。に変わったら、ド ラッグしてコピー
- ③ 同様に、ほかの図形(ろうそく全体)をコピー

# Lesson**79** クリスマスカード2

#### **◆表の作成**

- ① 図形(スポンジ)の下の行をポイントし、マウスポイン ターの形が Ⅰ ■に変わったら、ダブルクリック
- ※ (タブ)が挿入された場合は、  $\left[\frac{\text{Back}}{\text{Space}}\right]$ を押して削除します。
- ※フォントサイズが36ポイントで行が挿入された場合は、《ホー ム》タブ→《フォント》グループの ◎ (すべての書式をクリア) をクリックしておきます。
- **②《挿入》**タブ→《表》グループの ||■ (表の追加)をクリック
- ③ 下に4マス分、右に1マス分の位置をクリック

※表のマス目の上に「表(4行×1列)」と表示されます。

#### **◆表の位置とサイズの変更**

- ① 表内をポイント
- ※表内であればどこでもかまいません。
- ② 表の右下の□(表のサイズ変更ハンドル)をポイントし、 マウスポインターの形が<>
IC変わったら、ドラッグして サイズを変更
- ③ 表全体を選択
- ④**《ホーム》**タブ→**《段落》**グループの (中央揃え)をク リック

#### **◆表の書式設定**

① 表全体を選択

- **②《表ツール》の《デザイン》**タブ→《飾り枠》グループの (罫線)の →**《線種とページ罫線と網かけの設定》**を クリック
- ③**《罫線》**タブを選択
- ④ 左側の**《種類》**が**《すべて》**になっていることを確認
- **⑤《色》のマをクリック**
- ⑥**《テーマの色》**の**《濃い緑、アクセント4、白+基本色 40%》**(上から4番目、左から8番目)をクリック
- ⑦**《線の太さ》**の をクリックし、一覧から**《1.5pt》**を選択
- 8 (プレビュー)の **日**をクリック
- **⑨《プレビュー》の をクリック**
- ⑩**《網かけ》**タブを選択
- ⑪**《背景の色》**の をクリック
- ⑫**《テーマの色》**の**《白、背景1》**(左から1番目、上から1番 目)をクリック
- ⑬**《OK》**をクリック

#### **◆ページ罫線の設定**

- **①《デザイン》**タブ→《ページの背景》グループの 2(罫線 と網掛け)をクリック
- ②**《ページ罫線》**タブを選択
- ③ 左側の**《種類》**の**《囲む》**をクリック
- ④**《絵柄》**の をクリックし、一覧から**《 》**を 選択
- ⑤**《線の太さ》**を**「16pt」**に設定
- ⑥**《OK》**をクリック

# Lesson**80** 小テスト1

#### **◆ページ設定の変更**

- ①**《レイアウト》**タブ→**《ページ設定》**グループの (ページ 設定)をクリック
- ②**《余白》**タブを選択
- ③**《余白》**の**《上》《下》**を**「15mm」**、**《左》《右》**を**「20mm」** に設定
- ④**《文字数と行数》**タブを選択
- ⑤**《フォントの設定》**をクリック
- ⑥**《フォント》**タブを選択
- ⑦**《日本語用のフォント》**の をクリックし、一覧から**《游ゴ シックMedium》**を選択
- ⑧**《OK》**をクリック
- ⑨**《OK》**をクリック

#### **◆文章の入力**

① 文章を入力 ※タイトルと点の間に → (タブ)を挿入します。 ※「100点」と「2つ」は全角で入力します。

# Lesson**81** 小テスト2

#### **◆タブ位置の設定**

- ① 1行目にカーソルを移動
- ※1行目であればどこでもかまいません。
- **②《ホーム》**タブ→《段落》グループの □ (段落の設定)を クリック
- ③**《タブ設定》**をクリック
- ④**《タブ位置》**に**「45字」**と入力
- **⑤《配置》の《右揃え》を●にする**
- ⑥**《OK》**をクリック

#### **◆文字(小テストVol.4)の書式設定**

- ① 1行目の**「小テストVol.4」**を選択
- ②**《ホーム》**タブ→**《フォント》**グループの (フォントサ イズ)の→**《16》**をクリック
- ③**《ホーム》**タブ→**《フォント》**グループの (太字)をク リック

#### **◆段落番号(1.2.3.)の設定**

- ① 6行目を選択
- 2 「Ctrl]を押しながら、11行目、16~17行目、22~23 行目、31~35行目を選択
- **③《ホーム》**タブ→《段落》グループの |三 (段落番号)の →**《1.2.3.》**をクリック
- ※範囲選択を解除しておきましょう。
- ④ 31行目の段落番号を右クリック
- ⑤**《1から再開》**をクリック

#### **◆段落番号(a、b、c、)の設定**

- ① 7~9行目を選択
- **②《ホーム》**タブ→《段落》グループの **※三**【段落番号)の **→ 《新しい番号書式の定義》**をクリック
- 3 《番号の種類》の<br />
<sub><br />  $\sqrt{2}$ をクリックし、一覧から《a,b,c,…》</sub> を選択
- ④**《OK》**をクリック
- ⑤ 12~14行目を選択
- **6 「F4」を押す**
- ⑦ 同様に、18~20行目、24~26行目に段落番号を設定
- ⑧ 7~9行目を選択
- ⑨ [Ctrl ]を押しながら、12~14行目、18~20行目、 24~26行目を選択
- **⑩《レイアウト》**タブ→《段落》グループの きた: (左インデ ント)を**「2字」**に設定

# Lesson**82** 小テスト3

#### **◆図形(円)の作成**

- ①**《挿入》**タブ→《図》グループの 28形 (図形の作成) → **《基本図形》**の ○ (楕円) をクリック
- ② マウスポインターの形が+に変わったら、 [Shift]を押 しながら、左上から右下へドラッグ

③**「1」**と入力

※全角で入力します。

#### **◆図形(円)の書式設定**

- ① 図形(円)を選択
- **②《ホーム》タブ→《フォント》グループの あかん Med (フォ** ント)の →**《MSPゴシック》**をクリック
- ③**《ホーム》**タブ→**《フォント》**グループの (フォントサ イズ)の →**《12》**をクリック
- ④**《ホーム》**タブ→**《フォント》**グループの (太字)をク リック
- **⑤《書式》タブ→《図形のスタイル》グループの■→(図形** の枠線)の →**《太さ》**→**《2.25pt》**をクリック
- **⑥ <b>F** (レイアウトオプション)→《文字列の折り返し》の (四角形)をクリック
- ⑦**《レイアウトオプション》**の (閉じる)をクリック

#### **◆図形(円)のサイズ変更と位置の調整**

- ① 図形(円)を選択
- ② 図形(円)の右下の○(ハンドル)をポイントし、マウスポ インターの形がしに変わったら、 [Shift]を押しなが ら、ドラッグしてサイズを変更
- ③ 図形(円)の枠線をポイントし、マウスポインターの形が に変わったら、ドラッグして位置を調整

※図形(円)の左側の配置ガイドを目安にドラッグします。

#### **◆図形(円)のコピー**

- ① 図形(円)を選択
- ② | Ctrl ) を押しながら、図形(円) の枠線をポイントし、 マウスポインターの形がはに変わったら、ドラッグして コピー
- ※図形(円)の左側の配置ガイドを目安にドラッグします。
- ③コピーした図形(円)の文字を修正
- ※全角で入力します。
- ※図形の選択を解除しておきましょう。

#### **◆図形(四角形)の作成**

- ①**《挿入》**タブ→**《図》**グループの (図形の作成) → 《四角形》の□(正方形/長方形)をクリック
- 2マウスポインターの形が+に変わったら、 [Shift]を押 しながら、左上から右下へドラッグ

#### **◆図形(四角形)の書式設定**

- ① 図形(四角形)をクリック
- **②《書式》タブ→《図形のスタイル》グループの < (図形** の塗りつぶし)の → 《塗りつぶしなし》をクリック
- **③《書式》タブ→《図形のスタイル》グループの区→(図形** の枠線) →**《テーマの色》**の**《黒、テキスト1》**(上から1 番目、左から2番目)をクリック
- **④ ■(レイアウトオプション)→《文字列の折り返し》の■** (四角形)をクリック
- **⑤《レイアウトオプション》**の × (閉じる)をクリック

#### **◆図形(四角形)のサイズ変更と位置の調整**

- ① 図形(四角形)をクリック
- ② 図形(四角形)の右下の○(ハンドル)をポイントし、マウ スポインターの形が<sup>R</sup>、に変わったら、 [Shift] を押しな がら、ドラッグしてサイズを変更
- ③ 図形 (四角形) をポイントし、マウスポインターの形がな に変わったら、ドラッグして位置を調整
- ※図形(四角形)の上側や右側の配置ガイドを目安にドラッグし ます。

#### **◆図形(四角形)のコピー**

- ① 図形(四角形)をクリック
- ② | Ctrl ) を押しながら、図形 (四角形) の枠線をポイント し、マウスポインターの形がは。に変わったら、ドラッグ してコピー
- ※図形(四角形)の上側や右側の配置ガイドを目安にドラッグし ます。
- ③ 同様に、ほかの図形(四角形)をコピー

# Lesson**83** 小テスト4

#### **◆段落罫線の設定**

- ① 1行目にカーソルを移動
- ※1行目であればどこでもかまいません。
- 2 《ホーム》タブ→《段落》グループの **H** (罫線)の ー→ **《線種とページ罫線と網かけの設定》**をクリック
- ③**《罫線》**タブを選択
- ④ 左側の**《種類》**の**《囲む》**をクリック
- ⑤ 中央の**《種類》**の**《 》**をクリック
- **⑥《色》のマをクリック**
- ⑦**《テーマの色》**の**《青、アクセント1、黒+基本色25%》**(上 から5番目、左から5番目)をクリック
- ⑧**《設定対象》**の をクリックし、一覧から**《段落》**を選択 ⑨**《OK》**をクリック

#### **◆表の挿入**

① 文末にカーソルを移動 **②《挿入》**タブ→《表》グループの || (表の追加)をクリック ③ 下に2マス分、右に5マス分の位置をクリック ※表のマス目の上に「表(2行×5列)」と表示されます。

#### **◆表の文字の入力**

① 文字を入力

#### **◆列幅の変更**

- ① 表全体を選択
- ②**《表ツール》**の**《レイアウト》**タブ→**《セルのサイズ》**グルー プの (列の幅の設定)を**「18mm」**に設定

#### **◆行の高さの変更**

- ① 表の2行目を選択
- ②**《表ツール》**の**《レイアウト》**タブ→**《セルのサイズ》**グルー プの (行の高さの設定)を**「14mm」**に設定

#### **◆表の書式設定**

- ① 表の1行目を選択
- ②**《表ツール》**の**《レイアウト》**タブ→**《配置》**グループの (中央揃え)をクリック
- ③ 表全体を選択
- ④**《ホーム》**タブ→**《段落》**グループの (中央揃え)をク リック

## Lesson**84** 履歴書1

- **◆ページ設定の変更**
- ①**《レイアウト》**タブ→**《ページ設定》**グループの (ページ 設定)をクリック
- ②**《余白》**タブを選択
- ③**《余白》**の**《上》《下》**を**「10mm」**、**《左》《右》**を**「12mm」** に設定
- ④**《その他》**タブを選択
- ⑤**《用紙の端からの距離》**の**《ヘッダー》**を**「0mm」**、**《フッ ター》**を**「0mm」**に設定
- ⑥**《文字数と行数》**タブを選択
- ⑦**《フォントの設定》**をクリック
- ⑧**《フォント》**タブを選択
- ⑨**《日本語用のフォント》**の をクリックし、一覧から**《MS ゴシック》**を選択
- ⑩**《英数字用のフォント》**の をクリックし、一覧から**《(日 本語用と同じフォント)》**を選択
- ⑪**《OK》**をクリック
- ⑫**《OK》**をクリック

#### **◆文字の入力**

- ① 2行目まで文字を入力
- ② Enter き押す

#### **◆文字(タイトル)の書式設定**

- ① 1行目を選択
- ②**《ホーム》**タブ→**《フォント》**グループの (フォントサ イズ)の →**《22》**をクリック

#### **◆表の挿入**

- ① 3行目にカーソルを移動
- ②**《挿入》**タブ→**《表》**グループの (表の追加)→**《表の 挿入》**をクリック
- ③**《表のサイズ》**の**《列数》**を**「5」**、**《行数》**を**「15」**に設定
- ④**《OK》**をクリック

#### **◆表の文字の入力**

① 文字を入力

Lesson**85** 履歴書2

#### **◆セルの結合**

- ① 表の1行1~3列目を選択
- ②**《表ツール》**の**《レイアウト》**タブ→**《結合》**グループの 目 セルの結合)をクリック
- ③ 表の2行1~3列目を選択
- 4 [F4] を押す
- ⑤ 同様に、表の3行1~3列目、4行1~4列目、5行1~4列 目、6行1~4列目、7行1~4列目、8行3~5列目、9行 3~4列目、10行3~4列目、11行3~4列目、12行3~4 列目、13行3~4列目、14行3~4列目、15行3~4列目 をそれぞれ結合

#### **◆行の高さの変更**

- ①**「氏名」**の行の下側の境界線をポイントし、マウスポイン ターの形が一に変わったら、ドラッグして高さを変更
- ②**「現住所…」**の行にカーソルを移動
- ※行内であればどのセルでもかまいません。
- ③**《表ツール》**の**《レイアウト》**タブ→**《セルのサイズ》**グルー プの (行の高さの設定)を**「18mm」**に設定
- ④**「連絡先…」**の行にカーソルを移動
- ※行内であればどのセルでもかまいません。
- ⑤ [F4] を押す
- ⑥**「在学中・卒業・中退」**の行にカーソルを移動 ※行内であればどのセルでもかまいません。
- ⑦**《表ツール》**の**《レイアウト》**タブ→**《セルのサイズ》**グルー プの (行の高さの設定)を**「12mm」**に設定
- ⑧ 表の11行~15行目を選択
- **⑨ 「F4」を押す**

#### **◆セルの分割**

- ①**「現住所…」**の右のセルにカーソルを移動
- ②**《表ツール》**の**《レイアウト》**タブ→**《結合》**グループの 田 セルの分割)をクリック
- ③**《列数》**を**「1」**に設定
- ④**《行数》**を**「3」**に設定
- ⑤**《OK》**をクリック
- ⑥**「本人希望記入欄」**の下のセルにカーソルを移動
- ⑦**《表ツール》**の**《レイアウト》**タブ→**《結合》**グループの |囲 セルの分割)をクリック
- ⑧**《列数》**を**「1」**に設定
- ⑨**《行数》**を**「2」**に設定
- ⑩**《OK》**をクリック
- ⑪ 分割したセルの下のセルにカーソルを移動
- ① [F4] を押す
- ⑬ 同様に、残りのセルの分割を設定

#### **◆表の文字の入力**

① 文字を入力

#### **◆列幅の変更**

- ①**「年」**のセルの右側の境界線をポイントし、マウスポイン ターの形が十に変わったら、ダブルクリックして列幅 を変更
- ② 同様に、**「月」「生年月日…」「男・女」**のセルの右側の境 界線をダブルクリックして列幅を変更

#### **◆表の書式設定**

- ①**「印」**のセルにカーソルを移動
- ②**《表ツール》**の**《レイアウト》**タブ→**《配置》**グループの (中央揃え)をクリック
- ③**「男・女」**のセルにカーソルを移動
- **4 [F4] を押す**
- ⑤ 同様に、残りのセルの文字の配置を設定

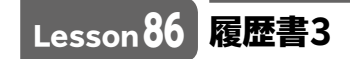

#### **◆行のコピー**

- ①**「職務経歴…」**の行から一番下の行まで選択
- ②**《ホーム》**タブ→**《クリップボード》**グループの (コ ピー)をクリック
- ③ 文末にカーソルを移動
- ④**《ホーム》**タブ→**《クリップボード》**グループの (貼り 付け)をクリック
- ⑤ 文字を修正

#### **◆列幅の変更**

①**「扶養家族数(配偶者を除く)」**のセルの右側の境界線を ポイントし、マウスポインターの形がサトに変わったら、 ダブルクリックして列幅を変更

#### **◆セルの結合**

- ①**「その他の希望」**の下のセル4つ分を選択
- ②**《表ツール》**の**《レイアウト》**タブ→**《結合》**グループの 日 セルの結合)をクリック

#### **◆表の書式設定**

- ①**「扶養家族数…」**のセルにカーソルを移動
- ②**《表ツール》**の**《レイアウト》**タブ→**《配置》**グループの (両端揃え(中央))をクリック
- ③**「人」**のセルにカーソルを移動
- ④**《表ツール》**の**《レイアウト》**タブ→**《配置》**グループの (中央揃え(右))をクリック
- ⑤**「配偶者」**の下の**「有 ・ 無」**のセルにカーソルを 移動
- ⑥**《表ツール》**の**《レイアウト》**タブ→**《配置》**グループの (中央揃え)をクリック
- ⑦**「配偶者の扶養義務」**の下の**「有 ・ 無」**のセルに カーソルを移動
- **8 「F4」を押す**
- ⑨ 同様に、**「約 時間 分」**のセルの文字の配置 を設定

#### **◆線の種類の変更**

- ① 表全体を選択
- ②**《表ツール》**の**《デザイン》**タブ→**《飾り枠》**グループの (ペンの太さ)の →**《2.25p t》**を クリック
- ③**《表ツール》**の**《デザイン》**タブ→**《飾り枠》**グループの (罫線)の <sup>■縁</sup> → 《外枠》をクリック
- ④**《表ツール》**の**《レイアウト》**タブ→**《罫線の作成》**グルー プの 西野線を引く)をクリック
- ⑤ マウスポインターの形が ノに変わったら、太線にする 罫線をドラッグ
- ⑥**《表ツール》**の**《デザイン》**タブ→**《飾り枠》**グループの - → (ペンのスタイル)の → **《 》**をクリック
- ⑦マウスポインターの形が ノに変わったら、点線にする 罫線をドラッグ
- **8 Esclを押す**
- ※ 図 野線を引く)を再度クリックして解除することも できます。

#### **◆罫線の削除**

- ①**《表ツール》**の**《レイアウト》**タブ→**《罫線の作成》**グルー プの 日野線の削除)をクリック
- ② マウスポインターの形が <2に変わったら、削除する罫 線をドラッグ
- 3 Esc を押す
- ※ 图 #線の削除)を再度クリックして解除することも できます。

#### **◆表のサイズの変更**

- ① 表内をポイント
- ※表内であればどこでもかまいません。
- ② 表の右下の□(表のサイズ変更ハンドル)をポイントし、 マウスポインターの形が<>
<>  $\nabla$ に変わったら、ドラッグして サイズを変更

#### **◆インデントの設定**

- ① 2行目にカーソルを移動
- ※2行目であればどこでもかまいません。
- **②《レイアウト》**タブ→《段落》グループの きた: (左インデ ント)を**「23字」**に設定

### Lesson**87** 履歴書4

- **◆テキストボックスの作成**
- ①**《挿入》**タブ→**《テキスト》**グループの (テキストボック スの選択)→**《横書きテキストボックスの描画》**をクリック
- ② マウスポインターの形が十に変わったら、左上から右 下へドラッグ
- ③ 文字を入力

#### **◆テキストボックスの書式設定**

- ① テキストボックスを選択
- ②**《ホーム》**タブ→**《フォント》**グループの (フォントサ イズ)の →**《8》**をクリック
- **③《ホーム》**タブ→《段落》グループの =(中央揃え)をク リック
- **④《書式》タブ→《図形のスタイル》グループの <■ (図形** の塗りつぶし)の ー→ **《塗りつぶしなし》**をクリック
- **⑤《書式》タブ→《図形のスタイル》グループのヱ•(図形** の枠線)の →**《実線/点線》**→**《破線》**をクリック

#### **◆テキストボックスのサイズ変更と位置の調整**

- ① テキストボックスを選択
- ② テキストボックスの右下の○(ハンドル)をポイントし、マ ウスポインターの形が<
<br />
いても、ドラッグしてサ イズを変更
- ③ テキストボックスの枠線をポイントし、マウスポインター の形がないに変わったら、ドラッグして位置を調整

#### **◆透かしの設定**

**①《デザイン》**タブ→ **《ページの背景》**グループの <mark>■ 過</mark>(透か し)→**《注意》**の**《サンプル1》**をクリック

# Lesson**88** 保健センターだより1

#### **◆ページ設定の変更**

- ①**《レイアウト》**タブ→**《ページ設定》**グループの (ページ 設定)をクリック
- ②**《文字数と行数》**タブを選択
- 3 《文字方向》の 《縦書き》を(●)にする
- ④**《余白》**タブを選択
- ⑤**《印刷の向き》**の**《縦》**をクリック
- ⑥**《余白》**の**《上》《下》**を**「25mm」**、**《左》《右》**を**「15mm」** に設定
- ⑦**《文字数と行数》**タブを選択
- ⑧**《文字数と行数の指定》**の**《行数だけを指定する》**を にする
- ⑨**《行数》**の**《行数》**を**「28」**に設定
- ⑩**《フォントの設定》**をクリック
- ⑪**《フォント》**タブを選択
- ⑫**《日本語用のフォント》**の をクリックし、一覧から**《游ゴ シックMedium》**を選択
- ⑬**《英数字用のフォント》**の をクリックし、一覧から**《(日 本語用と同じフォント)》**を選択
- ⑭**《OK》**をクリック
- ⑮**《OK》**をクリック
- **◆文章の入力**
- ① 8行目から文章を入力

# Lesson**89** 保健センターだより2

#### **◆テーマの色の変更**

①**《デザイン》**タブ→**《ドキュメントの書式設定》**グループの (テーマの色)→**《マーキー》**をクリック

#### **◆文字(8、14、21行目)の書式設定**

- ① 8行目を選択
- ② | Ctrl き押しながら、14行目と21行目を選択
- ③**《ホーム》**タブ→**《フォント》**グループの (太字)をク リック
- ④**《ホーム》**タブ→**《フォント》**グループの (フォントの 色)の →**《標準の色》**の**《濃い赤》**(左から1番目)をク リック

#### **◆ドロップキャップの設定**

- ① 8行目にカーソルを移動
- ※8行目であればどこでもかまいません。
- ②**《挿入》**タブ→**《テキスト》**グループの (ドロップ キャップの追加)→**《ドロップキャップのオプション》**をク リック
- ③**《位置》**の**《本文内に表示》**をクリック
- ④**《ドロップする行数》**を**「2」**に設定
- ⑤**《本文からの距離》**を**「2mm」**に設定
- ⑥**《OK》**をクリック
- ⑦ 15行目にカーソルを移動
- ※15行目であればどこでもかまいません。
- **⑧ 「F4」を押す**
- ⑨ 同様に、23行目にドロップキャップを設定

#### **◆縦中横の設定**

- ① 12行目の**「55」**を選択
- ②**《ホーム》**タブ→**《段落》**グループの (拡張書式)→ **《縦中横》**をクリック
- 3《行の幅に合わせる》をVにする
- ④**《OK》**をクリック

#### **◆段組みの設定**

- ① 7~29行目を選択
- 2 **《レイアウト》**タブ→《ページ設定》グループの | ||||||||| 段組み ▼ (段の追加または削除)→**《3段》**をクリック

#### **◆段区切りの挿入**

- ① 17行目にカーソルを移動
- **②《レイアウト》**タブ→《ページ設定》グループの日図 (ページ/セクション区切りの挿入)→**《ページ区切り》**の **《段区切り》**をクリック

#### **◆段落番号の設定**

- ① 22~25行目を選択
- **②《ホーム》**タブ→《段落》グループの [111-(段落番号)の →**《**①②③**》**をクリック
- ③ 30~32行目を選択
- (4) **[F4]** を押す

#### **◆ヘッダーとフッターの挿入**

- ①**《挿入》**タブ→**《ヘッダーとフッター》**グループの (ヘッダーの追加)→**《組み込み》**の**《縞模様》**をクリック
- ②**《[文書のタイトル]》**をクリック
- ③**「かえで市保健センターだより**□**VOL.3」**と入力
- ④**《ヘッダーフッターツール》**の**《デザイン》**タブ→**《閉じる》**グ ループの <u>スト</u> (ヘッダーとフッターを閉じる)をクリック

# Lesson**90** 保健センターだより3

#### **◆テキストボックス(タイトル)の作成**

- ①**《挿入》**タブ→**《テキスト》**グループの (テキストボック スの選択)→**《縦書きテキストボックスの描画》**をクリック
- ② マウスポインターの形が十に変わったら、左上から右 下へドラッグ
- ③**「**□**歯の健康について**□□**」**と入力

#### **◆テキストボックスの書式設定**

- ① テキストボックスを選択
- **②《書式》タブ→《図形のスタイル》グループの 2 (図形** の塗りつぶし)の → 《テーマの色》の《アクア、アクセ **ント1》**(上から1番目、左から5番目)をクリック
- **③《書式》タブ→《図形のスタイル》グループの区 (図形** の枠線)→**《枠線なし》**をクリック
- 4 <**書式》**タブ→《テキスト》グループの 第文字の配置 √ (文字 の配置)→**《中央揃え》**をクリック
- ⑤**《ホーム》**タブ→**《フォント》**グループの (フォントサ イズ)に「40」と入力し、 [Enter]を押す
- ⑥**《ホーム》**タブ→**《フォント》**グループの (太字)をク リック
- ⑦**《ホーム》**タブ→**《フォント》**グループの (フォントの 色)の →**《テーマの色》**の**《白、背景1》**(上から1番目、 左から1番目)をクリック
- **◆テキストボックス(タイトル)のサイズ変更と位置の 調整**
- ① テキストボックス(タイトル)を選択
- ② テキストボックス (タイトル)の右下の○(ハンドル)をポ イントし、マウスポインターの形が「いに変わったら、ド ラッグしてサイズを変更
- ③ テキストボックス(タイトル)の枠線をポイントし、マウス ポインターの形がなに変わったら、ドラッグして移動

#### **◆画像(右)の挿入**

- ①**「歯の健康について」**の行末にカーソルを移動
- **②《挿入》タブ→《図》グループの 日画像 (ファイルから)を** クリック
- ③ファイルの場所を指定
- ④ 一覧から**「歯磨き」**を選択
- ⑤**《挿入》**をクリック
- **◆テキストボックス(お知らせ)の作成**
- ①**《挿入》**タブ→**《テキスト》**グループの (テキストボック スの選択)→**《横書きテキストボックスの描画》**をクリック
- ② マウスポインターの形が十に変わったら、左上から右 下へドラッグ
- ③ 文字を入力

#### **◆テキストボックス(お知らせ)の書式設定**

- ① テキストボックス(お知らせ)を選択
- **②《書式》タブ→《図形のスタイル》グループの 2- (図形 の塗りつぶし)の → 《塗りつぶしなし》をクリック**
- **③《書式》タブ→《図形のスタイル》**グループの 【図形 の枠線) →**《枠線なし》**をクリック
- ④**《ホーム》**タブ→**《フォント》**グループの (フォントサ イズ)の →**《9》**をクリック
- ⑤**《ホーム》**タブ→**《フォント》**グループの (フォントの 色)の →**《テーマの色》**の**《白、背景1》**(上から1番目、 左から1番目)をクリック
- **⑥《ホーム》**タブ→《段落》グループのF(段落の設定)を クリック
- ⑦**《インデントと行間隔》**タブを選択
- ⑧**《間隔》**の**《1ページの行数を指定時に文字を行グリッド線 に合わせる》を□にする**
- ⑨**《OK》**をクリック

#### **◆テキストボックス(お知らせ)のサイズ変更と位置 の調整**

- ① テキストボックス(お知らせ)を選択
- ②テキストボックス (お知らせ)の右下の○(ハンドル)を ポイントし、マウスポインターの形が「こに変わったら、 ドラッグしてサイズを変更
- ③ テキストボックス(お知らせ)の枠線をポイントし、マウス ポインターの形がなに変わったら、ドラッグして移動
- **◆グラフの挿入**
- ① 16行目にカーソルを移動
- **②《挿入》**タブ→《図》グループの ガラ (グラフの追加) をクリック
- ③ 左側の一覧から**《縦棒》**を選択
- ④ 右側の一覧から**《集合縦棒》**(左から1番目)を選択
- ⑤**《OK》**をクリック
- ⑥**《Microsoft Word内のグラフ》**ウィンドウのセル**【A2】** を選択
- ⑦**「15-24歳」**と入力
- ⑧ セル**【B2】**を選択
- ⑨**「8」**と入力
- ⑩ 同様に、ほかのセルにデータを入力
- ⑪ セル**【D8】**の右下の■をポイントし、マウスポインターの 形が に変わったらセル**【B8】**までドラッグ
- ⑫**《Microsoft Word内のグラフ》**ウィンドウの (閉じ る)をクリック

#### **◆グラフの書式設定**

- ① グラフをクリック
- **② ■(レイアウトオプション)→《文字列の折り返し》の■** (前面)をクリック
- 3《レイアウトオプション》の × (閉じる)をクリック
- ④**《グラフツール》**の**《デザイン》**タブ→**《グラフのレイアウ ト》**グループの (クイックレイアウト)→**《レイアウト1》** (上から1番目、左から1番目)をクリック
- ⑤**《グラフツール》**の**《デザイン》**タブ→**《グラフのレイアウ ト》**グループの (グラフ要素を追加)→**《凡例》**→**《な し》**をクリック
- **⑥《ホーム》タブ→《フォント》グループの ※明朝 本文 マ(フォ ント)の ー→ 《游ゴシックMedium》をクリック**
- ⑦ グラフタイトルをクリック
- ⑧**「年齢別の歯周病発症率(%)」**と入力
- ⑨ グラフタイトルを選択
- ⑩**《ホーム》**タブ→**《フォント》**グループの (フォントサ イズ)の →**《12》**をクリック

#### **◆グラフのサイズ変更と位置の調整**

- ① グラフをポイントし、マウスポインターの形がなに変 わったら、ドラッグして位置を調整
- ② グラフの右下の○(ハンドル)をポイントし、マウスポイン ターの形が「こてなわったら、ドラッグしてサイズを変更

#### **◆図形(MAP)の作成**

① 文末にカーソルを移動

- **②《挿入》**タブ→《図》グループの 28形→ (図形の作成) →**《四角形》**の□(四角形:角を丸くする)をクリック
- ③ マウスポインターの形が十に変わったら、左上から右 下へドラッグ
- ④**「かえで市保健センターMAP」**と入力

#### **◆図形(MAP)の書式設定**

- ① 図形(MAP)を選択
- ②**《ホーム》**タブ→**《フォント》**グループの (フォントサ イズ)の →**《14》**をクリック
- **③《ホーム》**タブ→《フォント》グループのB(太字)をク リック
- ④**《書式》**タブ→**《図形のスタイル》**グループの (その他) →**《テーマスタイル》**の**《パステル-緑、アクセント2》**(上 から4番目、左から3番目)をクリック
- **⑤《書式》タブ→《テキスト》グループの 第文字の配置 (文字** の配置)→**《上揃え》**をクリック

#### **◆図形(MAP)のサイズ変更と位置の調整**

- ① 図形(MAP)を選択
- ② 図形(MAP)の枠線をポイントし、マウスポインターの形 がなに変わったら、ドラッグして位置を調整
- ③ 図形(MAP)の右下の○(ハンドル)をポイントし、マウ スポインターの形が へに変わったら、ドラッグしてサイ ズを変更

#### **◆図形(道・かえで通り)の作成**

- ①**《挿入》**タブ→《図》グループの 2 図形· (図形の作成) → 《四角形》の□(四角形:角を丸くする)をクリック
- ② マウスポインターの形が十に変わったら、左上から右 下へドラッグ
- ③**「かえで通り」**と入力

#### **◆図形(道・かえで通り)の書式設定**

- ① 図形(道・かえで通り)を選択
- ②**《ホーム》**タブ→**《フォント》**グループの (フォントサ イズ)の →**《9》**をクリック
- **③《書式》タブ→《図形のスタイル》グループの 2- (図形の** 塗りつぶし)の →**《テーマの色》**の**《黒、テキスト1、白+ 基本色50%》**(上から2番目、左から2番目)をクリック
- **④《書式》タブ→《図形のスタイル》グループの区→(図形** の枠線)→**《枠線なし》**をクリック

#### **◆図形(道・かえで通り)のサイズ変更**

- ① 図形(道・かえで通り)を選択
- ② 図形(道・かえで通り)の右下の○(ハンドル)をポイン トし、マウスポインターの形が『こて変わったら、ドラッ グしてサイズを変更
- **◆図形(道・かえで通り)のコピー**
- ① 図形(道・かえで通り)を選択
- ② [Ctrl]を押しながら、図形(道・かえで通り)の枠線 をポイントし、マウスポインターの形がは。に変わったら、 ドラッグしてコピー
- ③コピーした図形(道・かえで通り)の文字を**「海岸通り」** に修正
- ④ 同様に、ほかの道2本分をコピーし、文字を削除

#### **◆図形(道・海岸通り)の位置の調整**

- ①コピーした図形(道・海岸通り)を選択
- ② 図形(道・海岸通り)の枠線をポイントし、マウスポイン ターの形が に変わったら、ドラッグして移動
- **◆図形(道・保健センターの左側)のサイズ変更と位 置の調整**
- ①コピーした図形(道・保健センターの左側)を選択
- ② (ハンドル)をポイントし、マウスポインターの形が に変わったら、ドラッグして左方向に回転
- 3図形(道・保健センターの左側)の左下の〇 (ハンドル) をポイントし、マウスポインターの形が、こに変わったら、 ドラッグしてサイズを変更
- ④ 図形(道・保健センターの左側)の枠線をポイントし、マウ スポインターの形がないに変わったら、ドラッグして移動

#### **◆図形(道・市役所の右側)のサイズ変更と位置の調整**

- ①コピーした図形(道・市役所の右側)を選択
- **②《書式》タブ→《配置》グループの エー(オブジェクトの** 回転)→**《右へ90度回転》**をクリック
- ※《左へ90度回転》でもかまいません。
- ③ 図形(道・市役所の右側)の右下の○(ハンドル)をポイ ントし、マウスポインターの形が「こと変わったら、ド ラッグしてサイズを変更
- ④ 図形(道・市役所の右側)の枠線をポイントし、マウスポ インターの形がなに変わったら、ドラッグして移動

#### **◆図形(目印・市役所)の作成**

- ①**《挿入》**タブ→《図》グループの 28形 (図形の作成) → 《基本図形》の**○**(楕円)をクリック
- ② マウスポインターの形が+に変わったら、 [Shift]を押 しながら左上から右下へドラッグ

#### **◆図形(目印・市役所)の書式設定**

- ① 図形(目印・市役所)をクリック
- **②《書式》タブ→《図形のスタイル》グループの √ (図形** の枠線)→**《枠線なし》**をクリック

#### **◆図形(目印・市役所)のサイズ変更と位置の調整**

① 図形(目印・市役所)をクリック

- ② 図形(目印・市役所)の右下の○(ハンドル)をポイント し、マウスポインターの形が<<br />
に変わったら、<a>
[Shift] を押しながらドラッグしてサイズを変更
- ③ 図形(目印・市役所)の枠線をポイントし、マウスポイン ターの形が に変わったら、ドラッグして移動

#### **◆図形(目印・市役所)のコピー**

- ① 図形(目印・市役所)をクリック
- ② Ctrl を押しながら、図形(目印·市役所)の枠線を ポイントし、マウスポインターの形がは、に変わったら、ド ラッグしてコピー

#### **◆図形(目印・保健センター)の書式設定**

- ① 図形(目印・保健センター)をクリック
- **②《書式》タブ→《図形のスタイル》グループの 2- (図形** の塗りつぶし)の →**《標準の色》**の**《濃い赤》**(左から 1番目)をクリック
- **◆図形(目印・保健センター)のサイズ変更と位置の 調整**
- ① 図形(目印・保健センター)をクリック
- ② 図形 (目印・保健センター)の右下の○(ハンドル)をポ イントし、マウスポインターの形が に変わったら、 「Shift]を押しながらドラッグしてサイズを変更
- ③ 図形(目印・保健センター)の枠線をポイントし、マウス ポインターの形がなに変わったら、ドラッグして移動
- **◆テキストボックス(市役所)の作成**
- ①**《挿入》**タブ→**《テキスト》**グループの (テキストボック スの選択)→**《横書きテキストボックスの描画》**をクリック
- ② マウスポインターの形が十に変わったら、左上から右 下へドラッグ
- ③**「市役所」**と入力

#### **◆テキストボックス(市役所)の書式設定**

- ① テキストボックス(市役所)を選択
- ②**《ホーム》**タブ→**《フォント》**グループの (フォントサ イズ)の →**《9》**をクリック
- **③《書式》タブ→《図形のスタイル》グループの <■ (図形** の塗りつぶし)の → 《塗りつぶしなし》をクリック
- ④**《書式》**タブ→**《図形のスタイル》**グループの (図形 の枠線)→**《枠線なし》**をクリック
- **◆テキストボックス(市役所)のサイズ変更と位置の 調整**
- ① テキストボックス(市役所)を選択
- ② テキストボックス(市役所)の右下の○(ハンドル)をポイ ントし、マウスポインターの形が「こで変わったら、ド ラッグしてサイズを変更

③ テキストボックス(市役所)の枠線をポイントし、マウスポ インターの形がなに変わったら、ドラッグして移動

#### **◆図形(吹き出し・下)の作成**

- ①**《挿入》**タブ→《図》グループの 2図形 (図形の作成) → 《吹き出し》の · (吹き出し:円形) をクリック
- ② マウスポインターの形が十に変わったら、左上から右 下へドラッグ
- ③**「かえで市保健センター」**と入力

#### **◆図形(吹き出し・下)の書式設定**

- ① 図形(吹き出し・下)を選択
- ②**《書式》**タブ→**《図形のスタイル》**グループの (その他) →**《テーマスタイル》**の**《枠線のみ-赤、アクセント6》**(上 から1番目、左から7番目)をクリック

#### **◆図形(吹き出し・下)のサイズ変更と位置の調整**

- ① 図形(吹き出し・下)を選択
- ② 図形 (吹き出し・下) の右下の○(ハンドル) をポイント し、マウスポインターの形が『っに変わったら、ドラッグ してサイズを変更
- ③ 図形(吹き出し・下)の枠線をポイントし、マウスポイン ターの形が に変わったら、ドラッグして移動
- 4 図形 (吹き出し・下)の黄色の○(ハンドル)をポイント し、マウスポインターの形が △に変わったら、ドラッグ して吹き出しの先端を調整

#### **◆画像(左)の挿入**

- ① 文末にカーソルを移動
- **②《挿入》タブ→《図》グループの 日画像 (ファイルから)を** クリック
- ③ファイルの場所を指定
- ④ 一覧から**「歯科医」**を選択
- ⑤**《挿入》**をクリック

#### **◆画像(左)の書式設定**

- ① 画像(左)を選択
- **② | M(レイアウトオプション) → 《文字列の折り返し》の| M** (前面)をクリック
- 3 **《レイアウトオプション》**の × (閉じる)をクリック

#### **◆画像(左)のサイズ変更と位置の調整**

- ① 画像(左)を選択
- ② 画像(左)の右下の○(ハンドル)をポイントし、マウスポ インターの形が「こと変わったら、ドラッグしてサイズを 変更
- ③ 画像 (左) をポイントし、マウスポインターの形がなに変 わったら、ドラッグして移動

#### **◆図形(吹き出し・上)の作成**

- ①**《挿入》**タブ→**《図》**グループの (図形の作成) → 《吹き出し》の ○ (吹き出し:角を丸めた四角形)を クリック
- ② マウスポインターの形が十に変わったら、左上から右 下へドラッグ
- ③ 文字を入力
- ※箇条書き以外を入力しましょう。

#### **◆図形(吹き出し・上)の書式設定**

- ① 図形(吹き出し・上)を選択
- ②**《ホーム》**タブ→**《フォント》**グループの (フォントサ イズ)の →**《9》**をクリック
- **③《ホーム》**タブ→《段落》グループの下(段落の設定)を クリック
- ④**《インデントと行間隔》**タブを選択
- ⑤**《間隔》**の**《1ページの行数を指定時に文字を行グリッド線 に合わせる**》を□にする
- ⑥**《OK》**をクリック
- ⑦**《書式》**タブ→**《図形のスタイル》**グループの (その他) →**《テーマスタイル》**の**《枠線のみ-アクア、アクセント1》** (上から1番目、左から2番目)をクリック
- ⑧**「歯周病とは」**を選択
- **⑨《ホーム》タブ→《フォント》グループの | 浙ゴシック Med ▼ (フォ** ント)の →**《MSゴシック》**をクリック
- ⑩**《ホーム》**タブ→**《フォント》**グループの (フォントサ イズ)の →**《14》**をクリック
- ⑪**《ホーム》**タブ→**《フォント》**グループの (太字)をク リック
- ⑫**「歯周病とは」**以外の段落を選択
- ⑬**《ホーム》**タブ→**《段落》**グループの (箇条書き)の →**《◆》**をクリック
- ⑭**《ホーム》**タブ→**《段落》**グループの (左揃え)をク リック

#### **◆図形(吹き出し・上)のサイズ変更と位置の調整**

- ① 図形(吹き出し・上)を選択
- ② 図形 (吹き出し・上)の右下の○(ハンドル)をポイント し、マウスポインターの形が「いに変わったら、ドラッグ してサイズを変更
- ③ 図形(吹き出し・上)の枠線をポイントし、マウスポイン ターの形が に変わったら、ドラッグして位置を調整
- 4 図形 (吹き出し・上)の黄色の○(ハンドル)をポイント し、マウスポインターの形が トに変わったら、ドラッグ して吹き出しの先端を調整

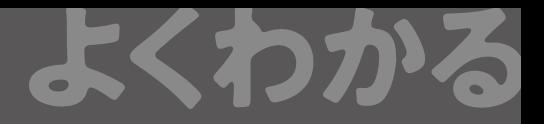

# よくわかる **Microsoft**®  **Word 2019 演習問題集 解答**

**(FPT2003)**

2020年 6 月 7 日 初版発行

**著作/制作:富士通エフ・オー・エム株式会社**

発行者: 山下 秀二

発行所:「<sup>カチエム</sup><br>発行所:「FOM出版 (富士通エフ・オー・エム株式会社) 〒105-6891 東京都港区海岸1-16-1 ニューピア竹芝サウスタワー https://www.fujitsu.com/jp/fom/

- ●本書は、構成・文章・プログラム・画像・データなどのすべてにおいて、著作権法上の保護を受けています。 本書の一部あるいは全部について、いかなる方法においても複写・複製など、著作権法上で規定された権利を侵害 する行為を行うことは禁じられています。
- ●本書に関するご質問は、ホームページまたは郵便にてお寄せください。

<ホームページ>

 上記ホームページ内の「FOM出版」から「QAサポート」にアクセスし、「QAフォームのご案内」から所定のフォームを 選択して、必要事項をご記入の上、送信してください。

<郵便>

 次の内容を明記の上、上記発行所の「FOM出版 テキストQAサポート」まで郵送してください。

- ・テキスト名 ・該当ページ ・質問内容(できるだけ詳しく操作状況をお書きください)
- ・ご住所、お名前、電話番号
- ※ご住所、お名前、電話番号など、お知らせいただきました個人に関する情報は、お客様ご自身とのやり取りのみ に使用させていただきます。ほかの目的のために使用することは一切ございません。

 なお、次の点に関しては、あらかじめご了承ください。

- ・ご質問の内容によっては、回答に日数を要する場合があります。
- ・本書の範囲を超えるご質問にはお答えできません。 ・電話やFAXによるご質問には一切応じておりません。

●本製品に起因してご使用者に直接または間接的損害が生じても、富士通エフ・オー・エム株式会社はいかなる責任 も負わないものとし、一切の賠償などは行わないものとします。

●本書に記載された内容などは、予告なく変更される場合があります。